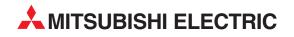

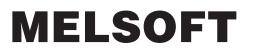

**Integrated FA Software** 

Operating Manual (Safety Programmable Controller)

# GX Developer Version 8 SW8D5C-GPPW-E

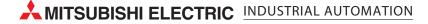

# • SAFETY PRECAUTIONS •

(Always read these instructions before using this equipment.)

Before using this product, please read this manual and the relevant manuals introduced in this manual carefully and pay full attention to safety to handle the product correctly.

The instructions given in this manual are concerned with this product. For the safety instructions of the programmable controller system, please read the CPU module user's manual.

In this manual, the safety instructions are ranked as "DANGER" and "CAUTION".

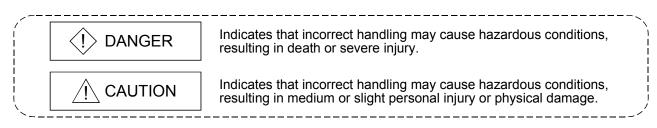

Note that the  $\triangle$ CAUTION level may lead to a serious consequence according to the circumstances. Always follow the instructions of both levels because they are important to personal safety.

Please save this manual to make it accessible when required and always forward it to the end user.

## [Design Instructions]

# 

- When data/program change, or status control is performed from a PC to a running safety programmable controller, create an interlock circuit outside the sequence program and safety programmable controller to ensure that the whole system always operates safely.
   For the operations to a safety programmable controller, pay full attention to safety by reading the relevant manuals carefully, and establishing the operating procedure.
   Furthermore, for the online operations performed from a PC to a safety CPU module, the corrective actions of the whole system should be predetermined in case that a communication error occurs due to a cable connection fault, etc.
- When a safety remote I/O module has detected a CC-Link Safety error, it turns off all the outputs.

Note that the outputs in a ladder program are not automatically turned off.

If a CC-Link Safety error has been detected, create a ladder program that turns off the outputs in the program.

If the CC-Link Safety is restored with the outputs on, it may suddenly operate and result in an accident.

• To inhibit restart without manual operation after safety function was performed and outputs were turned OFF, create an interlock program which uses a reset button for restart.

# [Startup/Maintenance Instructions]

# 

• The online operations performed from a PC to a running safety programmable controller (Program change when a safety CPU is RUN, device test, and operating status change between RUN and STOP) have to be executed after the manual has been carefully read and the safety has been ensured.

Following the operating procedure predetermined at designing, the operation has to be performed by an instructed person.

When changing a program while a safety CPU is RUN (Write during RUN), it may cause a program breakdown in some operating conditions.

Fully understand the precautions described in the GX Developer's manual before use.

### REVISIONS

\*The manual number is given on the bottom left of the back cover.

| Print Date | *Manual Number     | Revision                                                           |
|------------|--------------------|--------------------------------------------------------------------|
| Sep., 2006 | SH(NA)-080576ENG-A | First edition                                                      |
| Oct., 2007 | SH(NA)-080576ENG-B | Addition                                                           |
|            |                    | Chapter 6                                                          |
|            |                    | Correction                                                         |
|            |                    | GENERIC TERMS AND ABBREVIATIONS IN THIS MANUAL,                    |
|            |                    | Section 5.8                                                        |
| Mar., 2008 | SH(NA)-080576ENG-C | Correction                                                         |
|            |                    | Section 1.2.1, Section 1.2.2, Chapter 2, Section 5.5.2, Appendix 1 |
|            |                    |                                                                    |
|            |                    |                                                                    |
|            |                    |                                                                    |
|            |                    |                                                                    |
|            |                    |                                                                    |
|            |                    |                                                                    |
|            |                    |                                                                    |
|            |                    |                                                                    |
|            |                    |                                                                    |
|            |                    |                                                                    |
|            |                    |                                                                    |
|            |                    |                                                                    |
|            |                    |                                                                    |
|            |                    |                                                                    |
|            |                    |                                                                    |
|            |                    |                                                                    |
|            |                    |                                                                    |
|            |                    |                                                                    |
|            |                    |                                                                    |
|            |                    |                                                                    |
|            |                    |                                                                    |
|            |                    |                                                                    |
|            |                    |                                                                    |
|            |                    |                                                                    |
|            |                    |                                                                    |
|            |                    |                                                                    |

Japanese Manual Version SH-080575-C

This manual confers no industrial property rights or any rights of any other kind, nor does it confer any patent licenses. Mitsubishi Electric Corporation cannot be held responsible for any problems involving industrial property rights which may occur as a result of using the contents noted in this manual.

© 2006 MITSUBISHI ELECTRIC CORPORATION

### INTRODUCTION

Thank you for choosing the Mitsubishi MELSOFT series Integrated FA software. Please read this manual and make sure you understand the functions and performance of MELSEC series sequencer thoroughly in advance to ensure correct use. Please make this manual available to the end user.

### CONTENTS

| SAFETY PRECAUTIONS                             |       |
|------------------------------------------------|-------|
| REVISIONS                                      | A - 3 |
| INTRODUCTION                                   | A - 4 |
| CONTENTS                                       | A - 4 |
| MANUALS                                        | A - 6 |
| HOW TO SEE THE MANUAL                          |       |
| GENERIC TERMS AND ABBREVIATIONS IN THIS MANUAL | A -10 |

### Chapter 1 GENERAL DESCRIPTION

# 1.1 Features. 1-1 1.1.1 Access level. 1-2 1.1.2 User registration and login certification 1-3 1.1.3 CPU access password. 1-4 1.1.4 Safety CPU operation mode (SAFETY MODE and TEST MODE) 1-5 1.1.5 Operation lock 1-5 1.2 Functions Lists 1-6 1.2.1 Functions lists 1-6 1.2.2 Restricting operations by using safety CPU operation mode/access level 1-22

Chapter 2 SYSTEM CONFIGURATION

### Chapter 3 RESTRICTIONS AND PRECAUTIONS

Chapter 4 PROCEDURES TO OPERATION

### Chapter 5 ADDED FUNCTIONS TO CORRESPOND TO A SAFETY PROGRAMMABLE CONTROLLER 5- 1 to 5-38

### A - 4

2- 1 to 2- 2

1- 1 to 1- 30

3- 1 to 3- 2

4- 1 to 4- 2

| 5.2 Safety CPU Operation                                          | 5-15 |
|-------------------------------------------------------------------|------|
| 5.2.1 Switching safety CPU operation mode                         | 5-15 |
| 5.2.2 Displaying ROM information                                  | 5-16 |
| 5.2.3 Registering or changing a CPU access password               | 5-18 |
| 5.2.4 Initializing programmable controller memory                 | 5-21 |
| 5.2.5 Switching the CPU to be monitored                           | 5-22 |
| 5.3 Detecting the Damaged Project Data                            | 5-23 |
| 5.4 Highlighting Safety Devices                                   | 5-25 |
| 5.5 Setting Parameters                                            |      |
| 5.5.1 Setting the parameters for a safety CPU                     | 5-28 |
| 5.5.2 Setting the parameters for the CC-Link Safety master module | 5-30 |
| 5.6 Diagnosing a Safety Programmable Controller                   |      |
| 5.7 Writing Program Memory to ROM                                 | 5-37 |
| 5.8 Checking Devices for Duplication Use                          |      |

### Chapter 6 SAFETY FUNCTION BLOCK

| 6- | 1 | to | 6- | 7 |
|----|---|----|----|---|
| 0- |   | ιU | 0- |   |

| 6.1 Programming Using Safety Function Blocks                  | 6-2  |
|---------------------------------------------------------------|------|
| 6.1.1 Incorporating safety function blocks in a project       |      |
| 6.1.2 Pasting safety function blocks to the sequence program  | 6-4  |
| 6.1.3 Checking I/O variables for safety function block        | 6- 5 |
| 6.2 Restricting the Safety Function Block Operations/Displays | 6-6  |

| APPENDICES                                                                                                    | Appendix- 1 to Appendix-12 |
|----------------------------------------------------------------------------------------------------|----------------------------|
| Appendix 1 Differences with the Q Series Project<br>Appendix 2 Functions for which CPU Access Password Certification is Perform<br>Appendix 3 ASCII Code Table | medAppendix-11             |

Index- 1 to Index- 2

### MANUALS

### Introductory Manual

### Make sure to read the following manual before configuring/designing a safety system.

| Manual Name                                                                                                    | Manual No.<br>(Model Code) |
|----------------------------------------------------------------------------------------------------|----------------------------|
| Safety Application Guide<br>Explains the overview and construction method of the safety system, laying and wiring<br>examples, application programs and others. (Sold separately.) | SH-080613ENG<br>(13JR90)   |

### Related Manuals

The following lists the manuals for this software package. Refer to the following table when ordering manuals.

| Manual Name                                                                                                    | Manual No.<br>(Model Code) |
|----------------------------------------------------------------------------------------------------|----------------------------|
| GX Developer Version 8 Operating Manual<br>Explains the online functions of the GX Developer, such as the programming, printout,<br>monitoring, and debugging methods. (Sold separately.)                                                                              | SH-080373E<br>(13JU41)     |
| GX Developer Version 8 Operating Manual (Startup)<br>Explains the system configuration, installation and starting methods of the GX Developer.<br>(Sold separately.)                                                                                                   | SH-080372E<br>(13JU40)     |
| QSCPU User's Manual (Function Explanation, Program Fundamentals)         Explains the functions, programming methods, devices and others that are necessary to create programs with the QSCPU.         (Sold separately.)                                              | SH-080627ENG<br>(13JR93)   |
| QSCPU Programming Manual (Common Instructions)<br>Explains how to use the sequence instructions, basic instructions, and QSCPU dedicated<br>instructions. (Sold separately.)                                                                                           | SH-080628ENG<br>(13JW01)   |
| CC-Link Safety System Master Module User's Manual<br>QS0J61BT12<br>Explains the specifications, procedures and settings up to operation, parameter settings and<br>trouble shootings of the QS0J61BT12-type CC-Link Safety system master module.<br>(Sold separately.) | SH-080600ENG<br>(13JR88)   |
| CC-Link Safety System Remote I/O Module User's Manual<br>QS0J65BTB2-12DT<br>Explains the specifications, procedures and settings up to operation, parameter settings and<br>trouble shootings of the CC-Link Safety Remote I/O Module. (Sold separately.)              | SH-080612ENG<br>(13JR89)   |

### REMARK

Printed materials are separately available for single item purchase. Order the manual by quoting the manual number on the table above (Model Code).

### HOW TO SEE THE MANUAL

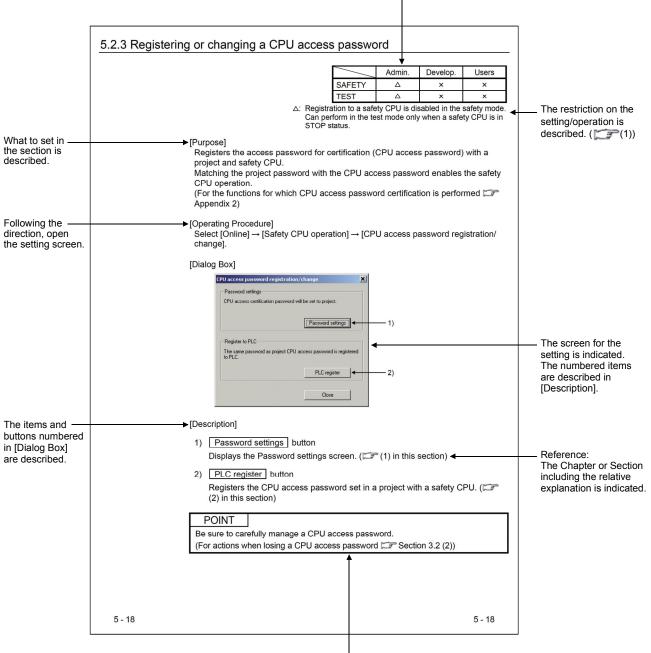

The availability of the menu selection/operation, differs depend on the combination of safety CPU operation mode and an access level, is described. (())

This gives the information related to the topic discussed and also the helpful information.

(1) Availability of menu selection/operation (Upper right of the page) In each operation explained in the Chapter 5, the availability of the menu selection/operation, differs depend on the combination of safety CPU operation mode and an access level, is listed as the table below on the upper right corner of the first pages for each section.

|                      |        | Admin. | Develop. | Users | ← Acc         |
|----------------------|--------|--------|----------|-------|---------------|
| Safety CPU operation | SAFETY | 0      | Δ        | ×     | م Avai        |
| mode 🕻               | TEST   | 0      | Δ        | ×     | <b>}</b> sele |

Access level

Availability of menu selection/operation

- (a) Safety CPU operation mode SAFETY : Indicates the SAFETY MODE. TEST : Indicates the TEST MODE.
- (b) Access level

×

- Admin. : Indicates "Administrators".
- Develop. : Indicates "Developers".
- Users : Indicates "Users".
- (c) Availability of menu selection/operation
  - Menu selection/operation is available.
  - $\triangle$  : Menu selection/operation is available with restrictions.
    - Restrictions are described under the table. : Menu selection/operation is not available.
- (2) Symbols used for GX Developer screen and function explanation
  - Symbols used in this manual, and their contents and examples are shown below.

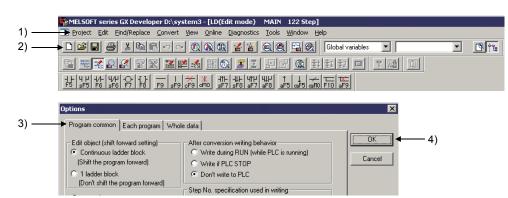

| No. | Symbol | Contents                     | Example                             |
|-----|--------|------------------------------|-------------------------------------|
| 1)  | []     | Menu name of menu bar        | [Project]                           |
| 2)  |        | Icon in toolbar              | <b>e</b>                            |
| 3)  | << >>  | Tab name of dialog box       | < <program common="">&gt;</program> |
| 4)  |        | Command button in dialog box | OK button                           |

- (3) Functions that cannot be operated by GX Developer The functions that cannot be operated using the GX Developer are grayed (masked) and cannot be selected. There are the following reasons why they are not selectable.
  - (a) The programmable controller CPU used does not have the functions. For example, when the QSCPU is chosen in the "PLC series", selecting the [Project] → [Change PLC type] is disabled since the QSCPU does not have another programmable controller type. To see if the programmable controller CPU has the operable functions, refer to the specifications in the User's Manual of the programmable controller CPU.
  - (b) The functions that cannot be selected because they cannot be used with the currently operated function. For example, when the monitor screen is open, Change PLC type, Transfer setup, Change PLC data attributes, Marge data, Check parameter, and Clear all parameters cannot be performed.

### GENERIC TERMS AND ABBREVIATIONS IN THIS MANUAL

This manual uses the abbreviations and generic terms listed in the following table to explain a software package and module such as programmable controller CPU. In addition, the following table lists the module model according to need.

| Abbreviation/generic term      | Description/target module                                                                                                    |
|--------------------------------|----------------------------------------------------------------------------------------------------|
| GX Developer                   | Generic product name of the product types SW8D5C-GPPW-E, SW8D5C-GPPW-EA, SW8D5C-GPPW-EV and SW8D5C-GPPW-EVA                                                              |
| Safety programmable controller | Generic term for safety CPU module, CC-Link Safety master module, CC-Link Safety remote I/O module, safety power supply module, and safety main base unit                |
| Safety system                  | System which executes the required safety functions                                                                                                    |
| Safety function block          | Safety-approved function block which represents safety control logic such as emergency stop and two-hand switch control in function block                                |
| Safety project                 | Project for a safety programmable controller created with GX Developer                                                                                                   |
| Safety remote I/O station      | Remote station which treats only bitwise information<br>This station is compliant with the safety system.                                                                |
| Safety CPU                     | Abbreviation for a safety CPU module (QS001CPU type safety CPU module)                                                                                                   |
| Standard remote I/O station    | Remote station which treats only bitwise information<br>This station is not compliant with safety system.                                                                |
| Remote I/O station             | Generic term for safety remote I/O station and standard remote I/O station                                                                                               |
| CC-Link Safety                 | Safety-approved CC-Link network compliant with safety standards<br>This network is configured with CC-Link Safety master module and CC-Link Safety<br>remote I/O module. |
| FB                             | Abbreviation for function block                                                                                                    |

# 1. GENERAL DESCRIPTION

This manual explains the added and updated GX Developer functions to support a safety programmable controller.

Be sure to read this manual before using a safety programmable controller. For any unchanged functions, refer to the GX Developer Version 8 Operating Manual.

### 1.1 Features

The following shows the features of the GX Developer supporting a safety programmable controller.

- (1) Security functions The main feature of the GX Developer is that only the defined users can edit project data and operate a safety programmable controller. The following shows the functions for protecting data and restricting operations. (Section 1.1.1 and 1.1.2)
  - (a) User registration and login certification
  - (b) CPU access password
  - (c) Safety CPU operation mode
  - (d) Operation lock
- (CP Section 1.1.5) (2) Improvement in project data reliability

(CP Section 1.1.3)

(Section 1.1.4)

- If the project data saved in a PC have been damaged, the damage is detected when opening the data.
- (3) Improvement of reliability in communications with a safety CPU The function for detecting a transmission error in communications with a safety CPU is enhanced.
- (4) Efficiency in the creation and maintenance of a user program The efficiency for the creation and maintenance of a user program has been increased by highlighting the safety I/O devices on a ladder.

| Displayed with the set color by a user. |        |      |    |   |
|-----------------------------------------|--------|------|----|---|
|                                         |        |      |    |   |
|                                         |        | [PLS | MO | 3 |
|                                         | ——[моv | К5   | DO | 3 |
|                                         |        | [SET | M1 | 3 |

(5) Display and save of operation/error logs The operation/error logs saved in a safety CPU can be read and displayed. They can also be saved in a CSV file.

### 1.1.1 Access level

An access level designates the operation authority given to a user who logs in to a project.

The access level is classified into the following three levels, in order from the highest level where all of operations are allowed to project data and a safety programmable controller.

|           | Access Level   | Operation Authority                                                                                                    |
|-----------|----------------|----------------------------------------------------------------------------------------------------|
| High<br>♠ | Administrators | <manager level=""><br/>Can perform all operations.<br/>Only Administrators can perform user management and<br/>security settings.</manager>                                                                          |
|           | Developers     | <developer level=""><br/>Can perform all the operations except for user<br/>management and security settings.</developer>                                                                                            |
| ↓<br>Low  | Users          | <operator level=""><br/>Can edit but cannot overwrite the project data in a PC.<br/>Can read (e.g. monitoring) but cannot write data as for<br/>the online operation to a safety programmable controller.</operator> |

### 1.1.2 User registration and login certification

A safety programmable controller performs login certification when opening a project for the purpose of preventing unauthorized users from illegally accessing.

(1) User registration

A system manager has to define the person in charge, and then register the user information required for login certification with the project. The following information is required in user registration.

- 1) User name
- 2) Access level (CP Section 1.1.1)

3) Password (Omissible if access level is set to "Users".)

Maximum 128 users can be registered with each project, and the operation authority for each user is determined by the user's access level. For example, the user whose access level is Users is not authorized to rewrite a safety programmable controller program.

(2) Login certification

When opening a project, a user name and password are required. After inputting them, login certification is performed based on the set user registration information.

The available operations determined by the user's access level can be performed after login.

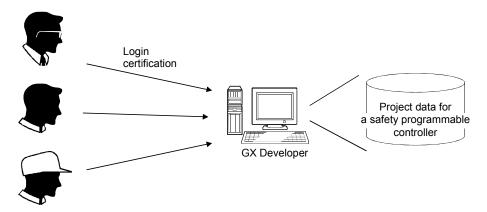

Note that login certification is performed to the operation such as "Delete project". (Section 5.1.3)

### POINT

- The users unregistered with a project cannot open the project.
- The users registered with a project can only perform the operations enabled in the given access level. (CP Section 1.2.2)

### 1.1.3 CPU access password

A safety CPU performs access certification by using a password to prevent the misconnected GX Developer from illegally operating. The password is referred to a CPU access password.

The CPU access password has to be set to both the GX Developer project and safety CPU.

When performing the operation that changes control (e.g. program change) from the GX Developer, the CPU access password of the GX Developer project is compared with that of the safety CPU.

Only when they are identical, the operation will be allowed.

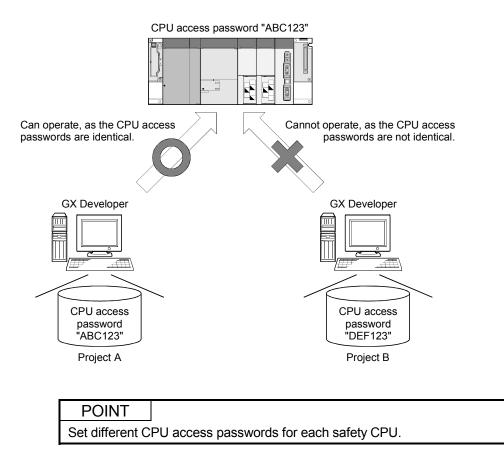

### 1.1.4 Safety CPU operation mode (SAFETY MODE and TEST MODE)

A safety CPU operation mode includes a SAFETY MODE and TEST MODE. The safety CPU operation mode can be switched from the GX Developer.

(1) SAFETY MODE

The SAFETY MODE is used when operating a safety system. In this mode, the operations may lead a safety programmable controller to a control change (e.g. Write to PLC, Device test) are inhibited so that the running system is protected.

(2) TEST MODE

The TEST MODE is used when starting or maintaining a system. In this mode, all operations including "Write to PLC" and "Device test" are available. (The available functions depend on the login user's access level.)

### 1.1.5 Operation lock

An operation lock inhibits other users from operating the open project. The operation lock has the following two methods.

| Method                   | Contents                                                                                              |
|--------------------------|----------------------------------------------------------------------------------------------------|
| Automatic operation lock | Automatically locks operation if the GX Developer has not been operated for a certain period of time. |
| Manual operation lock    | Manually locks operation.                                                                             |

The following Operation lock screen appears at operation lock. The user during login or user whose access level is Administrators can unlock the setting.

(Operation lock screen)

| Operation lock                                                       |                                                   |  |
|----------------------------------------------------------------------|---------------------------------------------------|--|
| This GX Developer is locked.<br>Only Administrator or users with Adm | ninistrators access level can unlock the project. |  |
| User name                                                            | Administrator                                     |  |
| Password                                                             | *******                                           |  |
|                                                                      | ОК                                                |  |

### **1.2 Functions Lists**

### 1.2.1 Functions lists

The GX Developer functions are listed below.

- (1) Common functions list
- The following shows the fixed functions independent of the editing and the type of setting target.

| Project (Common function)                        |                                            | Only for<br>monitoring<br>*1 | QSCPU<br>*2 | Reference<br>*3 |
|--------------------------------------------------|--------------------------------------------|------------------------------|-------------|-----------------|
| New project                                      | Creates a new project.                     | ×                            | •           | 5.1.1           |
| Open project                                     | Opens the existing project.                | 0                            | •           | 5.1.3           |
| Close project                                    | Closes an open project.                    | 0                            | •           | 1.2.2           |
| Save                                             | Saves a project.                           | 0                            | •           | 1.2.2           |
| Save as                                          | Names and saves a project.                 | 0                            | •           | 3               |
| Delete project                                   | Deletes the existing project.              | ×                            | •           | 3<br>5.1.3      |
| Verify                                           | Verifies data between projects.            | 0                            | •           | 5.1.3           |
| Сору                                             | Copies data between projects.              | ×                            | •           | 5.1.3           |
| Change PLC type                                  | Changes a programmable controller type.    | ×                            | ×           | Appendix 1      |
| Import file                                      |                                            | -                            | —           | _               |
| Import from GPPQ format file                     | Reads a GPPQ file.                         | ×                            | ×           | _               |
| Import from GPPA format file                     | Reads a GPPA file.                         | ×                            | ×           | —               |
| Import from FXGP(WIN) format file                | Reads a FXGP(WIN) format file.             | ×                            | ×           | _               |
| Import from FXGP(DOS) format file                | Reads a FXGP(DOS) format file.             | ×                            | ×           | _               |
| Import from Melsec Medoc format file (Print out) | Reads a Melsec Medoc printing format file. | ×                            | ×           | —               |
| Import from TEXT, CSV format file                | Reads a text and CSV file.                 | ×                            | ×           | _               |
| Export file                                      | •                                          | _                            | -           | _               |
| Export to GPPQ format file                       | Writes data to a GPPQ file.                | ×                            | ×           | _               |
| Export to GPPA format file                       | Writes data to a GPPA file.                | ×                            | ×           | _               |
| Export to FXGP(WIN) format file                  | Writes data to a FXGP(WIN) format file.    | ×                            | ×           | _               |
| Export to FXGP(DOS) format file                  | Writes data to a FXGP(DOS) format file.    | ×                            | ×           | _               |
| Export to TEXT, CSV format file                  | Writes data to a text and CSV file.        | ×                            | ×           | _               |

(To the next page)

\*1: Indicates the availability when the GX Developer is installed as "Only for monitoring GX Developer".

O: Available, ×: Unavailable

\*2: Indicates the menu selectability when using the QSCPU. ©: Selectable (Only for the QSCPU),

•: Selectable (Some changes for the QSCPU in the function common to all models),

O: Selectable (No changes for the QSCPU in the function common to all models),

×: Cannot be selected.

\*3: For functions without references, refer to the GX Developer Version 8 Operating Manual.

|                                |                                                  |                              |             | evious page.)   |
|--------------------------------|--------------------------------------------------|------------------------------|-------------|-----------------|
| Project (Common function)      |                                                  | Only for<br>monitoring<br>*1 | QSCPU<br>*2 | Reference<br>*3 |
| Macro                          |                                                  | —                            | —           | —               |
| Registration macros            | Registers macros.                                | ×                            | ×           | —               |
| Macro utilize                  | Utilizes macros.                                 | ×                            | ×           | —               |
| Delete macros                  | Deletes a macro file.                            | ×                            | ×           | —               |
| Macro reference path           | Changes the macro instruction reference path.    | ×                            | ×           | _               |
| Security operation             |                                                  | —                            | -           | —               |
| User management                | Registers/deletes/changes a login user.          | 0                            | Ø           | 5.1.2           |
| Wait time settings             | Sets the wait time to an operation lock.         | 0                            | Ø           | 5.1.4           |
| Operation lock                 | Manually locks operation.                        | 0                            | Ø           | 5.1.4           |
| Printer setup                  | Changes printer settings.                        | 0                            | 0           | —               |
| Print                          | Prints data.                                     | 0                            | •           | Appendix 1      |
| Start new GX Developer session | Starts a new GX Developer session.               | 0                            | 0           | —               |
| Exit GX Developer              | Exits the GX Developer.                          | 0                            | 0           | —               |
|                                | View                                             | Only for<br>monitoring<br>*1 | QSCPU<br>*2 | Reference<br>*3 |
| Toolbar                        | Displays or hides the toolbar.                   | 0                            | 0           | —               |
| Status bar                     | Displays or hides the status bar.                | 0                            | 0           | —               |
| Project data list              | Displays or hides the project data list.         | 0                            | 0           | —               |
| Project data display format    |                                                  | —                            | -           | —               |
| Not sort                       | Does not sort the project data list.             | 0                            | 0           | —               |
| Sort data name ascending       | Sorts the project data list in ascending order.  | 0                            | 0           | _               |
| Sort data name descending      | Sorts the project data list in descending order. | 0                            | 0           | —               |
| Elapsed time                   | Displays the Elapsed time dialog box.            | ×                            | ×           | —               |

- \*1: Indicates the availability when the GX Developer is installed as "Only for monitoring GX Developer".
  - O: Available, ×: Unavailable
- \*2: Indicates the menu selectability when using the QSCPU.

  - ©: Selectable (Only for the QSCPU),
    •: Selectable (Some changes for the QSCPU in the function common to all models),
  - O: Selectable (No changes for the QSCPU in the function common to all models),
  - ×: Cannot be selected.
- \*3: For functions without references, refer to the GX Developer Version 8 Operating Manual.

|                                               |                                                                            |                              |             | evious page.)   |
|-----------------------------------------------|----------------------------------------------------------------------------|------------------------------|-------------|-----------------|
| Onlir                                         | ne (Common function)                                                       | Only for<br>monitoring<br>*1 | QSCPU<br>*2 | Reference<br>*3 |
| Transfer setup                                | Specifies a programmable controller CPU destination from the GX Developer. | 0                            | 0           | _               |
| Read from PLC                                 | Reads data from a programmable controller CPU.                             | 0                            | 0           | _               |
| Write to PLC                                  | Writes data to a programmable controller CPU.                              | ×                            | 0           | —               |
| Verify with PLC                               | Verifies data with programmable controller CPU data.                       | 0                            | 0           | _               |
| Write to PLC (Flash ROM)                      |                                                                            | —                            | —           | _               |
| Write the program memory to ROM               | Writes program memory data to standard ROM/IC memory card (ROM).           | ×                            | •           | 5.7             |
| Write to PLC (Flash ROM)                      | Writes data to standard ROM/IC memory card (ROM).                          | ×                            | ×           | _               |
| Delete PLC data                               | Deletes the data in a programmable controller CPU.                         | ×                            | 0           | _               |
| Change PLC data attributes                    | Changes programmable controller CPU data attributes.                       | ×                            | ×           | _               |
| PLC user data                                 |                                                                            | —                            | —           | _               |
| Read PLC user data                            | Reads user data from a programmable controller CPU.                        | ×                            | ×           | -               |
| Write PLC user data                           | Writes user data to a programmable controller CPU.                         | ×                            | ×           | _               |
| Delete PLC user data                          | Deletes the user data in a programmable controller CPU.                    | ×                            | ×           | _               |
| Monitor                                       |                                                                            | —                            | —           | Appendix 1      |
| Monitor mode                                  | Places the ladder editing screen in the monitor mode.                      | 0                            | 0           | _               |
| Monitor (Write mode)                          | Sets the ladder (Monitor write) mode.                                      | ×                            | 0           | _               |
| Start monitor (All windows)                   | Starts monitoring all open windows.                                        | 0                            | 0           | _               |
| Stop monitor (All windows)                    | Stops monitoring all open windows.                                         | 0                            | 0           | _               |
| Local device monitor                          | Switches the execute/non-execute of the local device monitor.              | ×                            | ×           | _               |
| Device batch                                  | Monitors devices in the batch mode.                                        | 0                            | 0           | —               |
| Entry data monitor                            | Monitors devices in one screen.                                            | 0                            | 0           | -               |
| Buffer memory batch                           | Monitors buffer memory in the batch mode.                                  | 0                            | 0           | —               |
| Program monitor list                          | Monitors a program list.                                                   | ×                            | 0           |                 |
| Interrupt program monitor list                | Lists interrupt programs.                                                  | ×                            | ×           |                 |
| Debug (ladder)                                |                                                                            | —                            |             | —               |
| Device test                                   | Turns on/off the device or changes the value.                              | ×                            |             | Appendix 1      |
| Forced input output registration/cancellation | Registers/cancels the forced I/O of input relays (X)/output relays (Y).    | ×                            | ×           | _               |
| Trace                                         | Performs sampling trace.                                                   | ×                            | ×           |                 |
| Remote operation                              | Remotely operates a programmable controller CPU.                           | ×                            | •           | Appendix 1      |
| Redundant operation                           | Performs redundant operation.                                              | T                            | ×           |                 |

- \*1: Indicates the availability when the GX Developer is installed as "Only for monitoring GX Developer". O: Available, ×: Unavailable
- \*2: Indicates the menu selectability when using the QSCPU.

  - Selectable (Only for the QSCPU),
    Selectable (Some changes for the QSCPU in the function common to all models),
  - O: Selectable (No changes for the QSCPU in the function common to all models),
  - ×: Cannot be selected.
- \*3: For functions without references, refer to the GX Developer Version 8 Operating Manual.

|                                                                                                    |                                                                                                    | (Continued I                                                         | forn the pr                                              | cvious page.)                                                          |
|----------------------------------------------------------------------------------------------------|----------------------------------------------------------------------------------------------------|----------------------------------------------------------------------|----------------------------------------------------------|------------------------------------------------------------------------|
| Online (                                                                                                    | Common function)                                                                                                    | Only for<br>monitoring<br>*1                                         | QSCPU<br>*2                                              | Reference<br>*3                                                        |
| Safety CPU operation                                                                                                    |                                                                                                    | —                                                                    |                                                          | —                                                                      |
| Switch safety CPU operation mode                                                                                         | Switches a programmable controller CPU mode.                                                                                                    | ×                                                                    | Ø                                                        | 5.2.1                                                                  |
| ROM information                                                                                                    | Displays the ROM information of a project/<br>programmable controller CPU.                                                                                                    | ×                                                                    | Ø                                                        | 5.2.2                                                                  |
| CPU access password registration/change                                                                                  | Registers/changes a CPU access<br>password.                                                                                                    | ×                                                                    | Ø                                                        | 5.2.3                                                                  |
| PLC memory initialization                                                                                                | Initializes programmable controller CPU memory.                                                                                                    | ×                                                                    | Ø                                                        | 5.2.4                                                                  |
| Monitor destination select option                                                                                        | Switches the CPU to be monitored.                                                                                                    | 0                                                                    | Ø                                                        | 5.2.5                                                                  |
| Password                                                                                                    |                                                                                                    | —                                                                    | -                                                        | —                                                                      |
| Register password                                                                                                    | Registers/changes a password.                                                                                                    | ×                                                                    | ×                                                        | —                                                                      |
| Delete password                                                                                                    | Cancels the password.                                                                                                    | ×                                                                    | ×                                                        | —                                                                      |
| Disable password                                                                                                    | Temporarily unlocks the password.                                                                                                    | ×                                                                    | ×                                                        | _                                                                      |
| Clear PLC memory                                                                                                    | Clears the memory cassette or device memory in a programmable controller CPU.                                                                                                    | ×                                                                    | 0                                                        | —                                                                      |
| Format PLC memory                                                                                                    | Formats the programmable controller CPU memory.                                                                                                    | ×                                                                    | 0                                                        | —                                                                      |
| Arrange PLC memory                                                                                                    | Arranges the data area in programmable controller CPU memory.                                                                                                    | ×                                                                    | 0                                                        | -                                                                      |
| Set clock                                                                                                    | Sets the time of a programmable controller CPU.                                                                                                    | 0                                                                    | 0                                                        | —                                                                      |
| Diagnostic                                                                                                    | es (Common function)                                                                                                    | Only for<br>monitoring<br>*1                                         | QSCPU<br>*2                                              | Reference<br>*3                                                        |
| PLC diagnostics                                                                                                    | Diagnoses a programmable controller CPU.                                                                                                    | 0                                                                    | •                                                        | 5.6<br>Appendix 1                                                      |
| MELSECNET(II)/10/H diagnostics                                                                                           | Diagnoses the network.                                                                                                    | 0                                                                    | •                                                        | Appendix 1                                                             |
| MELSECNET/G diagnostics                                                                                                  | Diagnoses MELSECNET/G.                                                                                                    | 0                                                                    | •                                                        | Appendix 1                                                             |
| Ethernet diagnostics                                                                                                    | Diagnoses the Ethernet.                                                                                                    | 0                                                                    | •                                                        |                                                                        |
| CC-Link / CC-Link/LT diagnostics                                                                                         |                                                                                                    | 0                                                                    | •                                                        | Appendix 1                                                             |
|                                                                                                    | Diagnoses the CC-Link or CC-Link/LT.                                                                                                    | 0                                                                    | 0                                                        | Appendix 1<br>Appendix 1                                               |
| System monitor                                                                                                    | Diagnoses the CC-Link or CC-Link/LT.<br>Monitors the system status of a<br>programmable controller CPU.                                                                                                    |                                                                      |                                                          |                                                                        |
| System monitor<br>Online module change                                                                                   | Monitors the system status of a                                                                                                    | 0                                                                    | 0                                                        |                                                                        |
| Online module change                                                                                                    | Monitors the system status of a programmable controller CPU.                                                                                                    | 0<br>0                                                               | 0                                                        |                                                                        |
| Online module change                                                                                                    | Monitors the system status of a programmable controller CPU. Changes a module during online.                                                                                                    | O<br>O<br>×<br>Only for<br>monitoring                                | O<br>O<br>X<br>QSCPU                                     | Appendix 1<br>—<br>—<br>Reference                                      |
| Online module change<br>Tools (C                                                                                         | Monitors the system status of a<br>programmable controller CPU.<br>Changes a module during online.<br>Common function)<br>Calculates the file size to be written to a                                                                                                    | O<br>O<br>×<br>Only for<br>monitoring<br>*1                          | O<br>O<br>×<br>QSCPU<br>*2                               | Appendix 1<br>—<br>—<br>Reference                                      |
| Online module change<br>Tools (C<br>Confirm project memory size                                                          | Monitors the system status of a<br>programmable controller CPU.<br>Changes a module during online.<br>Common function)<br>Calculates the file size to be written to a<br>programmable controller CPU.                                                                                      | O<br>O<br>X<br>Only for<br>monitoring<br>*1<br>X                     | 0<br>0<br>×<br>QSCPU<br>*2<br>×                          | Appendix 1<br>—<br>—<br>Reference<br>*3<br>—                           |
| Online module change<br>Tools (C<br>Confirm project memory size<br>Marge data                                            | Monitors the system status of a<br>programmable controller CPU.<br>Changes a module during online.<br>Common function)<br>Calculates the file size to be written to a<br>programmable controller CPU.<br>Merges data.                                                                      | O<br>O<br>X<br>Only for<br>monitoring<br>*1<br>X<br>X                | 0<br>0<br>×<br>QSCPU<br>*2<br>×                          | Appendix 1<br>—<br>—<br>Reference<br>*3<br>—                           |
| Online module change<br>Tools (C<br>Confirm project memory size<br>Marge data<br>Check parameter                         | Monitors the system status of a<br>programmable controller CPU.<br>Changes a module during online.<br>Common function)<br>Calculates the file size to be written to a<br>programmable controller CPU.<br>Merges data.                                                                      | O<br>O<br>X<br>Only for<br>monitoring<br>*1<br>X<br>X                | 0<br>0<br>×<br>QSCPU<br>*2<br>×                          | Appendix 1<br>—<br>Reference<br>*3<br>—<br>Appendix 1<br>—             |
| Online module change<br>Tools (C<br>Confirm project memory size<br>Marge data<br>Check parameter<br>Transfer ROM         | Monitors the system status of a<br>programmable controller CPU.<br>Changes a module during online.<br>Common function)<br>Calculates the file size to be written to a<br>programmable controller CPU.<br>Merges data.<br>Checks parameters.<br>Reads data from ROM.<br>Writes data to ROM. | O<br>O<br>X<br>Only for<br>monitoring<br>*1<br>X<br>X<br>O<br>-      | 0<br>0<br>×<br>QSCPU<br>*2<br>×<br>0<br>0<br>−           | Appendix 1<br>—<br>Reference<br>*3<br>—<br>Appendix 1<br>—             |
| Online module change<br>Tools (C<br>Confirm project memory size<br>Marge data<br>Check parameter<br>Transfer ROM<br>Read | Monitors the system status of a<br>programmable controller CPU.<br>Changes a module during online.<br>Common function)<br>Calculates the file size to be written to a<br>programmable controller CPU.<br>Merges data.<br>Checks parameters.<br>Reads data from ROM.                        | O<br>O<br>x<br>Only for<br>monitoring<br>*1<br>x<br>x<br>O<br>-<br>x | 0<br>0<br>×<br>QSCPU<br>*2<br>×<br>×<br>0<br>0<br>−<br>× | Appendix 1<br>—<br>Reference<br>* <sup>3</sup><br>—<br>Appendix 1<br>— |

- \*1: Indicates the availability when the GX Developer is installed as "Only for monitoring GX Developer".
  - O: Available, X: Unavailable
- \*2: Indicates the menu selectability when using the QSCPU.
  - ©: Selectable (Only for the QSCPU),
  - Selectable (Some changes for the QSCPU in the function common to all models),
     Selectable (No changes for the QSCPU in the function common to all models),

  - ×: Cannot be selected.
- \*3: For functions without references, refer to the GX Developer Version 8 Operating Manual.

|                               |                                                                                    |                              |             | evious page.)   |
|-------------------------------|------------------------------------------------------------------------------------|------------------------------|-------------|-----------------|
| Tools (Common function)       |                                                                                    | Only for<br>monitoring<br>*1 | QSCPU<br>*2 | Reference<br>*3 |
| Delete unused comments        | Deletes the unused device comments in a program.                                   | ×                            | 0           | _               |
| Clear all parameters          | Deletes parameters.                                                                | ×                            | 0           | _               |
| IC memory card                |                                                                                    |                              | -           | _               |
| Read IC memory card           | Reads data from an IC memory card.                                                 | ×                            | ×           | _               |
| Write IC memory card          | Writes data to an IC memory card.                                                  | ×                            | ×           | _               |
| Read image data               | Reads image data.                                                                  | ×                            | ×           | _               |
| Write image data              | Writes image data.                                                                 | ×                            | ×           | _               |
| Start ladder logic test       | Starts/stops the ladder logic test.                                                | ×                            | ×           | _               |
| Set TEL data                  | · · · · · · · · · · · · · · · · · · ·                                              |                              | _           | _               |
| Connection                    | Connects the line for the A6TEL/Q6TEL.                                             | ×                            | ×           | _               |
| Disconnect                    | Disconnects the line.                                                              | ×                            | ×           | _               |
| TEL data                      | Sets the notice destination data of the A6TEL or Q6TEL.                            | ×                            | ×           | -               |
| AT command                    | Registers the modem.                                                               | ×                            | ×           | _               |
| Call book                     | Sets phone numbers.                                                                | ×                            | ×           | _               |
| Intelligent function utility  |                                                                                    |                              | _           | _               |
| Utility list                  | Shows the utility names required to edit the intelligent function unit parameters. | ×                            | ×           | -               |
| Customize keys                | Changes the key assignment for ladder symbol input.                                | 0                            | 0           | _               |
| Options                       | Sets the options.                                                                  | 0                            | •           | Appendix 1      |
| Create start-up settings file | Creates a file to save the initial settings of a project.                          | 0                            | 0           | _               |
| Wind                          | low (Common function)                                                              | Only for<br>monitoring<br>*1 | QSCPU<br>*2 | Reference<br>*3 |
| Cascade                       | Overlaps windows.                                                                  | 0                            | 0           | _               |
| Tile vertically               | Vertically arranges windows.                                                       | 0                            | 0           | _               |
| Tile horizontally             | Horizontally arranges windows.                                                     | 0                            | 0           | _               |
| Arrange icons                 | Arranges icons at the bottom of the window.                                        | 0                            | 0           | _               |
| Close all Windows             | Closes all open windows.                                                           | 0                            | 0           | _               |
| Help (Common function)        |                                                                                    | Only for<br>monitoring<br>*1 | QSCPU<br>*2 | Reference<br>*3 |
| CPU error                     | Displays the description of each programmable controller CPU error code.           | 0                            | 0           | _               |
| Special relay/register        | Displays the description of special relays or special registers.                   | 0                            | 0           | _               |
| Key operation list            | Displays the description of each key operation.                                    | 0                            | 0           | _               |
| Product information           | Displays product information such as a version number.                             | 0                            | 0           | —               |
| Connect to MELFANSweb         | Connects to the MELFANSweb.                                                        | 0                            | 0           | _               |

\*1: Indicates the availability when the GX Developer is installed as "Only for monitoring GX Developer".

- \*2: Indicates the menu selectability when using the QSCPU.
  ⊚: Selectable (Only for the QSCPU),
  ●: Selectable (Some changes for the QSCPU in the function common to all models),
  - O: Selectable (No changes for the QSCPU in the function common to all models),
  - ×: Cannot be selected.
- \*3: For functions without references, refer to the GX Developer Version 8 Operating Manual.

(2) Ladder editing functions list

The following functions can be performed to edit ladders, operation outputs, and transition conditions.

When installing the GX Developer with its functions limited, the ladder symbols can be used for searching.

|                                 | Project                                                     | Only for<br>monitoring<br>*1 | QSCPU<br>*2 | Reference<br>*3 |
|---------------------------------|-------------------------------------------------------------|------------------------------|-------------|-----------------|
| Edit data                       |                                                             | —                            | _           | _               |
| New                             | Adds data to a project.                                     | ×                            | 0           | _               |
| Сору                            | Copies the data in a project.                               | ×                            | ×           | —               |
| Delete                          | Deletes the data in a project.                              | ×                            | 0           | _               |
| Rename                          | Renames the data in a project.                              | ×                            | 0           | _               |
| Change program type             | Changes a ladder and SFC with each other.                   | ×                            | ×           | —               |
| Function Block                  |                                                             | _                            |             | _               |
| Diversion                       | Diverts the FB to a ladder program.                         | ×                            | 0           | _               |
| Rename                          | Renames the diverted FB.                                    | ×                            | 0           | _               |
| FB change module address        | Sets the module start I/O No. used in FB definition.        | ×                            | 0           | _               |
|                                 | Edit                                                        | Only for<br>monitoring<br>*1 | QSCPU<br>*2 | Reference<br>*3 |
| Undo                            | Reverses the last operation.                                | ×                            | 0           | _               |
| Restore after ladder conversion | Restores a program to the status after ladder conversion.   | ×                            | 0           | -               |
| Cut                             | Moves the selected data to the clipboard.                   | ×                            | 0           | _               |
| Сору                            | Copies the selected data to the clipboard.                  | 0                            | •           | Appendix 1      |
| Paste                           | Pastes the clipboard contents at the cursor position.       | ×                            | •           | Appendix 1      |
| Insert line                     | Inserts a row at the cursor position.                       | ×                            | 0           | —               |
| Delete line                     | Deletes a row at the cursor position.                       | ×                            | 0           | _               |
| Insert row                      | Inserts a column at the cursor position.                    | ×                            | 0           |                 |
| Delete row                      | Deletes a column at the cursor position.                    | ×                            | 0           | _               |
| Insert NOP batch                | Inserts NOP before the ladder block at the cursor position. | ×                            | 0           | -               |
| Delete NOP batch                | Deletes all the NOPs in a program at a time.                | ×                            | 0           | —               |
| Draw line                       | Inserts a line.                                             | ×                            | 0           | —               |
| Delete line                     | Deletes a line.                                             | ×                            | 0           | —               |
| Change TC setting               | Changes the setting value of the timer/counter.             | ×                            | •           | Appendix 1      |
| Read mode                       | Places a ladder screen in the read mode.                    | 0                            | 0           |                 |
| Write mode                      | Places a ladder screen in the write mode.                   | ×                            | 0           | _               |

(To the next page)

\*1: Indicates the availability when the GX Developer is installed as "Only for monitoring GX Developer".

O: Available, X: Unavailable

\*2: Indicates the menu selectability when using the QSCPU.
⊚: Selectable (Only for the QSCPU),
●: Selectable (Some changes for the QSCPU in the function common to all models),

O: Selectable (No changes for the QSCPU in the function common to all models),

×: Cannot be selected.

\*3: For functions without references, refer to the GX Developer Version 8 Operating Manual.

|                                              | Edit                                                    | Only for<br>monitoring<br>*1 | QSCPU<br>*2 | Reference |
|----------------------------------------------|---------------------------------------------------------|------------------------------|-------------|-----------|
| Ladder symbol                                |                                                         | _                            | —           | —         |
| Open contact                                 | Inserts $\neg \vdash$ at the cursor position.           | ×                            | 0           | -         |
| Close project contact                        | Inserts $+/-$ at the cursor position.                   | ×                            | 0           | -         |
| Open branch                                  | Inserts 4 H at the cursor position.                     | ×                            | 0           | -         |
| Close project branch                         | Inserts 4/1 at the cursor position.                     | ×                            | 0           | _         |
| Coil                                         | Inserts 🕂 at the cursor position.                       | ×                            | 0           | -         |
| Application instruction                      | Inserts ]] at the cursor position.                      | ×                            | 0           | _         |
| Vertical line                                | Inserts at the cursor position.                         | ×                            | 0           | _         |
| Horizontal line                              | Inserts at the cursor position.                         | ×                            | 0           | _         |
| Delete vertical line                         | Inserts 🗼 at the cursor position.                       | ×                            | 0           | _         |
| Delete Horizontal line                       | Inserts 🔆 at the cursor position.                       | ×                            | 0           | _         |
| Rising pulse                                 | Inserts ITH at the cursor position.                     | ×                            | 0           | _         |
| Falling pulse                                | Inserts H+ at the cursor position.                      | ×                            | 0           | _         |
| Rising pulse Open branch                     | Inserts 411 at the cursor position.                     | ×                            | 0           | _         |
| Falling pulse Close branch                   | Inserts 444 at the cursor position.                     | ×                            | 0           | -         |
| Invert operation results                     | Inserts 🛹 at the cursor position.                       | ×                            | 0           | -         |
| Convert operation results to<br>rising pulse | Inserts 1 at the cursor position.                       | ×                            | 0           | _         |
| Convert operation results to falling pulse   | Inserts 📕 at the cursor position.                       | ×                            | 0           | _         |
| Documentation                                | 1                                                       | _                            | _           | _         |
| Comment                                      | Edits the comment at the cursor position.               | ×                            | 0           | _         |
| Statement                                    | Edits the statement at the cursor position in a ladder. | ×                            | 0           | _         |
| Note                                         | Edits the note at the cursor position in a ladder.      | ×                            | 0           | _         |
| Statement/Note block edit                    | Edits the statement/note under program at a time.       | ×                            | 0           | _         |

- \*1: Indicates the availability when the GX Developer is installed as "Only for monitoring GX Developer". O: Available, X: Unavailable
- \*2: Indicates the menu selectability when using the QSCPU.
  (Only for the QSCPU),
  Selectable (Some changes for the QSCPU in the function common to all models),
  Selectable (No changes for the QSCPU in the function common to all models),

  - ×: Cannot be selected.
- \*3: For functions without references, refer to the GX Developer Version 8 Operating Manual.

|                                     |                                                                                               | ·                            |             | 10,             |  |  |
|-------------------------------------|-----------------------------------------------------------------------------------------------|------------------------------|-------------|-----------------|--|--|
|                                     | Find/Replace                                                                                  | Only for<br>monitoring<br>*1 | QSCPU<br>*2 | Reference<br>*3 |  |  |
| Find device                         | Searches for a device.                                                                        | 0                            | 0           | _               |  |  |
| Find instruction                    | Searches for an instruction.                                                                  | 0                            | 0 0         |                 |  |  |
| Find step No.                       | Searches for a step number.                                                                   | 0                            | 0           | —               |  |  |
| Find character string               | Searches for the character string in a comment, note, or statement.                           | 0                            | 0           | _               |  |  |
| Find contact or coil                | Searches for a contact or coil.                                                               | 0                            | 0           | —               |  |  |
| Replace device                      | Searches for and replaces a device.                                                           | ×                            | 0           | _               |  |  |
| Device block replacement            | Searches for and replaces multiple devices at a time.                                         | ×                            | 0           | -               |  |  |
| Replace instruction                 | Searches for and replaces an instruction.                                                     | ×                            | 0           | _               |  |  |
| Change open/close contact           | Searches for and replaces a contact a with a contact b.                                       | ×                            | 0           | _               |  |  |
| Replace character string            | Searches for and replaces the character string in a comment, note, or statement.              | 0                            | _           |                 |  |  |
| Change module start address         | Searches for and replaces the module start I/O No. of the buffer memory address instructions. | ×                            | 0           | _               |  |  |
| Replace statement/note type         | Searches for and replaces the type of a note/statement.                                       | ×                            | 0           | _               |  |  |
| Cross reference window display      | Displays where the specified device or label is used.                                         | 0                            | 0           | _               |  |  |
| Cross reference list                | Lists the step numbers and usage types of the specified device.                               | 0                            | 0           | _               |  |  |
| List of used devices                | Finds where the device is used.                                                               | 0                            | 0           | _               |  |  |
|                                     | Convert                                                                                       | Only for<br>monitoring<br>*1 | QSCPU<br>*2 | Reference<br>*3 |  |  |
| Convert                             | Converts a program.                                                                           | ×                            | 0           |                 |  |  |
| Convert (All programs being edited) | Converts all the programs (not converted yet) at a time.                                      | ×                            | 0           | _               |  |  |
| Convert block (All programs)        | Converts all programs at a time.                                                              | ×                            | 0           | _               |  |  |
| Convert block (Online change)       | Converts a program and writes it to a programmable controller CPU during RUN.                 | ×                            | •           | Appendix 1      |  |  |

(To the next page)

\*1: Indicates the availability when the GX Developer is installed as "Only for monitoring GX Developer".

O: Available, ×: Unavailable

\*2: Indicates the menu selectability when using the QSCPU.

- ©: Selectable (Only for the QSCPU),
- •: Selectable (Some changes for the QSCPU in the function common to all models),
- O: Selectable (No changes for the QSCPU in the function common to all models),
- ×: Cannot be selected.
- \*3: For functions without references, refer to the GX Developer Version 8 Operating Manual.

|                                                     |                                                                         | ` <u>`</u>                   |             | 10,             |
|-----------------------------------------------------|-------------------------------------------------------------------------|------------------------------|-------------|-----------------|
|                                                     | View                                                                    | Only for<br>monitoring<br>*1 | QSCPU<br>*2 | Reference<br>*3 |
| Comment                                             | Displays or hides comments.                                             | 0                            | 0           |                 |
| Statement                                           | Displays or hides statements.                                           | 0                            | 0           |                 |
| Note                                                | Displays or hides notes.                                                | 0                            |             |                 |
| Alias                                               | Displays or hides device names.                                         | 0                            | 0           |                 |
| Display device program                              | Displays or hides the device display screen.                            | 0                            | 0           |                 |
| Macro instruction format display                    | Displays the instructions in the user macro instruction format.         | ×                            | ×           | Ι               |
| Display current monitored values                    | 0                                                                       | 0                            | -           |                 |
| Comment format                                      |                                                                         | —                            | _           | _               |
| $4 \times 8$ characters,<br>$2 \times 8$ characters | Displays comments in $4 \times 8$ or $2 \times 8$ characters.           | 0                            | 0           | _               |
| 3 × 5 characters                                    | 0                                                                       | 0                            | -           |                 |
| Alias format display                                |                                                                         | _                            | -           | -               |
| Displayed instead of device                         | Displays the machine name at the device name display position.          | 0                            | 0           | _               |
| Displayed with device                               | Arranges and displays the machine name above the device name.           | 0                            | 0           | _               |
| Device program display mode                         | -                                                                       | _                            | -           |                 |
| Below                                               | Vertically splits the screen in two in the zoom/device display.         | 0                            | 0           | _               |
| Right                                               | Horizontally splits the screen in two in the zoom/device display.       | 0                            | 0           | _               |
| Number of comment lines                             | Displays device comments in the specified number of rows (1 to 4 rows). | 0                            | 0           | _               |
| Zoom                                                | Displays a ladder in the specified magnification.                       |                              | 0           | _               |
| Instruction list/Ladder                             | Switches between the ladder mode and list                               |                              | ×           | _               |
| Set the contact                                     |                                                                         | —                            | _           | _               |
| 9 contacts                                          | Displays a ladder in 9 contacts.                                        | 0                            |             | _               |
| 11 contacts                                         |                                                                         |                              | 0           | _               |
| Elapsed time                                        | Displays the Elapsed time dialog box.                                   | ×                            | ×           | _               |
| Display step synchronization                        | Synchronizes the steps of label display with those of device display.   | 0                            | 0           | _               |

(To the next page)

\*1: Indicates the availability when the GX Developer is installed as "Only for monitoring GX Developer".

- \*2: Indicates the menu selectability when using the QSCPU.
  - ©: Selectable (Only for the QSCPU),
  - •: Selectable (Some changes for the QSCPU in the function common to all models),
  - O: Selectable (No changes for the QSCPU in the function common to all models),
  - ×: Cannot be selected.
- \*3: For functions without references, refer to the GX Developer Version 8 Operating Manual.

|                                            | Online                                                                      | Only for<br>monitoring<br>*1 | QSCPU<br>*2 | Reference<br>*3 |  |
|--------------------------------------------|-----------------------------------------------------------------------------|------------------------------|-------------|-----------------|--|
| Monitor                                    |                                                                             | —                            | —           | -               |  |
| Monitor mode                               | Places the ladder editing screen in the monitor mode.                       | 0                            | 0           | -               |  |
| Monitor (Write mode)                       | Sets the ladder (Monitor write) mode.                                       | ×                            | 0           | _               |  |
| Start monitor                              | Restarts monitoring.                                                        | 0                            | 0           | _               |  |
| Stop monitor                               | Stops monitoring.                                                           | 0                            | 0           | _               |  |
| Change current value monitor (Decimal)     | Displays the current device values of a ladder monitor in decimal form.     | 0                            | 0           | _               |  |
| Change current value monitor (Hexadecimal) | Displays the current device values of a ladder monitor in hexadecimal form. | 0                            | 0           | _               |  |
| Monitor condition setup                    | Sets monitor execution conditions.                                          | ×                            | ×           | -               |  |
| Monitor stop condition setup               | Sets monitor stop conditions.                                               | ×                            | ×           | _               |  |
| Scan time measurement                      | Measures scan time.                                                         | ×                            | ×           | _               |  |
| Entry ladder monitor                       | Registers ladder blocks.                                                    | 0                            | 0           | _               |  |
| Delete all entry ladder                    | Deletes all the registered ladder blocks.                                   | 0                            | 0           | _               |  |
| Debug                                      |                                                                             | —                            | -           | _               |  |
| Debug                                      | Performs/disables the debugging function.                                   | ×                            | ×           | _               |  |
| Skip execution                             | Makes settings for skip.                                                    | ×                            | ×           | _               |  |
| Partial execution                          | Makes settings for partial execution.                                       | ×                            | ×           | -               |  |
| Step execution                             |                                                                             |                              |             |                 |  |
|                                            | Tools                                                                       | Only for<br>monitoring<br>*1 | QSCPU<br>*2 | Reference<br>*3 |  |
| Check program                              | Checks a program.                                                           | 0                            | 0 0         |                 |  |
| Change display color                       | Changes a display color.                                                    | 0                            | •           | 5.4             |  |

\*1: Indicates the availability when the GX Developer is installed as "Only for monitoring GX Developer".

- O: Available, ×: Unavailable
- \*2: Indicates the menu selectability when using the QSCPU.

  - Selectable (Only for the QSCPU),
    Selectable (Some changes for the QSCPU in the function common to all models),
  - O: Selectable (No changes for the QSCPU in the function common to all models),
  - ×: Cannot be selected.
- \*3: For functions without references, refer to the GX Developer Version 8 Operating Manual.

(3) Label program editing functions list The following functions can be performed to edit a label program.

|                           | Only for<br>monitoring<br>*1                                                         | QSCPU<br>*2                  | Reference<br>*3 |                 |
|---------------------------|--------------------------------------------------------------------------------------|------------------------------|-----------------|-----------------|
| Edit data                 |                                                                                      | _                            | _               | _               |
| New                       | Adds data to a project.                                                              | ×                            | 0               | _               |
| Сору                      | Copies the data in a project.                                                        | ×                            | 0               | _               |
| Delete                    | Deletes the data in a project.                                                       | ×                            | 0               | _               |
| Rename                    | Renames the data in a project.                                                       | ×                            | 0               |                 |
| Change program type       | Changes a ladder and SFC with each other.                                            | ×                            | ×               | -               |
| Function Block            |                                                                                      | _                            | _               | _               |
| Diversion                 | Diverts the FB to a ladder program.                                                  | ×                            | ×               | _               |
| Rename                    | ename Renames the diverted FB.                                                       |                              | ×               | _               |
| FB change module address  | Sets the module start I/O No. used in FB definition.                                 | ×                            | ×               | -               |
| Edit                      |                                                                                      | Only for<br>monitoring<br>*1 | QSCPU<br>*2     | Reference<br>*3 |
| Undo                      | Reverses the last operation.                                                         | 0                            | 0               |                 |
| Cut                       | Moves the selected data to the clipboard.                                            | 0                            | 0               | _               |
| Сору                      | Copies the selected data to the clipboard.                                           | 0                            | 0               | _               |
| Paste                     | Pastes the clipboard contents at the cursor position.                                | 0 0                          |                 | -               |
| Insert line               | Inserts a row at the cursor position.                                                | 0                            | 0 0             |                 |
| Add line                  | Adds a row under the cursor position.                                                | 0                            | 0               | _               |
| Delete line               | Deletes a row at the cursor position.                                                | 0                            | 0               | —               |
| Delete Auto External (Au) | Deletes all Auto External.                                                           | 0                            | 0               | _               |
| Delete all                | Deletes all variables.                                                               | 0                            | 0               | _               |
| Auto device setting       | Sets the ranges for the devices to be automatically assigned.                        | 0                            | 0               | -               |
| Global variable setting   | Opens the global variable setting screen.                                            | 0                            | 0               | _               |
| Import the device comment | Imports device comments (Local label variables only).                                | 0                            | 0               | _               |
| Export the device comment | Exports label comments.                                                              | 0                            | 0               | _               |
| Find/Replace              |                                                                                      | Only for<br>monitoring<br>*1 | QSCPU<br>*2     | Reference<br>*3 |
| Find device               | Searches for the device in the label variable setting screen.                        |                              | 0               | _               |
| Find character string     | Searches for the character string in the label                                       |                              |                 | _               |
| Replace device            | Searches for and replaces the device in the label variable setting screen.           | 0                            | 0               | _               |
| Replace character string  | Searches for and replaces the character string in the label variable setting screen. | 0                            | 0               | _               |

(To the next page)

- \* 1: Indicates the availability when the GX Developer is installed as "Only for monitoring GX Developer".
   O: Available, ×: Unavailable

\*2: Indicates the menu selectability when using the QSCPU. ©: Selectable (Only for the QSCPU),

- Selectable (Some changes for the QSCPU in the function common to all models),
   Selectable (No changes for the QSCPU in the function common to all models),
- ×: Cannot be selected.
- \*3: For functions without references, refer to the GX Developer Version 8 Operating Manual.

|                                             |                                                                             | (                            |             | 10,             |
|---------------------------------------------|-----------------------------------------------------------------------------|------------------------------|-------------|-----------------|
| Convert (Function for local la              | abel variable/global label variable editing)                                | Only for<br>monitoring<br>*1 | QSCPU<br>*2 | Reference<br>*3 |
| Convert/Compile                             | Compiles a label program.                                                   | ×                            | 0           | —               |
| Convert/Compile (All programs being edited) | Compiles all the label programs (not compiled yet).                         | ×                            | Ο           | —               |
| Convert/Compile (All programs)              | Compiles all label programs.                                                | ×                            | _           |                 |
|                                             | Online                                                                      | Only for<br>monitoring<br>*1 | QSCPU<br>*2 | Reference<br>*3 |
| Monitor                                     |                                                                             | —                            | —           | —               |
| Monitor mode                                | Sets the monitor mode.                                                      | ×                            | ×           | —               |
| Monitor (Write mode)                        | Sets the write mode during ladder monitoring.                               | ×                            | ×           | —               |
| Start monitor                               | Starts monitoring.                                                          | ×                            | ×           | _               |
| Stop monitor                                | Stops monitoring.                                                           | ×                            | ×           |                 |
| Change current value monitor (Decimal)      | Displays the current device values of a ladder monitor in decimal form.     | ×                            | ×           | _               |
| Change current value monitor (Hexadecimal)  | Displays the current device values of a ladder monitor in hexadecimal form. | ×                            | ×           | _               |
| Monitor condition setup                     | Sets monitor execution conditions.                                          | ×                            | ×           | _               |
| Monitor stop condition setup                | Sets monitor stop conditions.                                               | ×                            | ×           | _               |
| Scan time measurement                       | Measures scan time.                                                         | ×                            | ×           | _               |
| Entry ladder monitor                        | Registers ladder blocks.                                                    | ×                            | ×           | —               |
| Delete all entry ladder                     | Deletes all the registered ladder blocks.                                   | ×                            | ×           | _               |
| Debug                                       |                                                                             | —                            | —           | _               |
| Debug                                       | Performs/disables the debugging function.                                   | ×                            | ×           | —               |
| Skip execution                              | Makes settings for skip.                                                    | ×                            | ×           | —               |
| Partial execution                           | Makes settings for partial execution.                                       | ×                            | ×           | —               |
| Step execution                              | Makes settings for step execution.                                          | ×                            | ×           | —               |
|                                             | Tools                                                                       | Only for<br>monitoring<br>*1 | QSCPU<br>*2 | Reference<br>*3 |
| Check program                               | Checks a program.                                                           | ×                            | ×           | _               |
| Sort                                        |                                                                             | _                            | _           | _               |
| Label order                                 | Sorts by label.                                                             | ×                            | 0           | _               |
| Device/Constant order                       | Sorts by device/constant.                                                   | ×                            | 0           | _               |
| Device type order                           | Sorts by device type.                                                       | ×                            | 0           | _               |
| Change display color                        | Changes a display color.                                                    | ×                            | ×           | _               |
|                                             |                                                                             |                              |             |                 |

\*1: Indicates the availability when the GX Developer is installed as "Only for monitoring GX Developer".

O: Available, ×: Unavailable

- \*2: Indicates the menu selectability when using the QSCPU.
  - Selectable (Only for the QSCPU),
    Selectable (Some changes for the QSCPU in the function common to all models),
    Selectable (No changes for the QSCPU in the function common to all models),

  - ×: Cannot be selected.

\*3: For functions without references, refer to the GX Developer Version 8 Operating Manual.

| (4) | Device comment editing functions list                             |
|-----|-------------------------------------------------------------------|
|     | The following functions can be performed to edit device comments. |

|                                     | Project                                                                                                 | Only for<br>monitoring<br>*1 | QSCPU<br>*2 | Reference<br>*3 |  |
|-------------------------------------|----------------------------------------------------------------------------------------------------|------------------------------|-------------|-----------------|--|
| Edit data                           |                                                                                                    | —                            | _           | _               |  |
| New                                 | Adds data to a project.                                                                                 | ×                            | 0           | _               |  |
| Сору                                | Copies the data in a project.                                                                           | ×                            | 0           | _               |  |
| Delete                              | Deletes the data in a project.                                                                          | ×                            | 0           | _               |  |
| Rename                              | Renames the data in a project.                                                                          | ×                            | 0           | -               |  |
| Change program type                 | Changes a ladder and SFC with each other.                                                               | ×                            | ×           | -               |  |
| Function Block                      |                                                                                                    | —                            | _           | -               |  |
| Diversion                           | Diverts the FB to a ladder program.                                                                     | ×                            | ×           | _               |  |
| Rename                              | Renames the diverted FB.                                                                                | ×                            | ×           | _               |  |
| FB change module address            | Sets the module start I/O No. used in FB definition.                                                    | ×                            | ×           | _               |  |
|                                     | Edit                                                                                                    | Only for<br>monitoring<br>*1 | QSCPU<br>*2 | Reference<br>*3 |  |
| Cut                                 | Moves the selected data to the clipboard.                                                               | ×                            | 0           | _               |  |
| Сору                                | Copies the selected data to the clipboard.                                                              | ×                            | 0           |                 |  |
| Paste                               | Pastes the clipboard contents at the cursor position.                                                   | × O                          |             | _               |  |
| Clear all (all devices)             | Deletes the comments or device names of all devices.                                                    | es of O                      |             |                 |  |
| Clear all (displayed devices)       | Deletes the displayed device comments or device names.                                                  | 0                            | 0           |                 |  |
| Setup comment                       | Sets a comment type to common comments/comments by program.                                             | 0                            | 0           |                 |  |
| Setup comment range                 | Sets comment ranges.                                                                                    | 0                            | 0           | _               |  |
|                                     | Find/Replace                                                                                            | Only for<br>monitoring<br>*1 | QSCPU<br>*2 | Reference<br>*3 |  |
| Find character string               | Searches for the character string in the device comment screen.                                         | - () ()                      |             | _               |  |
| Replace character string            | Replace character stringSearches for and replaces the character<br>string in the device comment screen. |                              |             |                 |  |
|                                     | Convert                                                                                                 | Only for<br>monitoring<br>*1 | QSCPU<br>*2 | Reference<br>*3 |  |
| Convert (All programs being edited) | ×                                                                                                    | ×                            | _           |                 |  |

(To the next page)

\*1: Indicates the availability when the GX Developer is installed as "Only for monitoring GX Developer". O: Available, ×: Unavailable

- \*2: Indicates the menu selectability when using the QSCPU.
   ©: Selectable (Only for the QSCPU),

  - •: Selectable (Some changes for the QSCPU in the function common to all models),
  - O: Selectable (No changes for the QSCPU in the function common to all models),
  - ×: Cannot be selected.
- \*3: For functions without references, refer to the GX Developer Version 8 Operating Manual.

|                                            | Online                                                                      | Only for<br>monitoring<br>*1 | QSCPU<br>*2 | Reference       |  |
|--------------------------------------------|-----------------------------------------------------------------------------|------------------------------|-------------|-----------------|--|
| Monitor                                    |                                                                             | -                            | -           | _               |  |
| Monitor mode                               | Sets the monitor mode.                                                      | × ×                          |             | _               |  |
| Monitor (Write mode)                       | Sets the write mode during ladder monitoring.                               | ×                            | ×           | _               |  |
| Start monitor                              | Starts monitoring.                                                          | ×                            | ×           | _               |  |
| Stop monitor                               | Stops monitoring.                                                           | ×                            | ×           | _               |  |
| Change current value monitor (Decimal)     | Displays the current device values of a ladder monitor in decimal form.     | ×                            | ×           | _               |  |
| Change current value monitor (Hexadecimal) | Displays the current device values of a ladder monitor in hexadecimal form. |                              |             |                 |  |
| Monitor condition setup                    | Sets monitor execution conditions.                                          | ×                            | _           |                 |  |
| Monitor stop condition setup               | Sets monitor stop conditions.                                               | ×                            | ×           | _               |  |
| Scan time measurement                      | Measures scan time.                                                         | ×                            | ×           | _               |  |
| Entry ladder monitor                       | Registers ladder blocks.                                                    | ×                            | ×           | _               |  |
| Delete all entry ladder                    | Deletes all the registered ladder blocks.                                   | ×                            | ×           | _               |  |
| Debug                                      |                                                                             | —                            | -           | _               |  |
| Debug                                      | Performs/disables the debugging function.                                   | ×                            | ×           | _               |  |
| Skip execution                             | Makes settings for skip.                                                    | ×                            | ×           | _               |  |
| Partial execution                          | Makes settings for partial execution.                                       | ×                            | ×           | _               |  |
| Step execution                             |                                                                             |                              | ×           | -               |  |
| Tools                                      |                                                                             | Only for<br>monitoring<br>*1 | QSCPU<br>*2 | Reference<br>*3 |  |
| Check program                              | Checks a program.                                                           | ×                            | ×           | _               |  |
| Change display color                       | Changes a display color.                                                    | ×                            | ×           | -               |  |

\*1: Indicates the availability when the GX Developer is installed as "Only for monitoring GX Developer".

- \*2: Indicates the menu selectability when using the QSCPU.

  - Selectable (Only for the QSCPU),
    Selectable (Some changes for the QSCPU in the function common to all models),
    Selectable (No changes for the QSCPU in the function common to all models),

  - ×: Cannot be selected.
- \*3: For functions without references, refer to the GX Developer Version 8 Operating Manual.

| (5) | Device memory editing functions list                            |
|-----|-----------------------------------------------------------------|
|     | The following functions can be performed to edit device memory. |

|                                                                               | Project                                                         | Only for<br>monitoring<br>*1 | QSCPU<br>*2 | Reference<br>*3 |
|-------------------------------------------------------------------------------|-----------------------------------------------------------------|------------------------------|-------------|-----------------|
| Edit data                                                                     |                                                                 | —                            | _           | _               |
| New                                                                           | Adds data to a project.                                         | ×                            | 0           | _               |
| Сору                                                                          | Copies the data in a project.                                   | ×                            | 0           | _               |
| Delete                                                                        | Deletes the data in a project.                                  | ×                            | 0           | _               |
| Rename                                                                        | Renames the data in a project.                                  | ×                            | 0           | _               |
| Change program type                                                           | Changes a ladder and SFC with each other.                       | ×                            | ×           | _               |
| Function Block                                                                |                                                                 | —                            | -           | -               |
| Diversion                                                                     | Diverts the FB to a ladder program.                             | ×                            | ×           | _               |
| Rename                                                                        | Renames the diverted FB.                                        | ×                            | ×           | _               |
| FB change module address                                                      | Sets the module start I/O No. used in FB definition.            | ×                            | ×           | _               |
|                                                                               | Edit                                                            |                              |             |                 |
| Cut                                                                           | Moves the selected data to the clipboard.                       | ×                            | 0           | _               |
| Сору                                                                          | Copies the selected data to the clipboard.                      | ×                            | 0           | _               |
| Paste                                                                         | Pastes the clipboard contents at the cursor position.           | ×                            | 0           | —               |
| Clear all (all devices)                                                       | Deletes all device data.                                        | 0                            | 0           | _               |
| Clear all (displayed devices)                                                 | Deletes the displayed device data.                              | 0                            | 0           | _               |
| FILL                                                                          | Sets all data to the specified value.                           | 0                            | 0           | _               |
|                                                                               | Find/Replace                                                    | Only for<br>monitoring<br>*1 | QSCPU<br>*2 | Reference<br>*3 |
| Finding data                                                                  | Searches for the data in the device memory screen.              | 0                            | 0           | _               |
| Find character string                                                         | Searches for the character string in the device memory screen.  | 0 0                          |             | _               |
| Replacing data                                                                | Searches for and replaces the data in the device memory screen. |                              | 0           | _               |
| Replace character string                                                      | 0                                                               | 0                            | —           |                 |
|                                                                               | Convert                                                         | Only for<br>monitoring<br>*1 | QSCPU<br>*2 | Reference<br>*3 |
| Convert (All programs being edited) Converts/compiles all programs at a time. |                                                                 | ×                            | ×           | _               |

(To the next page)

\*1: Indicates the availability when the GX Developer is installed as "Only for monitoring GX Developer".

- \*2: Indicates the menu selectability when using the QSCPU.
   ©: Selectable (Only for the QSCPU),

  - •: Selectable (Some changes for the QSCPU in the function common to all models),
  - O: Selectable (No changes for the QSCPU in the function common to all models),
  - ×: Cannot be selected.
- \*3: For functions without references, refer to the GX Developer Version 8 Operating Manual.

|                                            | Online                                                                      | Only for<br>monitoring<br>*1 | QSCPU<br>*2 | Reference<br>*3 |
|--------------------------------------------|-----------------------------------------------------------------------------|------------------------------|-------------|-----------------|
| Monitor                                    |                                                                             | _                            | _           | _               |
| Monitor mode                               | Sets the monitor mode.                                                      | ×                            | ×           | —               |
| Monitor (Write mode)                       | Sets the write mode during ladder monitoring.                               | ×                            | ×           | _               |
| Start monitor                              | Starts monitoring.                                                          | ×                            | ×           | _               |
| Stop monitor                               | Stops monitoring.                                                           | ×                            | ×           |                 |
| Change current value monitor (Decimal)     | Displays the current device values of a ladder monitor in decimal form.     | ×                            | ×           | _               |
| Change current value monitor (Hexadecimal) | Displays the current device values of a ladder monitor in hexadecimal form. | ×                            | ×           | _               |
| Monitor condition setup                    | Sets monitor execution conditions.                                          | ×                            | ×           |                 |
| Monitor stop condition setup               | Sets monitor stop conditions.                                               | ×                            | ×           | _               |
| Scan time measurement                      | Measures scan time.                                                         | ×                            | ×           | _               |
| Entry ladder monitor                       | Registers ladder blocks.                                                    | ×                            | ×           | _               |
| Delete all entry ladder                    | Deletes all the registered ladder blocks.                                   | ×                            | ×           |                 |
| Debug                                      |                                                                             | —                            | _           | _               |
| Debug                                      | Performs/disables the debugging function.                                   | ×                            | ×           | _               |
| Skip execution                             | Makes settings for skip.                                                    | ×                            | ×           | _               |
| Partial execution                          | Makes settings for partial execution.                                       | ×                            | ×           | —               |
| Step execution                             | Step execution Makes settings for step execution.                           |                              |             |                 |
| Tools                                      |                                                                             | Only for<br>monitoring<br>*1 | QSCPU<br>*2 | Reference<br>*3 |
| Check program                              | Checks a program.                                                           | ×                            | ×           | _               |
| Change display color                       | Changes a display color.                                                    | ×                            | ×           |                 |

\*1: Indicates the availability when the GX Developer is installed as "Only for monitoring GX Developer".

- \*2: Indicates the menu selectability when using the QSCPU.

  - Selectable (Only for the QSCPU),
    Selectable (Some changes for the QSCPU in the function common to all models),
    Selectable (No changes for the QSCPU in the function common to all models),

  - ×: Cannot be selected.
- \*3: For functions without references, refer to the GX Developer Version 8 Operating Manual.

### 1.2.2 Restricting operations by using safety CPU operation mode/access level

This section explains the operability and restrictions of each GX Developer function differ depends on the combination of safety CPU operation mode and an access level.

|      | Menu Item                     | Admin. | <b>_</b> |       |        |          |       | Restrictions                  |  |
|------|-------------------------------|--------|----------|-------|--------|----------|-------|-------------------------------|--|
| Ν    | ect                           |        | Develop. | Users | Admin. | Develop. | Users | Restrictions                  |  |
|      |                               |        |          |       |        |          |       | —                             |  |
| C    | lew project                   | -      | _        | _     | -      | _        | ١     | —                             |  |
|      | pen project                   | 0      | 0        | 0     | 0      | 0        | 0     | —                             |  |
| C    | lose project                  | 0      | 0        | 0     | 0      | 0        | 0     | —                             |  |
| S    | ave                           | 0      | 0        | ×     | 0      | 0        | ×     | —                             |  |
| S    | ave as                        | Δ      | Δ        | Δ     | Δ      | Δ        | Δ     | ∆: Refer to *1.               |  |
| C    | elete project                 | Δ      | Δ        | Δ     | Δ      | Δ        | Δ     | $\triangle$ : Refer to $*2$ . |  |
| V    | erify                         | 0      | 0        | 0     | 0      | 0        | 0     | —                             |  |
| C    | Сору                          | 0      | 0        | 0     | 0      | 0        | 0     | _                             |  |
| S    | ecurity operation             |        |          | -     |        |          |       | _                             |  |
|      | User management               | 0      | ×        | ×     | 0      | ×        | ×     | _                             |  |
|      | Wait time settings            | 0      | ×        | ×     | 0      | ×        | ×     | _                             |  |
|      | Operation lock                | 0      | 0        | 0     | 0      | 0        | 0     | _                             |  |
| F    | rinter setup                  | 0      | 0        | 0     | 0      | 0        | 0     | —                             |  |
| F    | rint                          | 0      | 0        | 0     | 0      | 0        | 0     | —                             |  |
| S    | tart new GX Developer session | 0      | 0        | 0     | 0      | 0        | 0     | _                             |  |
| E    | xit GX Developer              | 0      | 0        | 0     | 0      | 0        | 0     | —                             |  |
| View |                               |        |          | -     |        |          |       | _                             |  |
| Т    | oolbar                        | 0      | 0        | 0     | 0      | 0        | 0     | _                             |  |
| S    | tatus bar                     | 0      | 0        | 0     | 0      | 0        | 0     | _                             |  |
| F    | roject data list              | 0      | 0        | 0     | 0      | 0        | 0     | —                             |  |
| F    | roject data display format    |        |          |       |        |          |       | —                             |  |
|      | Not sort                      | 0      | 0        | 0     | 0      | 0        | 0     | _                             |  |
|      | Sort data name ascending      | 0      | 0        | 0     | 0      | 0        | 0     | _                             |  |
|      | Sort data name descending     | 0      | 0        | 0     | 0      | 0        | 0     | —                             |  |

### (1) Common functions

(To the next page)

O: Can be operated.  $\triangle$ : Can be operated with restrictions. ×: Cannot be operated. –: Can perform independent of the access level.

 \*1: When overwriting the existing project, logging in to the project is required.
 "Save as" can be performed, when the access level of the login user is "Administrators" or "Developers".

 \*2: Log in to the project to be deleted is required.
 "Delete project" can be performed, when the access level of the login user is "Administrators" or "Developers".

| Manultan                                   | SAFETY MODE |          |       | TEST MODE |          |       | Destrictions                  |  |
|--------------------------------------------|-------------|----------|-------|-----------|----------|-------|-------------------------------|--|
| Menu Item                                  | Admin.      | Develop. | Users | Admin.    | Develop. | Users | Restrictions                  |  |
| nline                                      |             |          |       |           |          |       | _                             |  |
| Transfer setup                             | 0           | 0        | 0     | 0         | 0        | 0     | —                             |  |
| Read from PLC                              | Δ           | ×        | ×     | Δ         | ×        | ×     | $\triangle$ : Refer to $*3$ . |  |
| Write to PLC                               | ×           | ×        | ×     | 0         | 0        | ×     |                               |  |
| Verify with PLC                            | 0           | 0        | 0     | 0         | 0        | 0     | —                             |  |
| Write to PLC (Flash ROM)                   | —           |          |       |           |          |       |                               |  |
| Write the program memory to ROM            | ×           | ×        | ×     | 0         | о        | ×     | _                             |  |
| Delete PLC data                            | ×           | ×        | ×     | 0         | 0        | ×     | _                             |  |
| Monitor                                    | _           |          |       |           |          |       |                               |  |
| Start monitor (All windows)                | 0           | 0        | 0     | 0         | 0        | 0     | _                             |  |
| Stop monitor (All windows)                 | 0           | 0        | 0     | 0         | 0        | 0     | _                             |  |
| Device batch                               | 0           | 0        | 0     | 0         | 0        | 0     | _                             |  |
| Entry data monitor                         | 0           | 0        | 0     | 0         | 0        | 0     | _                             |  |
| Buffer memory batch                        | 0           | 0        | 0     | 0         | 0        | 0     | _                             |  |
| Program monitor list                       | 0           | 0        | 0     | 0         | 0        | 0     | _                             |  |
| Debug                                      | _           |          |       |           |          |       |                               |  |
| Device test                                | ×           | ×        | ×     | 0         | 0        | ×     | Refer to Appendix 1.          |  |
| Remote operation                           | 0           | 0        | ×     | 0         | 0        | ×     | Refer to Appendix 1.          |  |
| Safety CPU operation                       |             |          |       |           |          |       |                               |  |
| Switch safety CPU operation mode           | 0           | 0        | ×     | 0         | 0        | ×     | _                             |  |
| ROM information                            | 0           | 0        | 0     | 0         | 0        | 0     | _                             |  |
| CPU access password<br>registration/change | Δ           | ×        | ×     | 0         | ×        | ×     | ∆: Refer to *4.               |  |
| PLC memory initialization                  | 0           | ×        | ×     | 0         | ×        | ×     | _                             |  |
| Monitor destination select option          | Δ           | Δ        | Δ     | Δ         | Δ        | Δ     | ∆: Refer to *5.               |  |
| Clear PLC memory                           | ×           | ×        | ×     | 0         | 0        | ×     | _                             |  |
| Format PLC memory                          | ×           | ×        | ×     | 0         | 0        | ×     | _                             |  |
| Arrange PLC memory                         | ×           | ×        | ×     | 0         | 0        | ×     | _                             |  |
| Set clock                                  | 0           | 0        | ×     | 0         | 0        | ×     | _                             |  |

(To the next page)

O: Can be operated.  $\triangle$ : Can be operated with restrictions. ×: Cannot be operated. –: Can perform independent of the access level.

\*3: "Read from PLC" cannot be newly performed from the safety CPU.

\*4: Cannot register a CPU access password with a safety CPU.

\*5: The CPU to be monitored cannot be switched during monitoring.

| Menu Item                        | SAFETY MODE          |          |       | TEST MODE |          |       | Restrictions                   |
|----------------------------------|----------------------|----------|-------|-----------|----------|-------|--------------------------------|
|                                  | Admin.               | Develop. | Users | Admin.    | Develop. | Users | Restrictions                   |
| Diagnostics                      | Refer to Appendix 1. |          |       |           |          |       |                                |
| PLC diagnostics                  | Δ                    | Δ        | Δ     | 0         | 0        | Δ     | $\triangle$ : Refer to $*6$ .  |
| MELSECNET(II)/10/H diagnostics   | Δ                    | Δ        | Δ     | 0         | 0        | Δ     | $\triangle$ : Refer to $*7$ .  |
| MELSECNET/G diagnostics          | Δ                    | Δ        | Δ     | 0         | 0        | Δ     | $\triangle$ : Refer to $*8$ .  |
| Ethernet diagnostics             | Δ                    | Δ        | Δ     | 0         | 0        | Δ     | $\triangle$ : Refer to $*9$ .  |
| CC-Link / CC-Link/LT diagnostics | Δ                    | Δ        | Δ     | 0         | 0        | Δ     | $\triangle$ : Refer to $*10$ . |
| System monitor                   | 0                    | 0        | 0     | 0         | 0        | 0     | —                              |
| Tools                            |                      |          |       |           |          |       | —                              |
| Marge data                       | 0                    | 0        | 0     | 0         | 0        | 0     | Refer to Appendix 1.           |
| Check parameter                  | 0                    | 0        | 0     | 0         | 0        | 0     | —                              |
| Delete unused comments           | 0                    | 0        | 0     | 0         | 0        | 0     | —                              |
| Clear all parameters             | 0                    | 0        | 0     | 0         | 0        | 0     | —                              |
| Customize keys                   | 0                    | 0        | 0     | 0         | 0        | 0     | —                              |
| Options                          | 0                    | 0        | ×     | 0         | 0        | ×     | Refer to Appendix 1.           |
| Create start-up settings file    | 0                    | 0        | 0     | 0         | 0        | 0     | —                              |
| Window                           | _                    |          |       |           |          |       |                                |
| Cascade                          | 0                    | 0        | 0     | 0         | 0        | 0     | _                              |
| Tile vertically                  | 0                    | 0        | 0     | 0         | 0        | 0     | —                              |
| Tile horizontally                | 0                    | 0        | 0     | 0         | 0        | 0     | —                              |
| Arrange icons                    | 0                    | 0        | 0     | 0         | 0        | 0     | —                              |
| Close all Windows                | 0                    | 0        | 0     | 0         | 0        | 0     | —                              |
| Help                             |                      |          |       |           |          |       | —                              |
| CPU error                        | 0                    | 0        | 0     | 0         | 0        | 0     | _                              |
| Special relay/register           | 0                    | 0        | 0     | 0         | 0        | 0     | —                              |
| Key operation list               | 0                    | 0        | 0     | 0         | 0        | 0     | —                              |
| Product information              | 0                    | 0        | 0     | 0         | 0        | 0     | —                              |
| Connect to MELFANSweb            | 0                    | 0        | 0     | 0         | 0        | 0     | _                              |

(To the next page)

O: Can be operated. △: Can be operated with restrictions. ×: Cannot be operated. –: Can perform independent of the access level.

\*6: "Clear log" cannot be performed in the PLC Diagnostics screen.

\*7: "Clear of error history" cannot be performed in the Error history monitor screen of the MELSECNET(II)/10/H diagnostics.

- \*8: "Clear error info" cannot be performed in the Logging screen of the MELSECNET/G diagnostics.
- \*9: The COM. ERR off button of the Ethernet diagnostics cannot be selected. "Clear history" on the <<Error log>> tab cannot be performed.

\*10:"Loop test" cannot be performed in the CC-Link / CC-Link/LT diagnostics screen.

| (2) | Ladder editing functions |
|-----|--------------------------|
|-----|--------------------------|

| Manueltan                       | SA     | FETY MOI | DE    | Т      | EST MOD  | E     | Restrictions         |
|---------------------------------|--------|----------|-------|--------|----------|-------|----------------------|
| Menu Item                       | Admin. | Develop. | Users | Admin. | Develop. | Users | Restrictions         |
| Project                         |        |          |       |        |          |       | _                    |
| Edit data                       |        |          |       |        |          |       | _                    |
| New                             | 0      | 0        | 0     | 0      | 0        | 0     | —                    |
| Delete                          | 0      | 0        | 0     | 0      | 0        | 0     | —                    |
| Rename                          | 0      | 0        | 0     | 0      | 0        | 0     | —                    |
| Function Block                  |        |          |       |        |          |       | —                    |
| Diversion                       | 0      | 0        | 0     | 0      | 0        | 0     | —                    |
| Rename                          | 0      | 0        | 0     | 0      | 0        | 0     | —                    |
| FB change module address        | 0      | 0        | 0     | 0      | 0        | 0     | _                    |
| Edit                            |        |          |       | -      |          |       | _                    |
| Undo                            | 0      | 0        | 0     | 0      | 0        | 0     | _                    |
| Restore after ladder conversion | 0      | 0        | 0     | 0      | 0        | 0     | _                    |
| Cut                             | 0      | 0        | 0     | 0      | 0        | 0     | _                    |
| Сору                            | 0      | 0        | 0     | 0      | 0        | 0     | Refer to Appendix 1. |
| Paste                           | 0      | 0        | 0     | 0      | 0        | 0     | Refer to Appendix 1. |
| Insert line                     | 0      | 0        | 0     | 0      | 0        | 0     | _                    |
| Delete line                     | 0      | 0        | 0     | 0      | 0        | 0     | _                    |
| Insert row                      | 0      | 0        | 0     | 0      | 0        | 0     | —                    |
| Delete row                      | 0      | 0        | 0     | 0      | 0        | 0     | _                    |
| Insert NOP batch                | 0      | 0        | 0     | 0      | 0        | 0     | _                    |
| Delete NOP batch                | 0      | 0        | 0     | 0      | 0        | 0     | _                    |
| Draw line                       | 0      | 0        | 0     | 0      | 0        | 0     | _                    |
| Delete line                     | 0      | 0        | 0     | 0      | 0        | 0     | -                    |
| Change TC setting               | 0      | 0        | 0     | 0      | 0        | 0     | Refer to Appendix 1. |
| Read mode                       | 0      | 0        | 0     | 0      | 0        | 0     | —                    |
| Write mode                      | 0      | 0        | 0     | 0      | 0        | 0     | _                    |
| Ladder symbol                   | 0      | 0        | 0     | 0      | 0        | 0     | —                    |
| Documentation                   | 0      | 0        | 0     | 0      | 0        | 0     | —                    |

(To the next page)

(Continued from the previous page.)

|                                     | SA     | FETY MOD | )E    | TEST MODE |          |       | Dest isting  |
|-------------------------------------|--------|----------|-------|-----------|----------|-------|--------------|
| Menu Item                           | Admin. | Develop. | Users | Admin.    | Develop. | Users | Restrictions |
| Find/Replace                        |        | 1        | 1     |           |          |       | _            |
| Find device                         | 0      | 0        | 0     | 0         | 0        | 0     | _            |
| Find instruction                    | 0      | 0        | 0     | 0         | 0        | 0     | _            |
| Find step No.                       | 0      | 0        | 0     | 0         | 0        | 0     | —            |
| Find character string               | 0      | 0        | 0     | 0         | 0        | 0     | —            |
| Find contact or coil                | 0      | 0        | 0     | 0         | 0        | 0     | —            |
| Replace device                      | 0      | 0        | 0     | 0         | 0        | 0     | —            |
| Device block replacement            | 0      | 0        | 0     | 0         | 0        | 0     | —            |
| Replace instruction                 | 0      | 0        | 0     | 0         | 0        | 0     | —            |
| Change open/close contact           | 0      | 0        | 0     | 0         | 0        | 0     | _            |
| Replace character string            | 0      | 0        | 0     | 0         | 0        | 0     | —            |
| Change module start address         | 0      | 0        | 0     | 0         | 0        | 0     | —            |
| Replace statement/note type         | 0      | 0        | 0     | 0         | 0        | 0     | —            |
| Cross reference window display      | 0      | 0        | 0     | 0         | 0        | 0     | —            |
| Cross reference list                | 0      | 0        | 0     | 0         | 0        | 0     | —            |
| List of used devices                | 0      | 0        | 0     | 0         | 0        | 0     | —            |
| Convert                             |        |          |       |           |          |       | _            |
| Convert                             | 0      | 0        | 0     | 0         | 0        | 0     | —            |
| Convert (All programs being edited) | 0      | 0        | 0     | 0         | 0        | 0     | _            |
| Convert block (All programs)        | 0      | 0        | 0     | 0         | 0        | 0     | _            |
| Convert block (Online change)       | ×      | ×        | ×     | 0         | 0        | ×     | _            |
| View                                |        |          |       |           |          |       | _            |
| Comment                             | 0      | 0        | 0     | 0         | 0        | 0     | _            |
| Statement                           | 0      | 0        | 0     | 0         | 0        | 0     | —            |
| Note                                | 0      | 0        | 0     | 0         | 0        | 0     | —            |
| Alias                               | 0      | 0        | 0     | 0         | 0        | 0     | —            |
| Display device program              | 0      | 0        | 0     | 0         | 0        | 0     | _            |
| Display current monitored values    | 0      | 0        | 0     | 0         | 0        | 0     | _            |
| Comment format                      | 0      | 0        | 0     | 0         | 0        | 0     | _            |
| Alias format display                | 0      | 0        | 0     | 0         | 0        | 0     | _            |
| Device program display mode         | 0      | 0        | 0     | 0         | 0        | 0     | _            |
| Number of comment lines             | 0      | 0        | 0     | 0         | 0        | 0     | _            |
| Zoom                                | 0      | 0        | 0     | 0         | 0        | 0     | _            |
| Set the contact                     | 0      | 0        | 0     | 0         | 0        | 0     | _            |
| Display step synchronization        | 0      | 0        | 0     | 0         | 0        | 0     | _            |

(To the next page)

|     | Menu Item                                  |        | FETY MOD | ЭE    | TEST MODE |          |       | Restrictions |
|-----|--------------------------------------------|--------|----------|-------|-----------|----------|-------|--------------|
|     | Mend Rem                                   | Admin. | Develop. | Users | Admin.    | Develop. | Users | Restrictions |
| Onl | ine                                        |        |          |       |           |          |       | —            |
|     | Monitor                                    |        |          |       |           |          |       | —            |
|     | Monitor mode                               | 0      | 0        | 0     | 0         | 0        | 0     | —            |
|     | Monitor (Write mode)                       | 0      | 0        | ×     | 0         | 0        | ×     | —            |
|     | Start monitor                              | 0      | 0        | 0     | 0         | 0        | 0     | —            |
|     | Stop monitor                               | 0      | 0        | 0     | 0         | 0        | 0     | —            |
|     | Change current value monitor (Decimal)     | 0      | 0        | 0     | 0         | 0        | 0     | _            |
|     | Change current value monitor (Hexadecimal) | 0      | 0        | ο     | 0         | 0        | 0     | _            |
|     | Entry ladder monitor                       | 0      | 0        | 0     | 0         | 0        | 0     | —            |
|     | Delete all entry ladder                    | 0      | 0        | 0     | 0         | 0        | 0     | —            |
| Тоо | Tools                                      |        |          |       |           |          |       | _            |
|     | Check program                              | 0      | 0        | 0     | 0         | 0        | 0     | _            |
|     | Change display color                       | 0      | 0        | 0     | 0         | 0        | 0     | —            |

(Continued from the previous page.)

| Menu Item                      | SA     | FETY MOD | )E    | TEST MODE |          |       | Restrictions |
|--------------------------------|--------|----------|-------|-----------|----------|-------|--------------|
| Menu item                      | Admin. | Develop. | Users | Admin.    | Develop. | Users | Restrictions |
| Project                        |        |          |       |           |          |       | _            |
| Edit data                      |        |          |       |           |          |       | _            |
| New                            | 0      | 0        | 0     | 0         | 0        | 0     | _            |
| Сору                           | 0      | 0        | 0     | 0         | 0        | 0     | _            |
| Delete                         | 0      | 0        | 0     | 0         | 0        | 0     | _            |
| Rename                         | 0      | 0        | 0     | 0         | 0        | 0     | _            |
| Edit                           |        |          |       |           |          |       |              |
| Undo                           | 0      | 0        | 0     | 0         | 0        | 0     | —            |
| Cut                            | 0      | 0        | 0     | 0         | 0        | 0     | —            |
| Сору                           | 0      | 0        | 0     | 0         | 0        | 0     | _            |
| Paste                          | 0      | 0        | 0     | 0         | 0        | 0     | -            |
| Insert line                    | 0      | 0        | 0     | 0         | 0        | 0     | _            |
| Add line                       | 0      | 0        | 0     | 0         | 0        | 0     | _            |
| Delete line                    | 0      | 0        | 0     | 0         | 0        | 0     | —            |
| Delete Auto External (Au)      | 0      | 0        | 0     | 0         | 0        | 0     | _            |
| Delete all                     | 0      | 0        | 0     | 0         | 0        | 0     | _            |
| Auto device setting            | 0      | 0        | 0     | 0         | 0        | 0     | _            |
| Global variable setting        | 0      | 0        | 0     | 0         | 0        | 0     | _            |
| Import the device comment      | 0      | 0        | 0     | 0         | 0        | 0     | _            |
| Export the device comment      | 0      | 0        | 0     | 0         | 0        | 0     | _            |
| Find/Replace                   |        |          |       |           |          |       | _            |
| Find device                    | 0      | 0        | 0     | 0         | 0        | 0     | _            |
| Find character string          | 0      | 0        | 0     | 0         | 0        | 0     | _            |
| Replace device                 | 0      | 0        | 0     | 0         | 0        | 0     | _            |
| Replace character string       | 0      | 0        | 0     | 0         | 0        | 0     | _            |
| Convert                        |        |          |       |           |          |       | _            |
| Convert/Compile                | 0      | 0        | 0     | 0         | 0        | 0     | _            |
| Convert/Compile (All programs  |        |          |       | <u> </u>  |          |       |              |
| being edited)                  | 0      | 0        | 0     | 0         | 0        | 0     | —            |
| Convert/Compile (All programs) | 0      | 0        | 0     | 0         | 0        | 0     | _            |
| Tools                          |        |          |       |           |          |       | _            |
| Sort                           |        |          |       |           |          |       | _            |
| Label order                    | 0      | 0        | 0     | 0         | 0        | 0     | _            |
| Device/Constant order          | 0      | 0        | 0     | 0         | 0        | 0     | _            |
| Device type order              | 0      | 0        | 0     | 0         | 0        | 0     | _            |

#### (3) Label program editing functions

|    | Menu Item -       |               | SA     | FETY MOD | Ε     | TEST MODE |          |       | Restrictions |
|----|-------------------|---------------|--------|----------|-------|-----------|----------|-------|--------------|
|    |                   |               | Admin. | Develop. | Users | Admin.    | Develop. | Users | Restrictions |
| Pr | oject             |               |        |          |       |           |          |       | —            |
|    | Edit data         |               |        |          |       |           |          |       | —            |
|    | New               |               | 0      | 0        | 0     | 0         | 0        | 0     | —            |
|    | Сору              |               | 0      | 0        | 0     | 0         | 0        | 0     | —            |
|    | Delete            |               | 0      | 0        | 0     | 0         | 0        | 0     | —            |
|    | Rename            |               | 0      | 0        | 0     | 0         | 0        | 0     | —            |
| Ec | dit               |               |        |          |       |           |          |       | —            |
|    | Cut               |               | 0      | 0        | 0     | 0         | 0        | 0     | —            |
|    | Сору              |               | 0      | 0        | 0     | 0         | 0        | 0     | -            |
|    | Paste             |               | 0      | 0        | 0     | 0         | 0        | 0     | -            |
|    | Clear all (all de | evices)       | 0      | 0        | 0     | 0         | 0        | 0     | —            |
|    | Clear all (displa | ayed devices) | 0      | 0        | 0     | 0         | 0        | 0     | —            |
|    | Setup commen      | nt            | 0      | 0        | 0     | 0         | 0        | 0     | —            |
|    | Setup commen      | nt range      | 0      | 0        | 0     | 0         | 0        | 0     | —            |
| Fi | nd/Replace        |               |        |          |       |           |          |       | _            |
|    | Find character    | string        | 0      | 0        | 0     | 0         | 0        | 0     | —            |
|    | Replace charac    | cter string   | 0      | 0        | 0     | 0         | 0        | 0     | _            |

#### (4) Device comment editing functions

O: Can be operated.  $\triangle$ : Can be operated with restrictions. ×: Cannot be operated. –: Can perform independent of the access level.

#### (5) Device memory editing functions

| Menu Item |                               | SA | FETY MOD | Ε     | TEST MODE |          |       | Restriction |
|-----------|-------------------------------|----|----------|-------|-----------|----------|-------|-------------|
|           |                               |    | Develop. | Users | Admin.    | Develop. | Users | Restriction |
| Pr        | roject                        |    |          |       |           |          |       | —           |
|           | Edit data                     |    |          |       |           |          |       | —           |
|           | New                           | 0  | 0        | 0     | 0         | 0        | 0     | —           |
|           | Сору                          | 0  | 0        | 0     | 0         | 0        | 0     | —           |
|           | Delete                        | 0  | 0        | 0     | 0         | 0        | 0     | —           |
|           | Rename                        | 0  | 0        | 0     | 0         | 0        | 0     | —           |
| Ec        | dit                           |    |          |       |           |          |       | —           |
|           | Cut                           | 0  | 0        | 0     | 0         | 0        | 0     | —           |
|           | Сору                          | 0  | 0        | 0     | 0         | 0        | 0     | —           |
|           | Paste                         | 0  | 0        | 0     | 0         | 0        | 0     | —           |
|           | Clear all (all devices)       | 0  | 0        | 0     | 0         | 0        | 0     | —           |
|           | Clear all (displayed devices) | 0  | 0        | 0     | 0         | 0        | 0     | —           |
|           | FILL                          | 0  | 0        | 0     | 0         | 0        | 0     | —           |
| Fi        | nd/Replace                    |    |          |       |           |          |       | —           |
|           | Finding data                  | 0  | 0        | 0     | 0         | 0        | 0     | —           |
|           | Find character string         | 0  | 0        | 0     | 0         | 0        | 0     | _           |
|           | Replacing data                | 0  | 0        | 0     | 0         | 0        | 0     | _           |
|           | Replace character string      | 0  | 0        | 0     | 0         | 0        | 0     | _           |

# MEMO

| <br> |
|------|
| <br> |
| <br> |
|      |
|      |
|      |
|      |
|      |
|      |
| <br> |
|      |
|      |
|      |
|      |
| <br> |
| <br> |
| <br> |
| <br> |
|      |
|      |
| <br> |
| <br> |

## 2. SYSTEM CONFIGURATION

This section explains the system configuration when the GX Developer is connected to a safety CPU.

(1) Direct coupling to a safety CPU

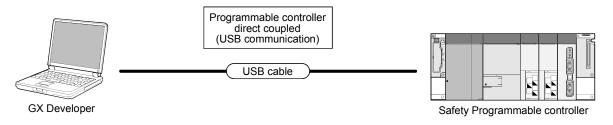

- (a) Connection cable For USB cables connecting a PC with a safety CPU, refer to the GX Developer Version 8 Operating Manual.
- (b) Compatible GX Developer Use the GX Developer Version 8.40S or later.
- (2) Connecting via network

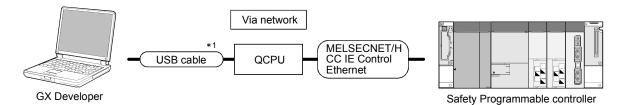

- \*1: For details on connecting a personal computer to a QCPU, refer to the GX Developer Version 8 Operating Manual.
- (a) Connection cable For details on cables used to connect a safety CPU, refer to the GX Developer Version 8 Operating Manual.
- (b) Compatible GX Developer Use the GX Developer Version 8.65T or later.

#### POINT

The access via safety CPU cannot be performed.

2

# MEMO

## **3 RESTRICTIONS AND PRECAUTIONS**

# 3.1 Precautions for the GX Developer Version Earlier than the Safety CPU Compatible Version

(1) Precautions for saving and deleting a project When using the GX Developer whose version is earlier than the safety CPU compatible version (Version 8.39R or earlier), the login certification to a safety project cannot be performed to the following operations. Therefore, take care not to lose a safety project due to malfunctions.

[Relevant Operation]

- Overwriting a safety project and then saving it by using "Save as".
- Deleting a safety project by using "Delete project".
- (2) Precautions for opening a project

When using the GX Developer whose version is earlier than the safety CPU compatible version (Version 8.39R or earlier), the safety project cannot be opened.

### 3.2 Precautions for Management

- Precautions for project data management Be sure to read the Safety Application Guide for correct management/operation of project data.
   A system manager has to back up the project and save the backup data so that the data restoration is always possible.
- (2) Precautions for password management A system manager has to manage the user information (e.g. user name, login password, and CPU access password) registered to a project with attention. If losing a login password or CPU access password, either of the following actions is required.
  - (a) Losing a login password
     The project cannot be opened.
     If a system manager has lost the password, re-creating a project is required.
  - (b) Losing a CPU access password
    When a CPU access password has been set to a safety CPU, "Write to PLC" cannot be performed unless the same password is set to the project. Note that the CPU access password that has been set to a safety CPU cannot be changed.
    If losing a CPU access password, initialize the safety CPU by using "PLC memory initialization" and then rewrite the project to the PLC.
    (For "PLC memory initialization" Image Section 5.2.4)
- (3) Precautions for ROM information management A system manager has to record and store "ROM information" each time program memory is written to ROM. When the ROM information in a safety CPU matches with the previously saved one, a system manager can judge that the data have not been changed. (For "ROM information confirmation" CPP Section 5.2.2)

(Main display contents of ROM information)

- The year/month/day/hour/minute/second when program memory is written to ROM.
- The parameters and program ID when program memory is written to ROM.
- The user who wrote program memory to ROM.

## **4 PROCEDURES TO OPERATION**

This section explains the procedures from creating to operating a project for a safety PLC (Safety project).

## 4.1 When Creating a Safety Project

The following shows the procedure from creating to operating the safety project.

| Creating the new project                                                 | Reference                                                                |
|--------------------------------------------------------------------------|--------------------------------------------------------------------------|
| 1) Create a new project.                                                 | GX Developer Operating Manual                                            |
| 2) Register the user(s) whose access level is/are Administrators.        | 5.1.1                                                                    |
| 3) Create a program and parameters.                                      | GX Developer Operating Manual                                            |
| 4) Register the user(s) who log(s) in to the project.                    | 5.1.2                                                                    |
|                                                                          |                                                                          |
| Safety CPU STOP                                                          | Reference                                                                |
| Switch the safety CPU to STOP.                                           | —                                                                        |
|                                                                          |                                                                          |
| Safety CPU initial settings                                              | Reference                                                                |
| 1) Register a CPU access password for both the project and safety CPU.*1 | 5.2.3                                                                    |
| 2) Format the program memory.                                            | GX Developer Operating Manual                                            |
|                                                                          | ccess password has been registered initialize the PLC memory in advance. |
| Writing the parameters and program                                       | Reference                                                                |
| 1) Write the parameters and program to the PLC.                          | GX Developer Operating Manual                                            |
| 2) Reset the safety CPU.                                                 | —                                                                        |
|                                                                          |                                                                          |
| Operation check                                                          | Reference                                                                |
| Switch the safety CPU to RUN and check the operation.                    | GX Developer Operating Manual                                            |
|                                                                          |                                                                          |
| Switching to the safety mode                                             | Reference                                                                |
| 1) Switch the safety CPU to STOP.                                        | —                                                                        |
| 2) Write the program memory to the ROM.                                  | 5.7                                                                      |
| 3) Switch the safety CPU operation mode to the safety mode.              | 5.2.1                                                                    |
| 4) Reset the safety CPU.                                                 | —                                                                        |
|                                                                          |                                                                          |
| Switching the safety CPU to RUN                                          | Reference                                                                |
| Switch the safety CPU to RUN and confirm the RUN LED turns ON.           |                                                                          |
|                                                                          |                                                                          |

Operation

## 4.2 When Modifying the Safety Project in Operation

The following shows the procedure from modifying the safety project in operation to operating the project.

| Open project                                                   | Reference                     |
|----------------------------------------------------------------|-------------------------------|
| Open the operating project.                                    | 5.1.3                         |
|                                                                |                               |
| Changing the parameters and program                            | Reference                     |
| Change the parameters and program.                             | GX Developer Operating Manual |
|                                                                |                               |
| Switching to the test mode                                     | Reference                     |
| Switch the safety CPU operation mode to the test mode.         | 5.2.1                         |
|                                                                |                               |
| Writing the parameters and program                             | Reference                     |
| 1) Switch the safety CPU to STOP.                              |                               |
| 2) Write the parameters and program to the PLC.                | GX Developer Operating Manual |
| 3) Reset the safety CPU.                                       | _                             |
|                                                                |                               |
| Operation check                                                | Reference                     |
| Switch the safety CPU to RUN and check the operation.          | GX Developer Operating Manual |
|                                                                |                               |
| Switching to the safety mode                                   | Reference                     |
| 1) Switch the safety CPU to STOP.                              | _                             |
| 2) Write the program memory to the ROM.                        | 5.7                           |
| 3) Switch the safety CPU operation mode to the safety mode.    | 5.2.1                         |
| 4) Reset the safety CPU.                                       | _                             |
|                                                                |                               |
| Switching the safety CPU to RUN                                | Reference                     |
| Switch the safety CPU to RUN and confirm the RUN LED turns ON. |                               |
|                                                                |                               |
| Operation                                                      |                               |

## 5 ADDED FUNCTIONS TO CORRESPOND TO A SAFETY PROGRAMMABLE CONTROLLER

## 5.1 Security Operations

## 5.1.1 Registering the user when creating a new project

A system manager has to create a new project for a safety programmable controller. When creating a new project, the following screen appears. A system manager has to register the login user whose access level is Administrators.

|       | Register new user                                                                              | ×                          |          |
|-------|------------------------------------------------------------------------------------------------|----------------------------|----------|
|       | User name                                                                                      | Admin                      | — 1)     |
|       | Access level                                                                                   | Administrators             | 2)       |
|       | New password                                                                                   | MMNRMARMMEN                | 3)       |
| 5) —— |                                                                                                |                            | —— 4)    |
|       | Access level Administrators e<br>Access level with possible of<br>Password must be set for thi | peration of all functions. |          |
| 6) —— |                                                                                                | OK Cancel                  | <u> </u> |

#### [Description]

1) User name

Input a user name within 20 characters with the alphabets, numbers, and symbols corresponding to ASCII code (CP Appendix 3) 20H to 7EH. (For alphabets, an upper-case character is differentiated from a lower-case character.)

- Access level "Administrators" has been set to the access level (Fixed).
- 3) New password

Input a CPU access password within 6 to 14 characters with the alphabets, numbers, and symbols corresponding to ASCII code (CP Appendix 3) 20H to 7EH.

(For alphabets, an upper-case character is differentiated from a lower-case character.)

- 4) Confirm new password Input the same password with 3) for confirmation.
- 5) Access level explanation field Displays the explanation for Administrators.

6) OK button

Closes the screen when the setting is correct. The login to the project is performed with the registered user. In addition, the new user is registered with the User management screen described in Section 5.1.2.

7) Cancel button

Cancels the setting and returns to the New Project screen.

POINT

For the additional registration of login users, refer to Section 5.1.2.

## 5.1.2 Registering/deleting/changing a login user

|        | Admin. | Develop. | Users |
|--------|--------|----------|-------|
| SAFETY | 0      | ×        | ×     |
| TEST   | 0      | ×        | ×     |

#### [Purpose]

Registers/deletes/changes the login user of the project for a safety programmable controller.

[Operating Procedure]

Select [Project]  $\rightarrow$  [Security operation]  $\rightarrow$  [User management].

#### [Dialog Box]

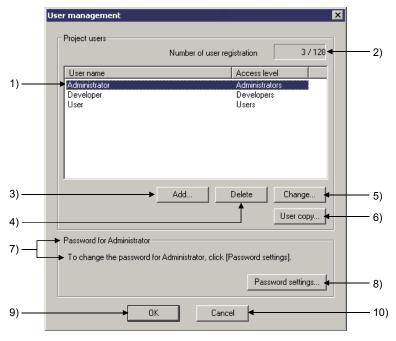

#### [Description]

- 1) User list/selection field
  - Display/Selection

Displays the user names with their access levels registered with the project. Select the registered user to be deleted or the user whose information is to be changed.

Search

Inputting the first character of a user name finds the user name(s) having the same first character.

Sort

Clicking the title (User name or access level) by using a mouse sorts the list based on the title.

The list is alternatively sorted between ascending order and descending order.

- Number of user registration Displays the number of the users registered to the project (Max. 128).
- 3) Add button

Displays the Add new user screen. ((1) in this section)

4) Delete button

Deletes the selected user.

- Change button
   Displays the User change screen. (CP (2) in this section)
- User copy button
   Copies (Adds or overwrites) the user information registered with other project to the open project.
   (For operating procedure 1977 (4) in this section)
- Password for \*\*\*\*\*
   Displays the user name selected in the list of 1).
- 8) Password settings button
   Displays the Password settings screen. (IFF (3) in this section)
- 9) OK button Registers the set user information, and closes the screen.
- 10) Cancel button

Cancels the set user information, and closes the screen.

(1) Adding a new user

#### [Purpose]

Adds the user who can log in to the project under editing.

[Operating Procedure]

Select [Project]  $\rightarrow$  [Security operation]  $\rightarrow$  [User management]  $\rightarrow$  Add button.

#### [Dialog Box]

|       | Add new user                                                                            |                             | × |      |
|-------|-----------------------------------------------------------------------------------------|-----------------------------|---|------|
|       | User name                                                                               |                             |   | — 1) |
|       | Access level                                                                            | Administrators              |   | — 2) |
|       | New password                                                                            |                             |   | — 3) |
| 5) —— | Confirm new password                                                                    |                             |   | — 4) |
|       | Access level Administrators<br>Access level with possible<br>Password must be set for l | operation of all functions. |   |      |
| 6) —— | <b>_</b>                                                                                | OK Cancel                   |   | — 7) |

[Description]

1) User name

Input a user name within 20 characters with the alphabets, numbers, and symbols corresponding to ASCII code (CP Appendix 3) 20H to 7EH. (For alphabets, an upper-case character is differentiated from a lower-case character.)

2) Access level

Select an access level for the new user from the combo box.

3) New password

Input a CPU access password within 6 to 14 characters with the alphabets, numbers, and symbols corresponding to ASCII code (CP Appendix 3) 20H to 7EH.

(For alphabets, an upper-case character is differentiated from a lower-case character.)

When the access level is set to "Users", the password input can be skipped.

- Confirm new password Input the same password with 3) for confirmation.
- Access level explanation field Displays the explanation for the access level selected in 2).
- 6) OK button

Closes the screen when the setting is correct. The new user is registered with the User management screen.

7) Cancel button

Cancels the setting, and closes the screen.

(2) Changing the registered user information

#### [Purpose]

Changes the registered user information.

[Operating Procedure]

Select [Project]  $\rightarrow$  [Security operation]  $\rightarrow$  [User management]  $\rightarrow$  [Change] button.

#### [Dialog Box]

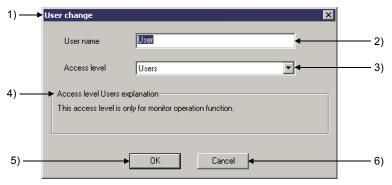

#### [Description]

1) Title bar

Displays the user whose information is to be changed.

2) User name

Displays the user whose information is to be changed. To change the user name, input a new user name within 20 characters with the alphabets, numbers, and symbols corresponding to ASCII code (CP Appendix 3) 20H to 7EH.

(For alphabets, an upper-case character is differentiated from a lower-case character.)

3) Access level

Displays the access level for the user whose information is to be changed. To change the access level, select the desired level from the combo box.

- Access level explanation field Displays the explanation for the access level selected in 3).
- 5) OK button

Closes the screen when the setting is correct. The new user information is registered with the User management screen.

6) Cancel button

Cancels the setting, and closes the screen.

POINT
Changing user information The information on the user (User name and access level) during login cannot be changed.
Changing access level When changing the access level to other than "Users", the "Password settings" screen appears. Then, set a password in the screen. When changing the access level to "Users", the password settings can be skipped. (3) Setting/changing a password

#### [Purpose]

Sets/changes the registered user password.

#### [Operating Procedure]

 $\underbrace{\mathsf{Select} \ [\mathsf{Project}] \rightarrow [\mathsf{Security} \ \mathsf{operation}] \rightarrow [\mathsf{User} \ \mathsf{management}] \rightarrow }_{-\!-\!-\!-\!-\!-}$ 

Password settings button.

[Dialog Box]

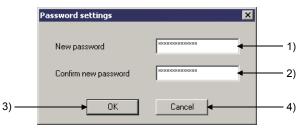

#### [Description]

1) New password

Input a CPU access password within 6 to 14 characters with the alphabets, numbers, and symbols corresponding to ASCII code (CPR Appendix 3) 20H to  $7E_{H}$ .

(For alphabets, an upper-case character is differentiated from a lower-case character.)

- Confirm new password Input the same password with 1) for confirmation.
- 3) OK button

Closes the screen when the setting is correct. The new password is set.

4) Cancel button

Cancels the setting, and closes the screen.

(4) Copying user information

#### [Purpose]

Copies (Adds or overwrites) the user information registered with other project to the open project.

[Operating Procedure]

```
Select [Project] \rightarrow [Security operation] \rightarrow [User management] \rightarrow User copy button.
```

[Dialog Box]

| MELSOFT | r series GX Developer 🛛 🛛 🔀                                                                                                    |
|---------|----------------------------------------------------------------------------------------------------|
| 1       | All users from other project save, overwrite to this project.<br>Read the following information carefully.<br>- If there is a existing user name in this project, overwrite confirmation message will appear.<br>Follow the instructions and select Y/N.<br>Currently logged in user cannot be overwritten.<br>- Overwriting will change access level and password.<br>- Not existing user in this project will be created as new user. |
|         | Execute user copy?                                                                                                    |
|         | Yes <u>No</u>                                                                                                    |
|         | Yes                                                                                                    |
| 0       | Open project 🛛 🗙                                                                                                    |
|         | Project drive [-d-]                                                                                                    |
|         | File name PLC type Date of creating Heading                                                                                                    |
|         | System     Directory     SYSTEM1 QS001 06/02/06 13:42:17                                                                                                    |
|         | 3 SYSTEM2 QS001 06/02/06 12:45:30                                                                                                    |
|         |                                                                                                    |
|         |                                                                                                    |
|         | Drive/Path D:\ Open                                                                                                    |
|         | Project name Cancel                                                                                                    |
|         |                                                                                                    |

Select the original project in the screen above.

### POINT

- Copying user information
- Selecting the original project displays the Login certification screen. Input the user name and password for logging in to the original project. Only the users whose access levels are Administrators can log in to the project. (For login certification FF Section 5.1.3)

## 5.1.3 Logging in to a project

(1) Functions require login certification The following functions require login certification to the project for a safety programmable controller.

| Function                                                                                        |  |  |  |
|-------------------------------------------------------------------------------------------------|--|--|--|
| Project                                                                                         |  |  |  |
| Open project                                                                                    |  |  |  |
| Save as (When selecting the existing safety project as the "Project name")                      |  |  |  |
| Delete project                                                                                  |  |  |  |
| Verify (When selecting a safety project as a verify source)                                     |  |  |  |
| Copy (When selecting a safety project as a copy source)                                         |  |  |  |
| When selecting: Security operation $\rightarrow$ User management $\rightarrow$ User copy button |  |  |  |
| (FF Section 5.1.2)                                                                              |  |  |  |
|                                                                                                 |  |  |  |
| Marge data                                                                                      |  |  |  |

(2) Login operation

When performing the functions require login certification, the following setting screen appears.

Then, perform login operation with the user name and password.

#### [Dialog Box]

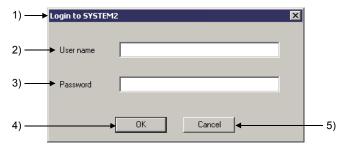

#### [Description]

1) Title bar

Displays the project to be logged in.

2) User name

Input the user name registered with the project to be logged in. (For alphabets, an upper-case character is differentiated from a lower-case character.)

- Password Input the login password for the user of 2).
- 4) OK button

Perform login certification with the input user name and password. If the user is allowed to operate the function, the function is performed.

5) Cancel button

Closes the screen without login certification.

(3) Displaying login user information Login information is displayed on the bottom of the Project data list screen.

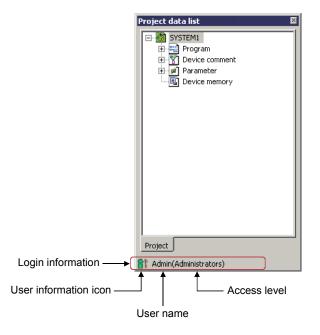

### 5.1.4 Locking operations

The GX Developer operations by other than the login users are inhibited. An operation lock has two types, automatic operation lock and manual operation lock. This section explains how to use the operation lock function.

(1) Setting wait time for the automatic operation lock

|        | Admin. | Develop. | Users |
|--------|--------|----------|-------|
| SAFETY | 0      | ×        | ×     |
| TEST   | 0      | ×        | ×     |

[Purpose]

Sets the wait time to inhibit the GX Developer operations.

When the GX Developer has not been operated over the set time, the Operation lock screen appears, and the GX Developer operation is locked.

#### [Operating Procedure]

Select [Project]  $\rightarrow$  [Security operation]  $\rightarrow$  [Wait time settings].

[Dialog Box]

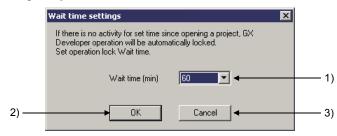

[Description]

1) Wait time (min)

Select the wait time for automatic operation lock from the combo box. The time can be set between 10 and 120 minutes (10-minute intervals).

2) OK button

Registers the set wait time, and closes the screen.

3) Cancel button

Cancels the set wait time, and closes the screen.

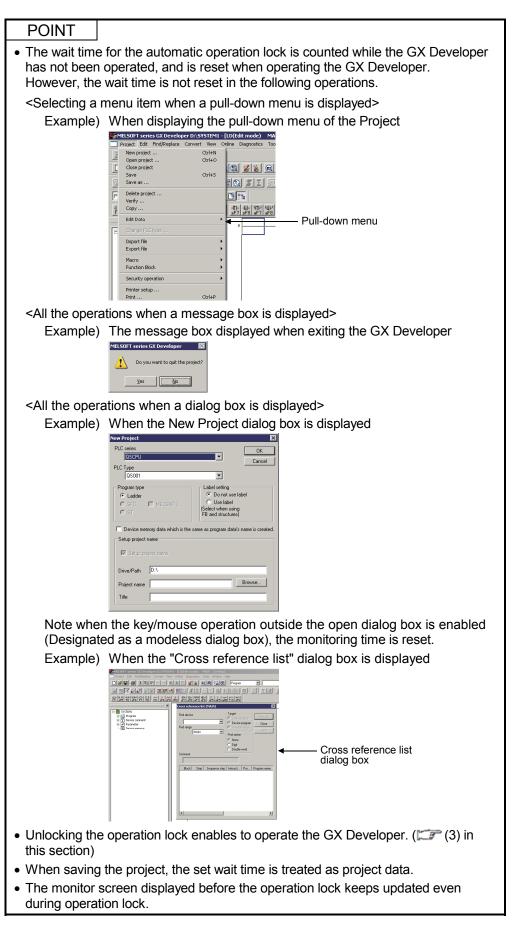

(2) Locking operation manually

|        | Admin. | Develop. | Users |
|--------|--------|----------|-------|
| SAFETY | 0      | 0        | 0     |
| TEST   | 0      | 0        | 0     |

#### [Purpose]

Manually locks operation when not operating the GX Developer.

#### [Operating Procedure]

Select [Project]  $\rightarrow$  [Security operation]  $\rightarrow$  [Operation lock].

#### [Dialog Box]

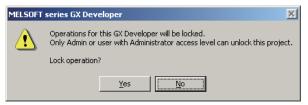

Clicking the Yes button displays the Operation lock screen and locks the GX Developer operation.

#### POINT

- The monitor screen displayed before the operation lock keeps updated even during operation lock.
- Unlocking the operation lock enables to operate the GX Developer. (CF (3) in this section)

(3) Unlocking an operation lock

|        | Admin. | Develop. | Users |
|--------|--------|----------|-------|
| SAFETY | 0      | 0        | 0     |
| TEST   | 0      | 0        | 0     |

#### [Purpose]

Unlocks an operation lock to enable the GX Developer operation. Only the users during login or whose access levels are Administrators can unlock the operation lock.

#### [Dialog Box]

After performing the operation lock, the following Operation lock screen appears.

| This GX Developer is locked. |                                               |     |   |
|------------------------------|-----------------------------------------------|-----|---|
|                              | nistrators access level can unlock the projec | et. |   |
| User name                    | Admin                                         |     |   |
| Password                     | ******                                        |     | : |
|                              |                                               |     |   |

[Description]

- User name Input the user name who unlocks the operation lock.
- 2) Password

Input the password of the user who unlocks the operation lock.

3) OK button

Checks the user name and password, and then unlocks the operation lock (Closes the Operation lock screen.)

## 5.2 Safety CPU Operation

## 5.2.1 Switching safety CPU operation mode

|        | Admin. | Develop. | Users |
|--------|--------|----------|-------|
| SAFETY | Δ      | Δ        | ×     |
| TEST   | Δ      | Δ        | ×     |

△: Can perform only when the safety CPU is in STOP.

[Purpose]

Switches safety CPU operation mode (SAFETY MODE/TEST MODE).

[Operating Procedure]

Select [Online]  $\rightarrow$  [Safety CPU operation]  $\rightarrow$  [Switch safety CPU operation mode].

[Dialog Box]

|       | Switch to safety CPU operation mode        |             |   |
|-------|--------------------------------------------|-------------|---|
| 1) —— | <ul> <li>Current operation mode</li> </ul> | Safety mode | ] |
| 2) —— |                                            | Close       |   |

[Description]

- Current operation mode Displays the current safety CPU operation mode.
- 2) Execute switch button

Switches the current safety CPU operation mode.

Switches to TEST MODE when the current operation mode is set to SAFETY MODE, and vice versa.

| POINT                                                                                                    |
|----------------------------------------------------------------------------------------------------|
| • Switching of safety CPU operation mode is only possible when the safety CPU is in STOP.                                                                                                    |
| <ul> <li>Write the program memory to the ROM before switching from TEST MODE to<br/>SAFETY MODE.</li> </ul>                                                                                                    |
| If trying to switch to the safety mode without the writing, the following confirmation message appears.                                                                                                    |
| Clicking the Yes button starts the writing to the standard ROM.                                                                                                    |
| MELSOFT series GX Developer                                                                                                    |
| Program memory and standard ROM data are different.<br>All standard ROM data will be deleted and program memory data will be saved.<br>Are you sure?                                                                                                    |
| <u>Y</u> es                                                                                                    |
| <ul> <li>Restarting the safety CPU is required to enable the safety mode after switching<br/>from TEST MODE to SAFETY MODE.</li> <li>For restarting the safety CPU, refer to the QSCPU User's Manual (Function<br/>Explanation, Program Fundamentals).</li> </ul> |

## 5.2.2 Displaying ROM information

|        | Admin. | Develop. | Users |
|--------|--------|----------|-------|
| SAFETY | 0      | 0        | 0     |
| TEST   | 0      | 0        | 0     |

#### [Purpose]

Displays the ROM information on a project and safety CPU.

#### [Operating Procedure]

Select [Online]  $\rightarrow$  [Safety CPU operation]  $\rightarrow$  [ROM information].

#### [Dialog Box]

| Issued ID | Writing to ROM<br>completion date | Parameter ID<br>(PARAM)             | Program ID<br>(MAIN)             | User name                  |
|-----------|-----------------------------------|-------------------------------------|----------------------------------|----------------------------|
| 2         | 2006/09/06 15:56:15               | 291445A9                            | 89D9E2E9                         | Administrator              |
|           |                                   |                                     |                                  |                            |
|           | nformation written to ROM         |                                     |                                  |                            |
| Issued ID | Writing to ROM                    | Parameter ID                        | Program ID<br>(MAIN)             | User name                  |
| ,         | 4                                 | Parameter ID<br>(PARAM)<br>291445A9 | Program ID<br>(MAIN)<br>89D9E2E9 | User name<br>Administrator |
| Issued ID | Writing to ROM<br>completion date | (PARAM)                             | (MAIN)                           |                            |

#### [Description]

 CPU information (Standard ROM) Displays the information on the connecting safety CPU, such as the date, parameter ID, and program ID when the program memory was written to the ROM, and the user who wrote the program memory to the ROM. 2) Project information

Displays the ROM information on the selected item.

 When selecting "Currently edited information" Displays the parameter ID, program ID, and login user of the open project. \*1

| Issued ID | Writing to ROM<br>completion date | Parameter ID<br>(PARAM) | Program ID<br>(MAIN) | User name     |
|-----------|-----------------------------------|-------------------------|----------------------|---------------|
|           |                                   | 291445A9                | 89D9E2E9             | Administrator |

\*1: When a program is not created, the Program ID field is not displayed.

• When selecting "Previous information written to ROM" Displays the issued ID, date, parameter ID, and program ID when the program memory was previously written to the ROM, and the user who wrote the program memory to the ROM.

| Issued ID | Writing to ROM<br>completion date | Parameter ID<br>(PARAM) | Program ID<br>(MAIN) | User name     |
|-----------|-----------------------------------|-------------------------|----------------------|---------------|
| 2         | 2006/09/06 15:56:15               | 291445A9                | 89D9E2E9             | Administrator |

## REMARK

The fields are left in blank when the program memory has not been written in the ROM, the information cannot be received from the CPU due to an communication error, or the information cannot be read from the file.

| Issued ID | Writing to ROM<br>completion date | User name |
|-----------|-----------------------------------|-----------|
| •         |                                   | Þ         |

## 5.2.3 Registering or changing a CPU access password

|        | Admin. | Develop. | Users |
|--------|--------|----------|-------|
| SAFETY | Δ      | ×        | ×     |
| TEST   | Δ      | ×        | ×     |

△: Registration to a safety CPU is disabled in the SAFETY MODE. Can perform in the TSET MODE only when a

safety CPU is in STOP status.

[Purpose]

Registers the access password for certification (CPU access password) with a project and safety CPU.

Matching the project password with the CPU access password enables the safety CPU operation.

(For the functions for which CPU access password certification is performed IPP Appendix 2)

[Operating Procedure]

Select [Online]  $\rightarrow$  [Safety CPU operation]  $\rightarrow$  [CPU access password registration/ change].

[Dialog Box]

| CPU access password registration/change                                   | ×  |
|---------------------------------------------------------------------------|----|
| Password settings                                                         | _  |
| CPU access certification password will be set to project.                 |    |
|                                                                           |    |
| Password settings                                                         | 1) |
|                                                                           |    |
| Register to PLC                                                           |    |
| The same password as project CPU access password is registered<br>to PLC. | E  |
|                                                                           |    |
|                                                                           | 2  |
|                                                                           |    |
| Close                                                                     |    |
|                                                                           |    |

[Description]

1) Password settings button

Displays the Password settings screen. ( (1) in this section)

2) PLC register button

Registers the CPU access password set in a project with a safety CPU. ((2) in this section)

POINT

Be sure to carefully manage a CPU access password. (For actions when losing a CPU access password I Performed and the section 3.2 (2))

MELSOFT

(1) Password settings

#### [Purpose]

Sets a CPU access password to a project.

#### [Operating Procedure]

Select [Online]  $\rightarrow$  [Safety CPU operation]  $\rightarrow$  [CPU access password registration/

change]  $\rightarrow$  Password settings button.

#### [Dialog Box]

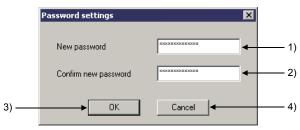

#### [Description]

1) New password

Input a password within 6 to 14 characters with the alphabets, numbers, and symbols corresponding to ASCII code (CP Appendix 3) 20H to 7EH. (For alphabets, an upper-case character is differentiated from a lower-case character.)

- Confirm new password Input the same password with 1) for confirmation.
- 3) OK button

Sets the CPU access password to the project if the password 1) and 2) are identical.

4) Cancel button

Cancels the input password and closes the screen.

### POINT

After the CPU access password setting to the project, the confirmation message to register the password with the safety CPU appears. ((2) in this section) Following the message, register the password with the safety CPU.

(2) PLC register

[Purpose]

Registers the CPU access password set in a project with a safety CPU.

[Operating Procedure]

Select [Online]  $\rightarrow$  [Safety CPU operation]  $\rightarrow$  [CPU access password registration/ change]  $\rightarrow$  PLC register button.

[Dialog Box]

| MELSOFT  | series GX Developer 🔀                                                                           |
|----------|-------------------------------------------------------------------------------------------------|
| <u>.</u> | The same password as project CPU access password is registered to PLC.<br>Execute PLC register? |
|          | Yes No                                                                                          |

Clicking the Yes button registers the CPU access password set to the project with the safety CPU.

| POINT                                                                           |                                                        |  |  |  |  |  |
|---------------------------------------------------------------------------------|--------------------------------------------------------|--|--|--|--|--|
| When a CPU access password has been registered with a safety CPU, the following |                                                        |  |  |  |  |  |
| screen appears at PLC register.                                                 |                                                        |  |  |  |  |  |
| Therefore, inpu                                                                 | ut the registered password.                            |  |  |  |  |  |
|                                                                                 | (The screen displayed at password certification)       |  |  |  |  |  |
|                                                                                 | Enter CPU access password                              |  |  |  |  |  |
|                                                                                 | Enter currently registered CPU access password in PLC. |  |  |  |  |  |
|                                                                                 | Current password                                       |  |  |  |  |  |
|                                                                                 | OK Cancel                                              |  |  |  |  |  |
| (For actions wl                                                                 | nen losing a CPU access password 🖙 Section 3.2 (2))    |  |  |  |  |  |

## 5.2.4 PLC memory initialization

|        | Admin. | Develop. | Users |
|--------|--------|----------|-------|
| SAFETY | Δ      | ×        | ×     |
| TEST   | Δ      | ×        | ×     |

△: Can perform only when the safety CPU is in STOP.

#### [Purpose]

Initializes a safety CPU memory and returns it to the factory default. (Refer to the following table for the processing contents of the initialization.)

#### [Operating Procedure]

Select [Online]  $\rightarrow$  [Safety CPU operation]  $\rightarrow$  [PLC memory initialization].

#### [Dialog Box]

| 1 | During current connection PLC memory will be initialized.<br>After executing PLC memory initialization CPU condition will be as follows.                                                                                                    |
|---|----------------------------------------------------------------------------------------------------|
|   | <outline initialization="" memory="" of="" plc=""> <ul> <li>Program memory : Data will be deleted.</li> <li>Standard ROM : Data will be deleted.</li> <li>CPU access password : Not set.</li> <li>Safety CPU operation mode : Change to test mode.</li> <li>CPU errors/operation history : History will be deleted. PLC memory initialization history will be saved.</li> <li>ROM write count: Data will not be deleted.</li> <li>For detailed information please refer to CPU manual.</li> </ul></outline> |
|   | Execute PLC memory initialization?                                                                                                    |

Clicking the Yes button initializes the safety CPU memory. (The following table shows the contents of the initialization.)

For details, refer to the QSCPU User's Manual (Function Explanation, Program Fundamentals).

| Item                                   | Processing Contents                                                                         |  |  |
|----------------------------------------|---------------------------------------------------------------------------------------------|--|--|
| Program memory                         | The data are deleted.                                                                       |  |  |
| Standard ROM                           | The data are deleted.                                                                       |  |  |
| CPU access password                    | Not set.                                                                                    |  |  |
| Safety CPU operation mode              | Switched to TSET MODE.                                                                      |  |  |
| Operation/error log of a safety<br>CPU | After clearing the current logs, the operation log of PLC memory initialization is written. |  |  |
| ROM write count                        | The data are not deleted.                                                                   |  |  |

#### POINT

- PLC memory initialization can be used only when the safety CPU is in STOP.
- When PLC memory initialization has been completed, the safety CPU error LED blinks.
- For failure prevention, do not turn off the safety CPU power until the LED blinks.
- After initializing the programmable controller memory, set a CPU access password first, and then writing data to the CPU.
- Use the "Format PLC memory" function when deleting only the data written in the program memory.

The data other than program memory (Standard ROM, CPU access password, safety CPU operation/error log, and ROM write count) retain the current status. (For "Format PLC memory" CF GX Developer Version 8 Operating Manual)

## 5.2.5 Switching the CPU to be monitored

|        | Admin. | Develop. | Users |
|--------|--------|----------|-------|
| SAFETY | Δ      | Δ        | Δ     |
| TEST   | Δ      | Δ        | Δ     |

△: Cannot perform during monitoring.

[Purpose]

Switches the CPU to be monitored for checking the information on "CPU A" or "CPU B" individually.

The relevant functions are as follows.

- Ladder monitor
- Device batch monitor
- Entry data monitor
- PLC diagnostics

#### [Operating Procedure]

Select [Online]  $\rightarrow$  [Safety CPU operation]  $\rightarrow$  [Monitor destination select option].

[Dialog Box]

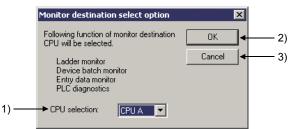

[Description]

- CPU selection Specify the CPU to be monitored. CPU A (Default) CPU B
- OK button Switches the CPU to be monitored.
- 3) Cancel button

Cancels the CPU selection setting and closes the screen.

## 5.3 Detecting the Damaged Project Data

The GX Developer checks that the project data for a safety programmable controller are not damaged before accessing it.

This section explains about the target project data of damage detection, the target operation of damage detection, and the actions when damaged data are detected.

(1) Target project data of damage detection

The following items show the target project data of damage detection.

- Parameter
- Program
- Device comment
- Device memory
- Label program (Function block, structure)
- Project management information \* 1
- \*1: Includes necessary information for performing login certification to the user who logs in to the project.
- (2) Target operation of damage detection

Damage detection is performed at the following operations.

| $\backslash$ | Target Operation of Damage Detection                                             |
|--------------|----------------------------------------------------------------------------------|
| 1            | Open project                                                                     |
| 2            | Save as (When overwriting the existing safety project and save it)               |
| 3            | Delete project                                                                   |
| 4            | Copying a project                                                                |
| 5            | Copying user information (Copying the information in the User management screen) |
| 6            | Verifying a project                                                              |
| 7            | Marge data                                                                       |

- (3) Displays and actions when damaged data are detected The following shows the display screens and actions when damaged data are detected.
  - (a) Display screen

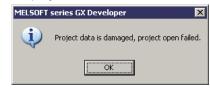

- (b) Action
  - Click the OK button.
  - If the data is backed up, restore the project from the backup data.
  - If the data is not backed up, recreate the project. (SP Section 5.1.1)

#### POINT

When damaged project data is detected, restoring it from the backup data is recommended.

A system manager has to back up the project and save the backup data so that the data restoration is always possible.

# 5.4 Highlighting Safety Devices

|        | Admin. | Develop. | Users |
|--------|--------|----------|-------|
| SAFETY | 0      | 0        | 0     |
| TEST   | 0      | 0        | 0     |

When displaying the ladder program of a safety programmable controller project, the refresh devices in safety remote stations are highlighted.

(1) Safety device

The safety device designates the refresh device of the remote I/O in safety remote station.

The refresh device ranges for the number of occupied station in safety remote station (occupies 32 points/station) is used for safety devices.

(Example) When the safety remote stations occupy one station are connected

The ranges indicated in are highlighted as safety devices. The following device ranges that are not input/output to the safety remote I/O stations are also used as safety devices.

Station No.1: X110 to X11F, Y100 to Y11F Station No.3: X140 to X15F, Y150 to Y15F

|                   | Safety CPU module            |      | Safety master station        | n ¦              | Station No.1 Safety remote I/O station (Input)  |
|-------------------|------------------------------|------|------------------------------|------------------|-------------------------------------------------|
| Station No.1      | X10F to X100                 | ←─── | RX0F to RX00                 | ] <del>•  </del> | X0F to X00                                      |
| Station No.2      | X11F to X110<br>X12F to X120 | ←    | RX1F to RX10<br>RX2F to RX20 | • ¦              | Station No.2 Safety remote I/O station (Input)  |
| Station No.3      | X13F to X130<br>X14F to X140 |      | RX3F to RX30<br>RX4F to RX40 |                  | X0F to X00                                      |
| l [<br> <br> <br> | X15F to X150<br>X16F to X160 |      | RX5F to RX50<br>RX6F to RX60 |                  |                                                 |
| 1<br>1<br>1       | X17F to X170                 |      | RX7F to RX70                 |                  |                                                 |
| Station No.1      | Y10F to Y100                 |      | RY0F to RY00                 | י<br>י<br>י      |                                                 |
| Station No.2      | Y11F to Y110<br>Y12F to Y120 |      | RY1F to RY10<br>RY2F to RY20 |                  |                                                 |
| l                 | Y13F to Y130<br>Y14F to Y140 |      | RY3F to RY30<br>RY4F to RY40 |                  | Station No.3 Safety remote I/O station (Output) |
| Station No.3      | Y15F to Y150<br>Y16F to Y160 |      | RY5F to RY50<br>RY6F to RY60 |                  |                                                 |
|                   | Y17F to Y170                 |      | RY7F to RY70                 |                  |                                                 |
|                   | L                            |      |                              |                  |                                                 |

| POINT |
|-------|
|-------|

• The labels assigned to refresh devices are also used as safety devices.

• Refresh devices can be set in the "CC-Link" of "Network parameter".

#### (2) Highlighting safety devices

Safety devices are highlighted on a ladder program as follows.

| Device Type                                                        | Highlighting Description                                                                                                    |
|--------------------------------------------------------------------|----------------------------------------------------------------------------------------------------|
| Bit device                                                         | The safety device names are filled with yellow (Default).                                                                                                    |
| Word device bit specification                                      | Start co     Froducti       mmand CP     on instr       U No.1     uction f                                                                                  |
| Word device                                                        | The safety device names are filled with yellow (Default).                                                                                                    |
| Digit specification for bit device                                 | When all the bits specified by digit specification are safety devices, the device names are filled with yellow (Default).                                    |
| Digit specification for bit device<br>(Safety/normal mixed device) | When the safety device(s) is/are included in the information of the bit, specified by digit specification, the device names are filled with green (Default). |

#### POINT

- When a label program is not compiled, the safety devices are not highlighted.
- The program can be printed for highlighting (FP Appendix 1).

XΟ

4 1

• When using the instruction which processes word devices with multiple points, the safety device is not highlighted if the safety device(s) is/are included but the device specified as the argument to the instruction is not a safety device.

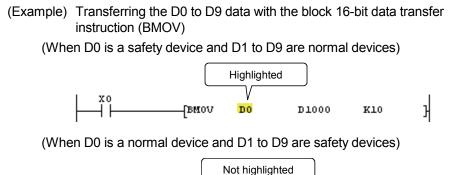

V

DO

D1000

K10

}

-[BMOV

(3) Changing the highlight color The highlight color for a safety device can be changed in the Change display color screen, displayed by selecting [Tool] → [Change display color].

| Change display color       |                          | 2                           | × |
|----------------------------|--------------------------|-----------------------------|---|
| Character/Chart color      | Cursor color             | Color of the ST edit window |   |
| Normal window              | 0verwrite                |                             |   |
| Monitor data               | Insert                   | Control syntax              |   |
| Background color           | SFC saving step color    | Label                       |   |
| Normal window              | SC                       |                             |   |
| Unconverted                | SE                       | ]                           |   |
| Conversion error           | ST                       |                             |   |
| Device comment / Label com | ment color Line statemer | nt color                    |   |
| Common / Glob              | pal 🗾                    | Text                        |   |
| Each program / L           | ocal Ba                  | ackground                   |   |
| Device color               |                          | Default setting             |   |
| Safety device              |                          |                             |   |
| Safety/normal mixed        | device                   | Cancel                      |   |
|                            |                          |                             |   |

1) Safety device button

Sets the display color for a safety device. The default color is yellow.

2) Safety/normal mixed device button

Sets the display color for the device where (a) safety device(s) and (a) normal device(s) are mixed together. The default color is green.

## 5.5 Setting Parameters

## 5.5.1 Setting the parameters for a safety CPU

|        | Admin. | Develop. | Users |
|--------|--------|----------|-------|
| SAFETY | 0      | 0        | 0     |
| TEST   | 0      | 0        | 0     |

This section explains the setting items for safety CPU parameters.

- (1) PLC parameter items list
  - The following shows the PLC parameter items list.

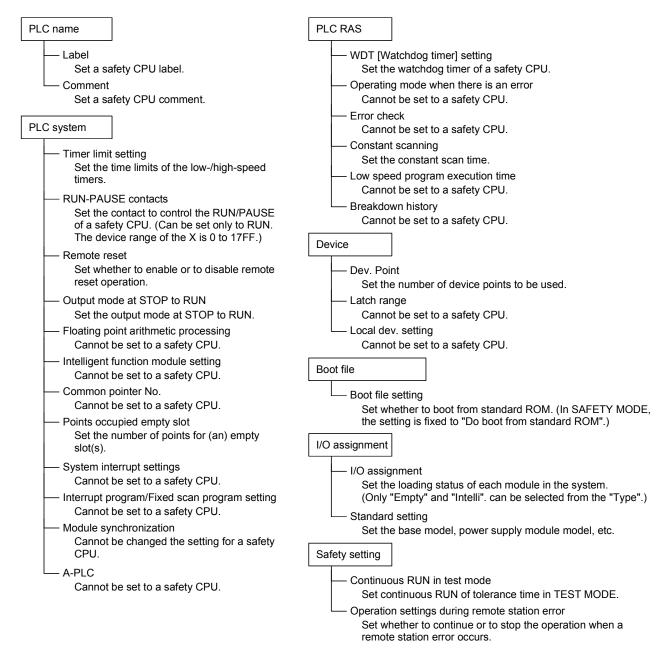

(2) Safety setting screen

Clicking the <<Safety setting>> tab on the QS Parameter screen displays the Safety setting screen.

| Safety setting screen                                                                                                    | < <safety setting="">&gt; tab</safety> |
|----------------------------------------------------------------------------------------------------|----------------------------------------|
| QS Parameter       Image: Continuous RUN in test mode         Continuous RUN in test mode       Image: Continuous RUN of tolerance time         Continuous RUN of tolerance time       Image: Continuous RUN of tolerance time         Operation settigns during remote station error       Stop | < <sarety setting="">&gt; tab</sarety> |
| Acknowledge XY assignment Multiple CPU settings Default Check End Cancel                                                                                                    |                                        |

#### POINT

For information and details required for the parameter settings, refer to the QSCPU User's Manual (Function Explanation, Program Fundamentals).

# 5.5.2 Setting the parameters for the CC-Link Safety master module

|        | Admin. | Develop. | Users |
|--------|--------|----------|-------|
| SAFETY | 0      | 0        | 0     |
| TEST   | 0      | 0        | 0     |

This section explains the setting items for CC-Link parameters of a CC-Link Safety master module.

 CC-Link parameter items list The following shows the items list of the Setting the CC-Link list screen.

- (2) Safety remote station parameters settings
  - (a) Safety remote station items list
     The following shows the items list of Safety remote station settings.

Safety remote station settings Module name Set the model name of a safety remote I/O module. Module technical version Set the module technical version written on the rating plate (TECH.VER field) of a module. Specify production information to find module Check when setting the following "Production information". Production information Set the product information written on the rating plate (SERIAL field) of the module. Setting value Set each parameter for safety remote station.

(b) Safety remote station settings screen

Clicking the <u>Setting</u> button of the Safety remote station settings on the Station information setting screen displays the Safety remote station settings screen.

Station information setting screen

| CC-Link sta | ation information. N  | 1odule 1                                                               |                   |                                              |           |                                    |                |             |             |             | X                 |
|-------------|-----------------------|------------------------------------------------------------------------|-------------------|----------------------------------------------|-----------|------------------------------------|----------------|-------------|-------------|-------------|-------------------|
|             | 1                     |                                                                        | Expanded          | Exclusive station                            | Pomo      | te station                         | Reserve        | Intelligent | huffer cele | offword)    | Safety remote     |
| Station No. | Station t             | une                                                                    | cyclic setting    | count                                        |           | oints                              | station select | Send        |             | e Automatic |                   |
| 1/1         | Safety remote I/O sta |                                                                        |                   | Exclusive station 1 💌                        |           |                                    | No setting 🗸   | Dend        | TIGLET      |             | Setting           |
| 2/2         | Safety remote I/O sta | ation 💌                                                                | single 🔻          | Exclusive station 1 💌                        | 32 points | •                                  | No setting 🖉   |             |             |             | Setting           |
| 3/3         | Safety remote I/O sta | ation 💌                                                                | single 💌          | Exclusive station 1 💌                        | 32 points | •                                  | No setting 📃 💌 |             |             |             | Setting           |
| 4/4         | Standard remote I/O   |                                                                        |                   |                                              | 32 points |                                    | No setting 📃 💌 |             |             |             |                   |
| 5/5         | Standard remote I/O   | station 💌                                                              | single 💌 🔻        | Exclusive station 1 💌                        | 32 points | <b>•</b>                           | No setting 📃 💌 |             |             |             |                   |
|             |                       | Default                                                                |                   | ieck E                                       | nd        | Cancel                             |                |             |             |             |                   |
|             |                       |                                                                        |                   | Safety remot                                 | e statior | n settings                         | screen         |             |             | Click the   | "Setting" button. |
|             |                       | Module<br>Model name<br>C Specify p<br>Production in                   | QSU65BT           | te I/O station 82-12DT nation to find module | Mc        | odule technical v                  | rersion A      | •           |             |             |                   |
|             | ſ                     |                                                                        | Pa                | arameter item                                |           |                                    | Setting value  |             | Unit        |             |                   |
|             | ľ                     | 1 Method of                                                            | wiring of input > |                                              |           | Doubling wiring                    |                | -           |             |             |                   |
|             |                       | 2 Method of                                                            | wiring of input > | <2,3                                         |           | Doubling wiring                    |                | -           |             |             |                   |
|             |                       |                                                                        | wiring of input > |                                              |           | Doubling wiring                    |                | -           |             |             |                   |
|             | Į.                    |                                                                        | wiring of input > |                                              |           | Doubling wiring                    |                | •           |             |             |                   |
|             | ŀ                     |                                                                        | wiring of input > |                                              |           | Doubling wiring                    |                | -           |             |             |                   |
|             | ŀ                     |                                                                        | wiring of input > |                                              |           | Doubling wiring                    |                | •<br>•      |             |             |                   |
|             | ŀ                     |                                                                        | wiring of input > |                                              |           | Doubling wiring<br>Doubling wiring |                |             |             |             |                   |
|             | ŀ                     | 8 Method of wiring of input ×E,F     9 Time of noise removal filter ×0 |                   |                                              |           | 1ms                                |                | Ţ           |             |             |                   |
|             | ŀ                     | 10 Time of noise removal filter X1 1ms                                 |                   |                                              |           | -                                  |                | -           |             |             |                   |
|             |                       | <ul> <li>I</li> </ul>                                                  |                   |                                              |           |                                    |                |             | •           |             |                   |
|             |                       | Detail:                                                                |                   |                                              |           |                                    |                |             |             |             |                   |

#### POINT

• Information and details required for the parameter settings For information and details required for the parameter settings, refer to the following manuals.

(CC-Link Safety parameter settings)

CC-Link Safety System Master Module User's Manual QS0J61BT12

(Parameter settings for a safety remote station) CC-Link Safety System Remote I/O Module User's Manual QS0J65BTB2-12DT

Safety CSP file

A safety CSP file refers to a file where the information for setting the parameters of a safety remote station has been defined.

If the CSP file compatible with the safety remote I/O module technical version does not exist, the parameters of the safety remote station cannot be set. Refer to the following manual for the methods of obtaining/registering the safety CSP file compatible with the safety remote I/O module technical version.

CC-Link Safety System Remote I/O Module User's Manual QS0J65BTB2-12DT

# 5.6 Diagnosing a Safety Programmable Controller

|        | Admin. | Develop. | Users |
|--------|--------|----------|-------|
| SAFETY | Δ      | Δ        | Δ     |
| TEST   | 0      | 0        | Δ     |

△: Cannot use "Clear log".

[Purpose]

Checks safety CPU operation status, a present error, and operation/error logs (Including the error log of a CC-Link Safety system).

The display contents of operation/error logs can be saved in a CSV file.

[Operating Procedure]

Select [Diagnostics]  $\rightarrow$  [PLC diagnostics].

#### [Dialog Box]

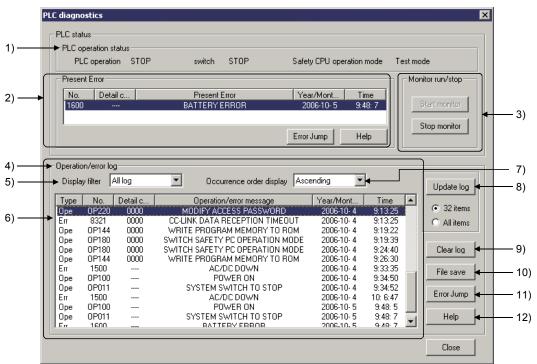

[Description]

- PLC operation status Displays the operation status of a safety CPU and safety CPU operation mode.
- 2) Present Error Displays the surront error

Displays the current error.

Double-clicking the error displays the Error details screen.

Clicking the Error Jump button jumps to the step number corresponding to the displayed error in the sequence program.

Clicking the Help button displays the Help screen about the error.

3) Monitor run/stop

Clicking the Start monitor button initiates communications with a safety CPU and updates the screen display.

Clicking the Stop monitor button stops monitoring.

4) Operation/error log

Displays the logs of the operation to a safety CPU and error occurred in a safety CPU.

5) Display filter

Specify the log type to be displayed on the log list.

| Туре          | Log List display                            |  |
|---------------|---------------------------------------------|--|
| All log       | Displays all logs.                          |  |
| Operation log | Dperation log Displays only operation logs. |  |
| Error log     | Displays only error logs.                   |  |

#### 6) Log list

Displays the logs selected in the Display filter.

| Item                       | Contents                                                                                                    |
|----------------------------|----------------------------------------------------------------------------------------------------|
| Туре                       | Displays the log type.<br>Ope: Operation log<br>Err: Error log                                                                                                    |
| No.                        | Displays the operation/error number.                                                                                                    |
| Detail code                | Displays the 4-digit code of the operation log or the error log for the error occurred in a CC-Link Safety remote I/O module.<br>Displays when no detail code exists. |
| Operation/error<br>message | Displays the operation contents or error message.<br>Displays the following message when the log data has been damaged.<br>"BROKEN OPERATION/ERROR LOG"               |

Double-clicking the log in the log list displays the Operation details screen or the Error details screen about the log.

Operation details screen

Displays the detailed operating information, according to the operation log information saved in a safety CPU.

(Example) The Operation details screen for a file

| 0 | peration details               |               | × |
|---|--------------------------------|---------------|---|
|   | Operation attached information |               |   |
|   | User name                      | Administrator |   |
|   | Drive                          | Standard ROM  |   |
|   |                                |               |   |
|   |                                |               |   |
|   |                                |               |   |
|   |                                |               |   |
|   |                                |               |   |
|   |                                |               |   |
|   |                                |               |   |
|   |                                |               |   |
|   |                                | Close         |   |

Error details screen

Displays common error information and individual error information, based on the information stored in the SD4 and SD5 or later of a safety CPU. For details of common error information and individual error information, refer to the QSCPU User's Manual (Function Explanation, Program Fundamentals).

(Example) Error details screen for a safety CPU error

| E | rror details                                                                                                    |                                                  |       |                              | × |
|---|----------------------------------------------------------------------------------------------------|--------------------------------------------------|-------|------------------------------|---|
|   | Error CPU<br>CPU A                                                                                                    |                                                  |       | Individual error information |   |
|   | Common error information<br>File name<br>SFC block<br>SFC step specification<br>SFC switching<br>Block No.<br>Step No./Switching<br>Sequence step No. | MAIN .QPG<br>Nothing<br>Nothing<br>O<br>O<br>101 |       |                              |   |
|   |                                                                                                    | Ĺ                                                | Close |                              |   |

Note that the "Individual error information \*1" display of a safety remote I/O station can be switched between decimal notation and hexadecimal notation. (Default: HEX)

Switch the display according to the error code (Decimal/hexadecimal) referred to the manual for a safety remote I/O station.

| Error details             |                              | ×                     |
|---------------------------|------------------------------|-----------------------|
| Error CPU                 | Individual error information |                       |
| CPU A                     | Display switch : O DEC 💿 HEX | Display switch button |
| Common error information  | Detailed item 1 0000         |                       |
| Error classification 0    | Detailed item 2 0000         |                       |
| Error item 0              | Detailed item 3 0000         |                       |
| Link ID 0                 |                              |                       |
| Station No. 1             | Detailed item 4 0000         |                       |
| System information 1 000B | Detailed item 5 0000         |                       |
| System information 2 0001 | Detailed item 6 0000         |                       |
| System information 3 0000 | Detailed item 7 0000         |                       |
| System information 4 0000 | Detailed item 8 0000         |                       |
| System information 5 0000 | Detailed item 9 0000         |                       |
| System information 6 0000 | Detailed item 10 0000        |                       |
| System information 7 0000 |                              |                       |
|                           |                              |                       |
|                           | lose                         |                       |
|                           |                              |                       |

- \*1: When a CC-Link Safety master module could not receive all error information from a safety remote I/O station, the items have failed to receive are displayed with "\*\*\*\*".
- 7) Occurrence order display Sorts the log list in ascending/descending order.

#### 8) Update log button

Updates the log list with the radio button.

| Radio Button | Log List display                                   |
|--------------|----------------------------------------------------|
| 32 items     | Displays the latest 32 logs.                       |
| All items    | Displays all the registered logs (Max. 3000 logs). |

9) Clear log button

Deletes all the logs registered with a safety CPU.

Logs can be deleted in the following situations.

- The access level of the current login user is Administrators or Developers.
- The safety CPU operation mode is set to TEST MODE.
- 10) File save button

Saves the logs displayed in the log list as a CSV file.

11) Error Jump button

Jumps to the step number corresponding to the selected error log in the sequence program.

12) Help button

Displays the help screen about the selected error in the present error field.

| POINT                                                                                   |                                                                                                    |
|-----------------------------------------------------------------------------------------|----------------------------------------------------------------------------------------------------|
| Monitor desti<br>details/Opera<br>To confirm th                                         | or "CPU B" information in a safety CPU that is selected in the<br>nation select option screen is displayed in the PLC diagnostics/Error<br>ation details screen.<br>The CPU information that is not displayed, switch the CPU to be<br>the Monitor destination select option screen in advance.<br>(a 5.2.5) |
| Power on<br>Write the pro<br>Remote oper<br>Switch safety<br>Clearing erro<br>Set clock | g operating information is displayed as operation log. *1<br>gram memory to ROM<br>ration (Remote RUN, remote STOP)<br>v CPU operation mode<br>r log or operation log<br>password registration                                                                                                    |
| (Corresp                                                                                | or the information above, the information on a safety CPU processing<br>onding to the operation code OP001 to OP100) is also displayed.<br>y CPU processing and operation code, refer to the QSCPU User's                                                                                                    |

Manual (Function Explanation, Program Fundamentals).

# 5.7 Writing Program Memory to ROM

|        | Admin. | Develop. | Users |
|--------|--------|----------|-------|
| SAFETY | ×      | ×        | ×     |
| TEST   | 0      | 0        | ×     |

#### [Purpose]

Writes the data in program memory to standard ROM at a time.

#### [Operating Procedure]

Select [Online]  $\rightarrow$  [Write to PLC (Flash ROM)]  $\rightarrow$  [Write the program memory to ROM].

#### [Dialog Box]

| Сору  | program memory data into ROM                                                         | ×             |      |
|-------|--------------------------------------------------------------------------------------|---------------|------|
| All o | data in program memory will be written into the target.<br>get Standard ROM 💌        | Execute Close | ) 2) |
|       | he memory size of the target will be changed into<br>ie same size of program memory. |               |      |

[Description]

- 1) Target Only "Standard ROM" is displayed (Fixed).
- 2) Execute button

Writes the data in program memory to standard ROM at a time. Note that before the writing, the project data and program memory in a PC are verified. If a mismatch has been detected by the verification, the following dialog box appears and the processing is suspended.

(When the verification between parameters and a program results in a mismatch)

| MELSOFT | series GX Developer 🛛 🗙                                                                                                    |
|---------|----------------------------------------------------------------------------------------------------|
| (į)     | The following project data do not match with program memory.<br>Please execute again after you match project data and program memory. |
|         | Parameter<br>Program(MAIN)                                                                                                    |
|         | OK                                                                                                    |

# 5.8 Checking Devices for Duplication Use

|        | Admin. | Develop. | Users |
|--------|--------|----------|-------|
| SAFETY | 0      | 0        | 0     |
| TEST   | 0      | 0        | 0     |

#### [Purpose]

Checks if devices in the range set in Auto device setting are not used in the usercreated program during program check.

#### [Operating Procedure]

Select [Tools]  $\rightarrow$  [Check program] or  $\textcircled{\textcircled{}}$ 

#### [Dialog Box]

| ✓ Ladder check       ✓ Device check         ✓ Consistency (pair) check         ✓ Assigned device check         Check target         ○ Target the whole program         ○ Target the current program         ○ Target the current program         ○ Program name         Step/Row | ✓ Consistency (pair) check     ✓     ✓     ✓     ✓     ✓     ✓     ✓     ✓     ✓     ✓     ✓     ✓     ✓     ✓     ✓     ✓     ✓     ✓     ✓     ✓     ✓     ✓     ✓     ✓     ✓     ✓     ✓     ✓     ✓     ✓     ✓     ✓     ✓     ✓     ✓     ✓     ✓     ✓     ✓     ✓     ✓     ✓     ✓     ✓     ✓     ✓     ✓     ✓     ✓     ✓     ✓     ✓     ✓     ✓     ✓     ✓     ✓     ✓     ✓     ✓     ✓     ✓     ✓     ✓     ✓     ✓     ✓     ✓     ✓     ✓     ✓     ✓     ✓     ✓     ✓     ✓     ✓     ✓     ✓     ✓     ✓     ✓     ✓     ✓     ✓     ✓     ✓     ✓     ✓     ✓     ✓     ✓     ✓     ✓     ✓     ✓     ✓     ✓     ✓     ✓     ✓     ✓     ✓     ✓     ✓     ✓     ✓     ✓     ✓     ✓     ✓     ✓     ✓     ✓     ✓     ✓     ✓     ✓     ✓     ✓     ✓     ✓     ✓     ✓     ✓     ✓     ✓     ✓     ✓     ✓     ✓     ✓     ✓     ✓     ✓     ✓     ✓     ✓     ✓     ✓     ✓     ✓     ✓     ✓     ✓     ✓     ✓     ✓     ✓     ✓     ✓     ✓     ✓     ✓     ✓     ✓     ✓     ✓     ✓     ✓     ✓     ✓     ✓     ✓     ✓     ✓     ✓     ✓     ✓     ✓     ✓     ✓     ✓     ✓     ✓     ✓     ✓     ✓     ✓     ✓     ✓     ✓     ✓     ✓     ✓     ✓     ✓     ✓     ✓     ✓     ✓     ✓     ✓     ✓     ✓     ✓     ✓     ✓     ✓     ✓     ✓     ✓     ✓     ✓     ✓     ✓     ✓     ✓     ✓     ✓     ✓     ✓     ✓     ✓     ✓     ✓     ✓     ✓     ✓     ✓     ✓     ✓     ✓     ✓     ✓     ✓     ✓     ✓     ✓     ✓     ✓     ✓     ✓     ✓     ✓     ✓     ✓     ✓     ✓     ✓     ✓     ✓     ✓     ✓     ✓     ✓     ✓     ✓     ✓     ✓     ✓     ✓     ✓     ✓     ✓     ✓     ✓     ✓     ✓     ✓     ✓     ✓     ✓     ✓     ✓     ✓     ✓     ✓     ✓     ✓     ✓     ✓     ✓     ✓     ✓     ✓     ✓     ✓     ✓     ✓     ✓     ✓     ✓     ✓     ✓     ✓     ✓     ✓     ✓     ✓     ✓     ✓     ✓     ✓     ✓     ✓     ✓     ✓     ✓     ✓     ✓     ✓     ✓     ✓     ✓     ✓     ✓     ✓     ✓     ✓     ✓     ✓     ✓     ✓     ✓     ✓     ✓     ✓     ✓     ✓     ✓     ✓     ✓     ✓     ✓     ✓     ✓     ✓     ✓     ✓     ✓     ✓     ✓     ✓     ✓ | ✓ Consistency (pair) check     ✓     ✓     ✓     ✓     ✓     ✓     ✓     ✓     ✓     ✓     ✓     ✓     ✓     ✓     ✓     ✓     ✓     ✓     ✓     ✓     ✓     ✓     ✓     ✓     ✓     ✓     ✓     ✓     ✓     ✓     ✓     ✓     ✓     ✓     ✓     ✓     ✓     ✓     ✓     ✓     ✓     ✓     ✓     ✓     ✓     ✓     ✓     ✓     ✓     ✓     ✓     ✓     ✓     ✓     ✓     ✓     ✓     ✓     ✓     ✓     ✓     ✓     ✓     ✓     ✓     ✓     ✓     ✓     ✓     ✓     ✓     ✓     ✓     ✓     ✓     ✓     ✓     ✓     ✓     ✓     ✓     ✓     ✓     ✓     ✓     ✓     ✓     ✓     ✓     ✓     ✓     ✓     ✓     ✓     ✓     ✓     ✓     ✓     ✓     ✓     ✓     ✓     ✓     ✓     ✓     ✓     ✓     ✓     ✓     ✓     ✓     ✓     ✓     ✓     ✓     ✓     ✓     ✓     ✓     ✓     ✓     ✓     ✓     ✓     ✓     ✓     ✓     ✓     ✓     ✓     ✓     ✓     ✓     ✓     ✓     ✓     ✓     ✓     ✓     ✓     ✓     ✓     ✓     ✓     ✓     ✓     ✓     ✓     ✓     ✓     ✓     ✓     ✓     ✓     ✓     ✓     ✓     ✓     ✓     ✓     ✓     ✓     ✓     ✓     ✓     ✓     ✓     ✓     ✓     ✓     ✓     ✓     ✓     ✓     ✓     ✓     ✓     ✓     ✓     ✓     ✓     ✓     ✓     ✓     ✓     ✓     ✓     ✓     ✓     ✓     ✓     ✓     ✓     ✓     ✓     ✓     ✓     ✓     ✓     ✓     ✓     ✓     ✓     ✓     ✓     ✓     ✓     ✓     ✓     ✓     ✓     ✓     ✓     ✓     ✓     ✓     ✓     ✓     ✓     ✓     ✓     ✓     ✓     ✓     ✓     ✓     ✓     ✓     ✓     ✓     ✓     ✓     ✓     ✓     ✓     ✓     ✓     ✓     ✓     ✓     ✓     ✓     ✓     ✓     ✓     ✓     ✓     ✓     ✓     ✓     ✓     ✓     ✓     ✓     ✓     ✓     ✓     ✓     ✓     ✓     ✓     ✓     ✓     ✓     ✓     ✓     ✓     ✓     ✓     ✓     ✓     ✓     ✓     ✓     ✓     ✓     ✓     ✓     ✓     ✓     ✓     ✓     ✓     ✓     ✓     ✓     ✓     ✓     ✓     ✓     ✓     ✓     ✓     ✓     ✓     ✓     ✓     ✓     ✓     ✓     ✓     ✓     ✓     ✓     ✓     ✓     ✓     ✓     ✓     ✓     ✓     ✓     ✓     ✓     ✓     ✓     ✓     ✓     ✓     ✓     ✓     ✓     ✓     ✓     ✓     ✓     ✓     ✓     ✓     ✓     ✓     ✓     ✓     ✓     ✓ | Check program (MAIN) Check contents If instruction check IF Double coil check | Execute |
|----------------------------------------------------------------------------------------------------|----------------------------------------------------------------------------------------------------|----------------------------------------------------------------------------------------------------|-------------------------------------------------------------------------------|---------|
| Check target  Target the whole program  Target the current program  C All Blocks  C Current Block                                                                                                    | Check target  Check target  SFC check data  C All Blocks  Target the current program  C Current Block                                                                                                    | Check target Check target Target the whole program Target the current program C All blocks C Current block                                                                                                    | Consistency (pair) check                                                      | Jump    |
| Target the current program     Or Current Block                                                                                                    | Target the current program     O Current Block                                                                                                    | Target the current program     Current Block                                                                                                    | Check target                                                                  |         |
| Program name Step/Row Cause                                                                                                    | Program name Step/Row Cause                                                                                                    | Program name Step/Row Cause                                                                                                    |                                                                               |         |
|                                                                                                    |                                                                                                    |                                                                                                    | Program name Step/Row Cause                                                   |         |

[Description]

- Assigned device check Select this item to check a device set by Auto device setting and a device used in the user-created program for duplication.
- 2) Execute button

Checks a program.

 Check result Displays the program check result.

# **6 SAFETY FUNCTION BLOCK**

The safety function block represents safety control logic in function block for easier creation of a safety program. The safety function has the following features.

- Creating safety program easily Basic safety ladders are provided as safety function blocks. Using safety function blocks can create safety programs easily and surely.
- (2) Developing and maintaining safety programs easily The number of steps in user-created programs is reduced with the use of safety function blocks, resulting in the reduction of development man-hours and the improvement of readable and maintenance performance of the program.
- (3) Ensuring safety of safety program Users cannot change the program using safety function blocks of safetyapproved. Therefore, the safety is not blocked due to careless program change.
- (4) Shortening the time for safety review of user-created programs As for safety review of user-created programs, preapproved safety function block programs are not subject to safety review.
   Using safety function blocks can shorten the man-hours and time required for safety review.

#### POINT

 Safety function blocks are supported with GX Developer Version 8.58L (SW8D5C-GPPW-E) or later.

# 6.1 Programming Using Safety Function Blocks

The following flowchart shows creating procedure of the program using safety function blocks.

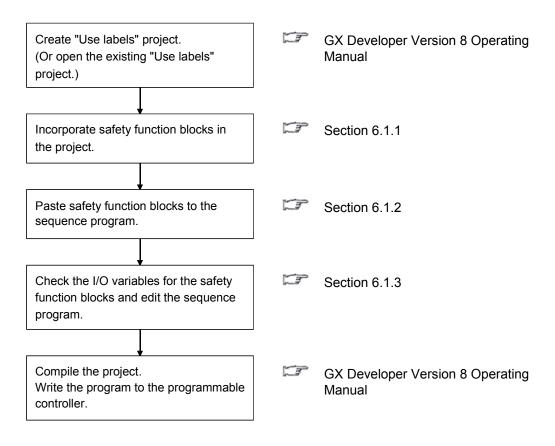

# 6.1.1 Incorporating safety function blocks in a project

|        | Admin. | Develop. | Users |
|--------|--------|----------|-------|
| SAFETY | 0      | 0        | 0     |
| TEST   | 0      | 0        | 0     |

[Purpose]

Incorporates safety function blocks to the project by copying them from the safety function library.

[Operating Procedure] Select [Project]  $\rightarrow$  [Copy].

#### [Dialog Box]

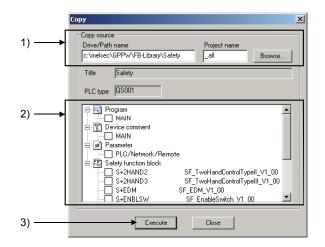

[Description]

1) Drive/Path name, Project name Set the drive/path and project names.

The safety function library is installed to the following folder when GX Developer is installed.

Drive/Path name: (Installed location)\GPPW\FB-Library\Safety User name : SaftyFB Password : (Not necessary)

- Copy source data list Select a safety function block to be used.
- 3) Execute button
  - Click this button after setting.

After copying the safety function block, the copied safety function block is added to the safety function block of the <<FB>> tab in the Project data list screen.

#### POINT

If the safety function block having the same name exists on the open project, it is overwritten.

## 6.1.2 Pasting safety function blocks to the sequence program

Paste function blocks to the sequence program. The following three methods are available for pasting the function blocks.

For details of each pasting method, refer to the GX Developer Version 8 Operating Manual (Function Block).

(1) Method by dragging and dropping from the <<FB>> tab

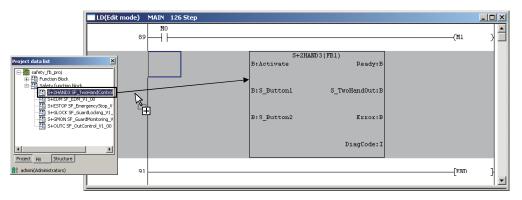

(2) Method using the Function block utilization dialog box

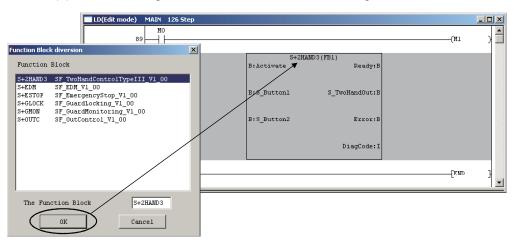

(3) Method using the instruction dialog box

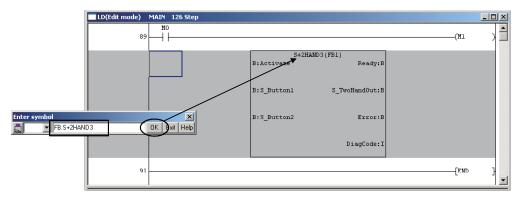

# 6.1.3 Checking I/O variables for safety function block

Check I/O variables to create input ladder section/output ladder section of the safety function block pasted to the sequence program.

Add other ladders to the safety function block on which input ladder section and output ladder section were created, and complete the sequence program.

For editing a program, refer to the GX Developer Version 8 Operating Manual.

The following two methods are available for opening the FB variable window.

 Method by double-clicking the FB definition name Double-clicking the FB definition name of the safety function block on the <<FB>> tab opens the FB variable window.

I/O variables for the safety function block can be seen.

| S+EST | lock<br>dien block.<br>NIX03 SF_TworklandScontrol<br>13 _EXM_71_00<br>OP SF_EinergencyStop_V<br>CK SF_GuardMonitoring_V<br>SF_GuardMonitoring_V<br>FB variable sett<br>Ed | Double-click F |          | -           |         | <u> </u> |
|-------|----------------------------------------------------------------------------------------------------|----------------|----------|-------------|---------|----------|
| I     | Input/                                                                                                    | Output Label   | Constant | Device type | Comment | <b>_</b> |
|       | 1 VAR_INPU                                                                                                    | T Activate     |          | BOOL        |         |          |
|       | 2 VAR_INPL                                                                                                    |                |          | BOOL 🔻      |         |          |
|       | 3 VAR_INPL                                                                                                    |                |          | BOOL        |         |          |
|       | 4 VAR_OUT                                                                                                    |                |          | BOOL 💌      |         |          |
|       | 5 VAR_OUT                                                                                                    |                |          | BOOL 💌      |         |          |
|       | 6 VAR_OUT                                                                                                    |                |          | BOOL        |         |          |
|       | / VAR_OUT                                                                                                    | PUT 🔽 DiagCode |          | INT 🔻       |         | •        |
|       |                                                                                                    |                |          |             |         |          |

(2) Method using the Project data list change toolbar Select "Safety FB". 'FB definition name (L)' for the safety function block is displayed. Then, select a FB definition name to be checked. The FB variable window appears and I/O variables for the safety function block can be seen.

| afety FB         | a switch<br>S+2HAND3 (L)<br>S+ESTOP (L)<br>S+6LOCK (L)<br>S+6LOCK (L)<br>S+6MON (L)<br>S+0UTC (L) | Selec                                       | ct FB definitio      | n name.                      |   |         |         |
|------------------|---------------------------------------------------------------------------------------------------|---------------------------------------------|----------------------|------------------------------|---|---------|---------|
| FB v             | ariable setting[5+2HA                                                                             | AND3] SF_TwoHand                            | lControlTypeIII_V1_0 | 0                            |   |         | _ 🗆 ×   |
|                  | gister Insert A                                                                                   | sdd                                         |                      |                              |   |         |         |
| Clé              | Delete                                                                                            |                                             |                      |                              | 1 |         |         |
|                  | Input/Output                                                                                      | Label                                       | Constant             | Device type                  |   | Comment | <b></b> |
| 1                | Input/Output                                                                                      | Activate                                    | Constant             | BOOL                         |   | Comment | ^       |
| 1 2              | Input/Output VAR_INPUT VAR_INPUT VAR_INPUT VAR_INPUT                                              | Activate<br>S_Button1                       | Constant             | BOOL -                       |   | Comment |         |
| 1<br>2<br>3      | Input/Output VAR_INPUT VAR_INPUT VAR_INPUT VAR_INPUT                                              | Activate<br>S_Button1<br>S_Button2          | Constant             | BOOL -<br>BOOL -<br>BOOL -   |   | Comment | A       |
| 1<br>2<br>3<br>4 | Input/Output VAR_INPUT VAR_INPUT VAR_INPUT VAR_NPUT VAR_OUTPUT                                    | Activate<br>S_Button1<br>S_Button2<br>Ready | Constant             | BOOL<br>BOOL<br>BOOL<br>BOOL |   | Comment |         |
| 1<br>2<br>3      | Input/Output<br>VAR_INPUT V<br>VAR_INPUT V<br>VAR_INPUT V<br>VAR_OUTPUT V<br>VAR_OUTPUT V         | Activate<br>S_Button1<br>S_Button2          | Constant             | BOOL -<br>BOOL -<br>BOOL -   |   | Comment |         |

# 6.2 Restricting the Safety Function Block Operations/Displays

Some operations/displays of the safety function blocks are restricted for safety assurance.

The following table shows restrictions on operation/display in each function.

| Function/screen       |             | Restrictions on operation/display                                                                                                    |  |
|-----------------------|-------------|----------------------------------------------------------------------------------------------------|--|
| Project data list     |             | Only FB definition name is displayed at the tree item of the safety function block.                                                                                                    |  |
| < <fb>&gt; tab</fb>   |             | Double-clicking the FB definition name displays the FB variable window.                                                                                                    |  |
|                       |             | Project data list                                                                                                    |  |
| Project data          | list change | Only 'FB definition name (L)' (FB variable) can be selected in the safety function block.                                                                                                    |  |
| toolbar               |             | A program cannot be selected.                                                                                                    |  |
|                       |             | Project data switch     X       Safety FB     Sc2HAND3 (L)       SecENDM (L)     Sc2HAND3 (L)       SecENDM (L)     Sc2HAND3 (L)       SecENDM (L)     Sc4ENDCK (L)       SecENDUCK (L)     Sc4ENDCK (L)       SecENDUCK (L)     Sc4ENDCK (L)       SecENDUCK (L)     Sc4ENDUCK (L) |  |
| Ladder editing screen |             | Even double-clicking on the safety function block or pressing the Enter key, the safety function block program body is not displayed.                                                                                                    |  |
| FB variable window    |             | Only input variable, output variable, and I/O variable are displayed.<br>FB variable cannot be edited.                                                                                                    |  |
| Edit data             | New         | New safety function block cannot be added.                                                                                                    |  |
|                       | Сору        | Safety function block cannot be copied.                                                                                                    |  |
|                       | Rename      | Safety function block data cannot be renamed.                                                                                                    |  |
| Cross refere          | nce         |                                                                                                    |  |
| Cross reference list  |             | Safety function block definition name cannot be specified at find range.                                                                                                    |  |
| List of used devices  |             |                                                                                                    |  |

| Function/screen  |                         | Restrictions on operation/display                                                                                                    |     |  |  |  |
|------------------|-------------------------|----------------------------------------------------------------------------------------------------|-----|--|--|--|
| Device display s | screen                  | As for safety function block, only FB definition name is displayed in application instruction format. *1<br>The program contents of the safety function block are not displayed. |     |  |  |  |
|                  |                         | LD(Edit mode) MAIN 387 Step                                                                                                    |     |  |  |  |
|                  |                         | 92 X0 S+2HAND3 (FB1)<br>92 B:Activate Ready:B (Y20 )                                                                                                    |     |  |  |  |
|                  |                         | X1         B:S_Button1         S_TwoHandOut:B         (Y21         )                                                                                                    |     |  |  |  |
|                  |                         | X2         B:S_Button2         Error:B         (¥22 )                                                                                                    |     |  |  |  |
|                  |                         | DiagCode:I[D10 ]                                                                                                    | Ŧ   |  |  |  |
|                  |                         | * _FB BLOCK START S+2HAND3 (FB1)<br>92(M6143 )                                                                                                    | 1   |  |  |  |
|                  |                         | 95 X1 (M6142 )                                                                                                    |     |  |  |  |
|                  |                         | 97 X2<br>97 (M6141 )<br>* ;FB START                                                                                                    |     |  |  |  |
|                  |                         | 99 [[S+2HAND3 ]]                                                                                                    |     |  |  |  |
|                  |                         | * ;FB END (140<br>341 - (120 )                                                                                                    | •   |  |  |  |
| Verify           |                         | In a program including a safety function block, the program contents in the safety function block are not displayed.                                                             |     |  |  |  |
|                  |                         | Step Instruction Step Instruction                                                                                                    |     |  |  |  |
|                  |                         | 92 * FB BLOCK START FB001(FB2)     92 * FB BLOCK START S+2HAND3(FB1)                                                                                                    |     |  |  |  |
|                  |                         | 93 LD X8 93 LD H8                                                                                                    |     |  |  |  |
|                  |                         | 100 * ;F8 END 100 Display prohibition                                                                                                    |     |  |  |  |
|                  |                         | 101 LD H6140 109 Display prohibition                                                                                                    |     |  |  |  |
| Verify with PLC  |                         | 102 OUT Y20 110 Display prohibition                                                                                                    |     |  |  |  |
|                  |                         | 103     LD     M6139     111     Display prohibition       104     0UT     Y21     113     Display prohibition                                                                   |     |  |  |  |
|                  |                         | 164     0UT V21     113     Display prohibition       105     LD M6138     114     Display prohibition                                                                           |     |  |  |  |
|                  |                         | 106 OUT Y22 116 Display prohibition                                                                                                    |     |  |  |  |
|                  |                         | 107 LD SN400 119 Display prohibition                                                                                                    |     |  |  |  |
|                  | Print Ladder<br>Device) | As for safety function block section, the FB definition name is printed in application instruction format.<br>The safety function block program body is not printed.             |     |  |  |  |
| 1                | .abel/FB                | When printing "Header", only the input variable, output variable, and I/O variable of the                                                                                        | the |  |  |  |
|                  |                         | safety function block are printed.                                                                                                    |     |  |  |  |
|                  |                         | •                                                                                                    |     |  |  |  |
|                  |                         | When printing "Body", the safety function block program body is not printed.                                                                                                    |     |  |  |  |

\*1: When the jump destination such as for searching exists in the safety function block program, the jump is made to the position where the FB definition name is displayed in application instruction format.

# **APPENDICES**

## Appendix 1 Differences with the Q Series Project

This chapter explains about the GX Developer functions, except for the functions described in Chapter 5 "ADDED FUNCTIONS TO CORRESPOND TO A SAFETY PROGRAMMABLE CONTROLLER", added to/updated from the Basic model QCPU project

(1) Differences with the parameters

 (a) [PLC RAS] setting on PLC parameter. Consistency check for setting time on WDT setting at

Consistency check for setting time on WDT setting and constant scanning. Setting time for constant scanning should not exceed WDT setting's setting time.

Constant scanning  $\leq$  WDT setting

 (b) [CC-Link] setting on Network parameter. Default value for "Scan mode setting" is "Synchronous".

(2) Differences in the Project menu

- (a) Programmable controller type change The project for a safety programmable controller cannot be changed its programmable controller type. Furthermore, the programmable controller type of the project created by other than a safety programmable controller cannot be changed to the QSCPU.
- (b) Ladder copy/paste The ladder created in a safety programmable controller project can only be copied to/pasted in (a) safety programmable controller project(s).
- (c) Print

The following functions have been added or updated.

- The print functions of "Safety setting" and "Safety remote station settings" have been added to "PLC Parameter" and "Network param (CC-Link)" respectively.
  - Print example of "Safety setting"

#### Safety setting

| Cont. RUN of tol. time in Testmode | 10s  |
|------------------------------------|------|
| Ope. set. during remote sta. err.  | Stop |

• Print example of "Safety remote station settings" The following shows the print example when the "Safety remote station settings" is being performed under the settings as the screen below.

#### (Setting example)

| Safety re | note station settings                                 |                 |   |      | × |
|-----------|-------------------------------------------------------|-----------------|---|------|---|
| Station   | 1                                                     |                 |   |      |   |
| Modul     | Safety remote I/O station                             |                 |   |      |   |
| Model     | Model name QS0/658TB2-12DT Module technical version A |                 |   |      |   |
| 🗖 Sp      | cify production information to find module            |                 |   |      |   |
| Produc    | ion information                                       |                 |   |      |   |
|           | Parameter item                                        | Setting value   |   | Unit |   |
| 1 Met     | od of wiring of input X0,1                            | Doubling wiring | - |      |   |
| 2 Met     | od of wiring of input X2,3                            | Doubling wiring | - |      | 1 |
| 3 Met     | od of wiring of input X4,5                            | Doubling wiring | - |      | 1 |
| 4 Met     | od of wiring of input X6,7                            | Doubling wiring | - |      |   |
| 5 Met     | od of wiring of input X8,9                            | Doubling wiring | • |      |   |
| 6 Met     | od of wiring of input XA,B                            | Doubling wiring | • |      |   |
| 7 Met     | od of wiring of input XC,D                            | Doubling wiring | - |      |   |
| 8 Met     | od of wiring of input XE,F                            | Doubling wiring | - |      |   |
| 9 Tim     | of noise removal filter X0                            | 1ms             | - |      |   |
|           | of noise removal filter X1                            | 1ms             | - |      |   |
| •         |                                                       |                 |   |      |   |
|           |                                                       |                 |   |      |   |
| Detail:   |                                                       |                 |   |      |   |
|           |                                                       |                 |   |      |   |
|           |                                                       |                 |   |      |   |
|           |                                                       |                 |   |      |   |
|           | Default Check                                         | End Cancel      |   |      |   |

#### (Print example)

|                                                |                                                | Md I.<br>0000             |                 |      |
|------------------------------------------------|------------------------------------------------|---------------------------|-----------------|------|
| 1                                              | Target station number                          | 1                         |                 |      |
| 2                                              | Module type                                    | Safety remote 1/0 station |                 |      |
| 3                                              | Model name                                     | QS0J65BTB2-12DT           |                 |      |
| 4                                              | Module technical version                       | A                         |                 |      |
| 5                                              | Production information                         |                           |                 |      |
| 6                                              | Parameter setting                              |                           |                 |      |
|                                                | Paramet                                        | ter item                  | Setting value   | Unit |
|                                                | Method of wiring of input X                    | ), 1                      | Doubling wiring |      |
|                                                | Method of wiring of input X2                   | 2, 3                      | Doubling wiring |      |
| Method of wiring of input X4,5 Doubling wiring |                                                | Doubling wiring           |                 |      |
|                                                | Method of wiring of input X6,7 Doubling wiring |                           |                 |      |
|                                                | Method of wiring of input X8                   | 3, 9                      | Doubling wiring |      |
|                                                | Method of wiring of input X4                   | а, В                      | Doubling wiring |      |
|                                                | Method of wiring of input X(                   | C, D                      | Doubling wiring |      |
|                                                | Method of wiring of input XE                   | E, F                      | Doubling wiring |      |
|                                                | Time of noise removal filter XO 1ms            |                           |                 |      |
|                                                | Time of noise removal filter                   | × X1                      | 1ms             |      |
|                                                |                                                |                           |                 |      |

| Device Type                                                        | Highlighting Description                                                                                                    |  |  |  |
|--------------------------------------------------------------------|----------------------------------------------------------------------------------------------------|--|--|--|
|                                                                    | The safety device names are printed enclosed by a solid line.                                                                                        |  |  |  |
| Bit device                                                         | Start co                                                                                                    |  |  |  |
| Word device bit specification                                      | Start co Producti<br>mmand CP on instr<br>U No.1 uction f<br>lag                                                                                     |  |  |  |
|                                                                    | The safety device names are printed enclosed by a solid line.                                                                                        |  |  |  |
| Word device                                                        | M0<br>Start-1<br>flag<br>M0<br>B0<br>R2M1000<br>Producti<br>on instr<br>uction f<br>lag<br>tatus                                                     |  |  |  |
|                                                                    | When all the bits specified by digit specification are safety devices, the safety device names are printed enclosed by a solid line.                 |  |  |  |
| Digit specification for bit device                                 | M1<br>Flag sto<br>rage ins<br>truction<br>M0V<br>K4X100<br>Start co<br>Start st<br>mmand CP<br>u No.1                                                |  |  |  |
|                                                                    | When all the bits specified by digit specification include (a) safety device(s), the safety device name(s) is/are printed enclosed by a broken line. |  |  |  |
| Digit specification for bit device<br>(Safety/normal mixed device) | M2<br>Machinin CPU No.1 Machinin<br>g status Machini g status<br>ng statu<br>s                                                                       |  |  |  |

2) Safety device names are printed enclosed by a solid line or broken line.

(Print example)

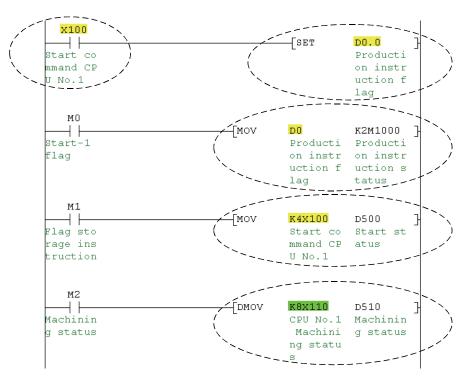

\* Cannot be printed in the macro instruction format.

- (3) Differences in the Online menu
  - (a) Monitor

The following monitors display the "CPU A" or "CPU B" information in a safety CPU selected in the Monitor destination select option screen.

- Ladder monitor
- Device batch monitor
- Entry data monitor

To confirm the CPU information that is not displayed, switch the CPU to be monitored in the Monitor destination select option screen in advance. (CPP Section 5.2.5)

(b) Device test

When using a safety CPU, the project cannot be written to the buffer memory.

|                                         | Device test                              | ×            |
|-----------------------------------------|------------------------------------------|--------------|
|                                         | Bit device                               |              |
|                                         | Device                                   | Close        |
|                                         |                                          |              |
|                                         | FORCE ON FORCE OFF Toggle force          | Hide history |
| Cannot specify the intelligent function |                                          |              |
| module device (Unn\Gmm) —               | Word device/buffer memory                |              |
|                                         | Device                                   | -            |
| Cannot select "Buffer memory".          |                                          |              |
|                                         | C Buffer memory Module start I/0 💽 (Hex) |              |
|                                         | Address HEX                              | च 📗          |
|                                         | , <u> </u>                               |              |
|                                         | Setting value                            |              |
|                                         | DEC I 16 bit integer                     | ▼ Set        |
|                                         | Program<br>Label reference program MAIN  | •            |
|                                         |                                          |              |

(c) Remote operation

To perform the remote RUN while the safety CPU operation mode is set to SAFETY MODE, make the following settings.

#### "Operation during RUN" setting items Device memory: Not cleared Signal flow: Hold

| Remote operation                                         |
|----------------------------------------------------------|
| Connection target information                            |
| Connection interface USB <> PLC module                   |
| Target PLC Network no. 0 Station no. Host PLC type QS001 |
| PLC status STOP                                          |
| Safety CPU operation mode Safety mode                    |
| Operation                                                |
| PLC RUN                                                  |
| C Allow removing the memory card                         |
| Operation during RUN                                     |
| Device memory Clear all                                  |
| Signal flow Save                                         |
| [ Execute ] Close                                        |

- (d) Change TC setting Setting values of counter/timer cannot be changed more than 32.
- (e) Exclusive processing when simultaneously writing a program to a safety CPU from multiple GX Developers For a safety CPU, the following processing cannot be simultaneously performed from multiple GX Developers.
  - 1) Write to PLC
  - 2) Online change
  - Change TC setting (When selecting "Currently open program + PLC program")
  - 4) Write the program memory to ROM
  - 5) Switch safety CPU operation mode
  - 6) Create title... (Write to PLC screen)
  - 7) Delete PLC data

When other GX Developer is performing any of the processing above, the following message appears. After confirming the message, click the Yes

or No button.

| MELSOFT series GX Developer 🛛 🕅 |                                                                                                    |  |  |
|---------------------------------|----------------------------------------------------------------------------------------------------|--|--|
|                                 | Because of another application in process, selected operation could not be executed.<br>Please try again later.                                                                                                    |  |  |
|                                 | Communication error. If the operation is locked, there is a possibility to force the execution of the operation.<br>If a forced execution is selected, there is a possibility that other running application will end by error. |  |  |
|                                 | Execute forced operation?                                                                                                    |  |  |
|                                 | <u>Y</u> es                                                                                                    |  |  |

The No button: Suspends the processing.

The Yes button: Forcibly performs the processing.

In this case, other GX Developer's processing has been stopped and the following message appears.

| MELSI | DFT application                                                                                                    |
|-------|----------------------------------------------------------------------------------------------------|
| i)    | PLC was received interruption by other S/W during busy status.<br>Therefore, it could not complete process.<br>Please execute it again after confirming the state of PLC. |
|       | <e5:010a42a2></e5:010a42a2>                                                                                                    |
|       | OK                                                                                                    |

- (4) Differences in the Diagnostics menu
  - (a) PLC diagnostics
     The PLC diagnostics screen displays the "CPU A" or "CPU B" information
     in a safety CPU selected in the Monitor destination select option screen.
     To confirm the CPU information that is not displayed, switch the CPU to be
     monitored in the Monitor destination select option screen in advance.
     (CPP Section 5.2.5)
  - (b) MELSECNET(II)/10/H diagnostics
    - The following test cannot be performed.
    - Network test
    - Communication test

| Network info.——     |                      |                |   | Start monitor       |
|---------------------|----------------------|----------------|---|---------------------|
| Network NET/H(L     | .oop)                | Network No.    | 1 | Stop monitor        |
| Type Normal r       | net station, PLC-PLC | Group No.      | 0 |                     |
|                     |                      | Station No.    | 4 | Close               |
| Link information —  |                      |                | 1 |                     |
| Mode                | Online               | Link scan time |   |                     |
| F loop status       | Normal               | Max. 0 ms      |   |                     |
| Loopback station    | Unused               | Min. 0 ms      |   | Network discussion  |
| R loop status       | Normal               | Current 0 ms   |   | Network diagnostics |
| Loopback station    | Unused               |                |   | Network test        |
| Communication infor | mation               |                |   | Loop test           |
| Communication sta   | tus Suspend co       | mmunication    |   | Setup confirmation  |
| BWY from Master s   | tation               |                |   | test                |
| BW from host mast   | erstation            |                |   | Station order check |

In addition to the network test and communication test, the following tests cannot be performed if the first 5 digits of QS0001CPU serial number are "10031" or lower.

- Loop test
- · Setup confirmation test
- · Station order check test

- (c) MELSECNET/G diagnostics
  - The following function cannot be used.
  - Link start/stop
  - Communication test

| MELSECNET/G Network Diagnostics                                                       |                                              |                      |
|---------------------------------------------------------------------------------------|----------------------------------------------|----------------------|
| Change Module Select station I Change select station                                  | tion Start monitor Stop monito               | or                   |
| Module1 Network No.1 Total No. of stations: 2 VO master stati                         | m[Block1: 0.Block2: 0]                       | Link scan time: 2ms  |
|                                                                                       | 1 2 Connected                                |                      |
|                                                                                       | <u>m</u>                                     | 1                    |
|                                                                                       | Present Control<br>Assign Control            |                      |
|                                                                                       |                                              |                      |
|                                                                                       |                                              |                      |
|                                                                                       |                                              |                      |
|                                                                                       |                                              |                      |
|                                                                                       |                                              |                      |
|                                                                                       |                                              |                      |
|                                                                                       |                                              |                      |
|                                                                                       |                                              |                      |
|                                                                                       | Prev Next                                    |                      |
|                                                                                       |                                              |                      |
| - Test confirmation                                                                   | Select station network device status display |                      |
|                                                                                       | Station No.2                                 | Group No.0           |
| Communication test. can check the path from connected station to destination station. |                                              | Mode:Online          |
| Link start/stop. can operate station link Start/Stop.                                 |                                              |                      |
|                                                                                       |                                              | RUN 🐘 🔳 PRM          |
| Information confirmation                                                              |                                              | MODE D LINK<br>SD RD |
| Logging. can save error monitoring and error log in<br>connected station.             |                                              | ERR.                 |
|                                                                                       |                                              |                      |
| Selected station operation                                                            |                                              |                      |
| System monitor can check GPU status in select station                                 |                                              |                      |
| Remote operation. can change CPU status in select station.                            |                                              |                      |
|                                                                                       |                                              |                      |
|                                                                                       | ,                                            | Close                |
|                                                                                       |                                              |                      |

(d) Ethernet diagnostics

The following functions cannot be used.

- Received e-mail information
- Send e-mail information

| arameter status Error lo | og   Status of each conr | ection   Status | of each protocol | LED status | • |
|--------------------------|--------------------------|-----------------|------------------|------------|---|
| Module information -     |                          |                 |                  |            |   |
| Initial error code       | 0000                     |                 |                  |            |   |
| IP address               | 192.168.0.1              |                 |                  |            |   |
| Ethernet address         | 0800.7022.B37B           |                 |                  |            |   |
| Auto Open UDP<br>Port #  | 1388                     |                 |                  |            |   |
| Network No.              | 2                        |                 |                  |            |   |
| Station number           | 2                        |                 |                  |            |   |
| Group No.                | 0                        |                 |                  |            |   |
|                          |                          |                 |                  |            |   |
|                          |                          |                 |                  |            |   |

- (e) CC-Link / CC-Link/LT diagnostics
  - Network test cannot be performed.

| C ( | -Link / CC-Link,                                                        | /LT Diagnostics                                                                                |                                                               | X                                                                                    |
|-----|-------------------------------------------------------------------------|------------------------------------------------------------------------------------------------|---------------------------------------------------------------|--------------------------------------------------------------------------------------|
| -   | - Line Monitor (Ho<br>Host Station<br>Data Link Status<br>Action Status |                                                                                                | Link Scan Time<br>Max 21 ms<br>Minimum 12 ms<br>Current 17 ms | Module Setting<br>CC-Link Safety<br>Module No. 1<br>10 1/0 Address<br>CC-Link Bridge |
|     | Using Loop<br>CH.0 Line status<br>CH.1 Line status<br>Loop Type         | CH.0<br>Normal<br><br>T wist/Single/Bus                                                        | Loop Test<br>Monitoring other station                         | Station                                                                              |
|     | -Acquire Setting In                                                     | nfo<br>Result<br>After acquiring setting information, t<br>Test the acquired information can b |                                                               |                                                                                      |

 "Invalid station if temporary error" in the CC-Link / CC-Link/LT diagnostics (Other station) screen cannot be set.

| 20 | -Link    | / CC-Link     | c/LT Diagn   | ostics (Other s      | tation)                                                                                                    |                 |         | × |
|----|----------|---------------|--------------|----------------------|----------------------------------------------------------------------------------------------------|-----------------|---------|---|
| 1  |          | Station       | Reserve      | Invalid Error        | Station Type                                                                                                    | Occupied Number |         |   |
|    |          | 1             |              |                      | Safety remote I/O                                                                                                    | 1               | Normal  |   |
|    |          |               |              |                      |                                                                                                    |                 |         |   |
|    |          |               |              |                      |                                                                                                    |                 |         |   |
|    |          |               |              |                      |                                                                                                    |                 |         |   |
|    |          |               |              |                      |                                                                                                    |                 |         |   |
|    |          |               |              |                      |                                                                                                    |                 |         |   |
|    |          |               |              |                      |                                                                                                    |                 |         |   |
|    |          |               |              |                      |                                                                                                    |                 |         |   |
|    |          |               |              |                      |                                                                                                    |                 |         |   |
|    |          |               |              |                      |                                                                                                    |                 |         |   |
|    |          |               |              |                      |                                                                                                    |                 |         |   |
|    |          |               |              |                      |                                                                                                    |                 |         |   |
|    |          |               |              |                      |                                                                                                    |                 |         |   |
|    | •        |               |              |                      |                                                                                                    |                 | Þ       |   |
|    |          |               |              |                      |                                                                                                    |                 |         |   |
|    | – Invali | id station if | temporary er | ror                  |                                                                                                    |                 |         |   |
|    |          |               |              |                      |                                                                                                    |                 |         |   |
|    | Se       | tting / Can   | cel For cu   | irrent cursor static | n la contra de la contra de la |                 | Classic |   |
|    |          |               |              |                      | Start Monitoring SI                                                                                                    | op Monitoring   | Close   |   |

×

- (5) Differences in the Tool menu
  - Merge data The program or comment data created in a safety programmable controller project can only be merged with (a) safety programmable controller project(s).
  - (b) Options
    - <<Program common>> tab
      - The following items cannot be selected for a safety CPU.
      - Statement insertion method
      - Step No. specification used in writing
      - Instruction setting for online change
      - Buffer, Link memory monitor
      - Ladder monitor of PLS/PLF instruction

#### Options

| Edit object (shift forward setting)<br>Continuous ladder block<br>(Shift the program forward)<br>1 ladder block | After conversion writing behavior<br>C Write during RUN (while PLC is running)<br>C Write if PLC STOP<br>C Don't write to PLC | Cancel |
|----------------------------------------------------------------------------------------------------|----------------------------------------------------------------------------------------------------|--------|
| (Don't shift the program forward)                                                                               |                                                                                                    |        |
| Comment input                                                                                                   | Step No. specification used in writing     Absolute step No.(default)                                                         |        |
| Continues during command write                                                                                  | C Relative step No. by pointer                                                                                                |        |
| Double coil check setup<br>Checks for double coils during write                                                 | Instruction setting for online change<br>Trailing edge instructions are not executed                                          |        |
| Statement insertion method                                                                                      | (Trailing edge instructions:<br>LDF,ANDF,DRF,MEF,PLF,FCALLP,EFCALLP)                                                          |        |
| C GPP statement                                                                                                 | Buffer, Link memory monitor                                                                                                   |        |
| C None                                                                                                    | Monitor (Scan time extension)                                                                                                 |        |
| Instruction help<br>Display when writing the instruction                                                        | Show/don't show character string/Macro<br>Common to all programs<br>(Comment/statement/note/Alias<br>/Macro)                  |        |
|                                                                                                    | Ladder monitor of PLS/PLF instruction                                                                                         |        |
|                                                                                                    | Ladder monitor for FXGP system                                                                                                |        |

#### <<Each program>> tab

For a safety CPU, the "Device comment" field is fixed to "Comment for each program".

| Program name | source of reference during comment edit            | Canc |
|--------------|----------------------------------------------------|------|
| Device type  | Device comment                                     |      |
| M<br>SM      | Comment for each program  Comment for each program |      |
| F            | Comment for each program                           |      |
| V            | Comment for each program                           |      |
| ×            | Comment for each program 👻                         |      |
| Y            | Comment for each program 👻                         |      |
| В            | Comment for each program 👻                         |      |
| SB           | Comment for each program 💌                         |      |
| D            | Comment for each program 👻 🕶                       |      |
|              |                                                    |      |

#### <<Whole data>> tab

For a safety CPU, "All common data" and "Extended setting" cannot be selected.

| Options                                                                                              | ×            |
|----------------------------------------------------------------------------------------------------|--------------|
| Program common Each program Whole data                                                               |              |
| Common device comment<br>Device comment edit/show no. characters 32                                  | OK<br>Cancel |
| All common data All common data Auto-save (Gave when window is closed or after program is converted) |              |
| Online PLC read / PLC write Memorize file selection.                                                 |              |
| Extended setting<br>Use user definition parameter setting                                            |              |
|                                                                                                    |              |
|                                                                                                    |              |
|                                                                                                    |              |
|                                                                                                    |              |
|                                                                                                    |              |

<<TEL>> tab

Since a safety CPU does not support the TEL function, the <<TEL>> tab cannot be displayed.

# Appendix 2 Functions for which CPU Access Password Certification is Performed

CPU access password certification is performed when the safety CPU status is to be changed by the GX Developer operation.

Note when reading data from a safety CPU (e.g. Read from PLC, monitor), the CPU access password certification is not performed.

Menu Function Edit Change TC setting Convert Online change Write to PLC Delete PLC data Write the program memory to ROM Switch safety CPU operation mode CPU access password registration/change PLC memory initialization Online Remote operation Clear PLC memory Format PLC memory Arrange PLC memory Set clock Present value change Device test PLC Diagnostics - Clear log Diagnostics MELSECNET(II)/10/H diagnostics - Clear of error history... CC-Link / CC-Link/LT diagnostics - Loop test

The following shows the GX Developer functions for which the CPU access password certification is performed.

# Appendix 3 ASCII Code Table

| -   |      |     |     |      |     |     |       |     |     |
|-----|------|-----|-----|------|-----|-----|-------|-----|-----|
|     | MSD  | 0   | 1   | 2    | 3   | 4   | 5     | 6   | 7   |
| LSD |      | 000 | 001 | 010  | 011 | 100 | 101   | 110 | 111 |
| 0   | 0000 | NUL | DLE | (SP) | 0   | @   | Р     | ``  | р   |
| 1   | 0001 | SOH | DC1 | !    | 1   | А   | Q     | а   | q   |
| 2   | 0010 | STX | DC2 | "    | 2   | В   | R     | b   | r   |
| 3   | 0011 | ETX | DC3 | #    | 3   | С   | S     | С   | S   |
| 4   | 0100 | EOT | DC4 | \$   | 4   | D   | Т     | d   | t   |
| 5   | 0101 | ENQ | NAK | %    | 5   | E   | U     | е   | u   |
| 6   | 0110 | ACK | SYN | &    | 6   | F   | V     | f   | v   |
| 7   | 0111 | BEL | ETB | ٤    | 7   | G   | W     | g   | w   |
| 8   | 1000 | BS  | CAN | (    | 8   | Н   | Х     | h   | х   |
| 9   | 1001 | HT  | EM  | )    | 9   | I   | Y     | I   | у   |
| А   | 1010 | LF  | SUB | *    | :   | J   | Z     | j   | Z   |
| В   | 1011 | VT  | ESC | +    | .,  | К   | [     | k   | {   |
| С   | 1100 | FF  | FS  | ,    | ۷   | L   | \ (\) | I   |     |
| D   | 1101 | CR  | GS  | -    | I   | М   | ]     | m   | }   |
| Е   | 1110 | SO  | RS  |      | ^   | Ν   | ^     | n   | ~   |
| F   | 1111 | SI  | US  | /    | ?   | 0   | _     | 0   | DEL |

# INDEX

# IND

| [A]              |        |
|------------------|--------|
| Access level     |        |
| ASCII Code Table | App-10 |

# [C]

| Checking safety function block variable 6- | 5   |
|--------------------------------------------|-----|
| Copying user information 5-                | 8   |
| CPU access password 1-                     | 4   |
| CPU Access Password Certification App      | - 9 |

# [D]

| Detecting the Damaged Project Data       | 5-23   |
|------------------------------------------|--------|
| Diagnosing a safety programmable control | oller  |
|                                          | 5-33   |
| Differences with the Q Series Project    | App- 1 |
| Displaying login user information        | 5- 10  |
| Displaying ROM information               | 5- 16  |
|                                          |        |

## [F]

| F        | Functions Lists                       | 1-  | 6  |
|----------|---------------------------------------|-----|----|
| F        | Functions require login certification | 5-  | 9  |
| [G]<br>( | GX Developer                          | A-  | 9  |
| (H)<br>+ | Highlighting Safety Devices           | 5-2 | 25 |

# [1]

| Incorporating safety function blocks in a project | t |
|---------------------------------------------------|---|
|                                                   | 3 |

# [L]

| Locking operation manually   | . 5- | 13 |
|------------------------------|------|----|
| Locking operations           | . 5- | 11 |
| Login certification          | . 1- | 3  |
| Login operation              | . 5- | 9  |
| Losing a CPU access password | . 5- | 18 |
| Losing a login password      | . 3- | 2  |

# [0]

| Operation/error log | . 5-34 |
|---------------------|--------|
| Operation lock      | . 1- 5 |

# [P]

| Pasting safety function blocks to the sequence |
|------------------------------------------------|
| program6- 4                                    |
| PLC memory initialization5-21                  |
| Programming using safety function blocks 6-2   |

# [R]

| Registering/deleting/changing a login user5-      | 3  |
|---------------------------------------------------|----|
| Registering or changing CPU access password       |    |
| 5-1                                               | 1  |
| Registering the user when creating a new project  | ct |
| 5-                                                | 1  |
| Restricting the safety function block operations/ |    |
| displays6-                                        | 6  |
| RESTRICTIONS AND PRECAUTIONS3-                    | 1  |

# [S]

| Safety CPU operation mode                     | 1- 5   |
|-----------------------------------------------|--------|
| Safety function block                         | 6- 1   |
| SAFETY MODE                                   | 1- 5   |
| Setting/changing a password                   | 5-7    |
| Setting the parameters for a safety CPU       | 5-28   |
| Setting the parameters for the CC-Link safe   | ety    |
| master module                                 | 5-30   |
| Setting wait time for the automatic operation | n lock |
|                                               | 5-11   |
| Switching the CPU to be monitored             | 5-22   |

### [T]

| TEST MODE1 | - | 5 |
|------------|---|---|
|------------|---|---|

# [U]

| Unlocking an operation lock | .5-1 | 4 |
|-----------------------------|------|---|
| User registration           | .1-  | 3 |

# [W]

| When Creating a Safety Project4- 1             |
|------------------------------------------------|
| When Modifying the Safety Project in Operation |
|                                                |
| Writing Program Memory to ROM5-37              |

# MEMO

| <br> |
|------|
| <br> |
|      |
|      |
|      |
| <br> |
|      |
|      |
|      |
| <br> |
|      |
|      |
| <br> |
|      |
|      |
| <br> |
| <br> |
|      |
|      |
| <br> |
| <br> |
|      |
|      |
|      |
|      |
|      |
|      |
| <br> |

IND

Microsoft Windows, Microsoft Windows NT are registered trademarks of Microsoft Corporation in the United States and other countries.

Pentium is a registered trademark of Intel Corporation in the United States and other countries. Other company and product names herein are either trademarks or registered trademarks of their respective owners. SPREAD

Copyright (C) 1998 Farpoint Technologies, Inc.

# **GX Developer Version 8**

Operating Manual (Safety Programmable Controller)

MODEL GXDEV8-O-SAF-E

13JU53

MODEL CODE

SH(NA)-080576ENG-C(0803)MEE

# MITSUBISHI ELECTRIC CORPORATION

HEAD OFFICE : TOKYO BUILDING, 2-7-3 MARUNOUCHI, CHIYODA-KU, TOKYO 100-8310, JAPAN NAGOYA WORKS : 1-14 , YADA-MINAMI 5-CHOME , HIGASHI-KU, NAGOYA , JAPAN

When exported from Japan, this manual does not require application to the Ministry of Economy, Trade and Industry for service transaction permission.

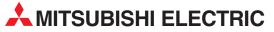

| HEADQUARTERS                                                                                                    |          |
|----------------------------------------------------------------------------------------------------|----------|
| MITSUBISHI ELECTRIC EUROPE B.V.<br>German Branch<br>Gothaer Straße 8<br><b>D-40880 Ratingen</b>                                                                        | EUROPE   |
| Phone: +49 (0)2102 / 486-0<br>Fax: +49 (0)2102 / 486-1120                                                                                                    |          |
| MITSUBISHI ELECTRIC EUROPE B.Vorg.sl. <b>CZ</b><br>Czech Branch<br>Avenir Business Park, Radlická 714/113a<br><b>CZ-158 00 Praha 5</b><br>Phone: +420 - 251 551 470    | ECH REP. |
| Fax: +420 - 251-551-471<br>MITSUBISHI ELECTRIC EUROPE B.V.                                                                                                    | FRANCE   |
| French Branch<br>25, Boulevard des Bouvets<br><b>F-92741 Nanterre Cedex</b><br>Phone: +43 (0)1 / 55 68 55 68<br>Fax: +33 (0)1 / 55 68 57 57                            |          |
| MITSUBISHI ELECTRIC EUROPE B.V.<br>Irish Branch<br>Westgate Business Park, Ballymount<br>I <b>RL-Dublin 24</b><br>Phone: +353 (0)1 4198800<br>Fax: +353 (0)1 4198890   | IRELAND  |
| MITSUBISHI ELECTRIC EUROPE B.V.<br>Italian Branch<br>Viale Colleoni 7<br>I- <b>20041 Agrate Brianza (MB)</b><br>Phone: +39 039 / 60 53 1<br>Fax: +39 039 / 60 53 312   | ITALY    |
| MITSUBISHI ELECTRIC EUROPE B.V.<br>Poland Branch<br>Krakowska 50<br><b>PL-32-083 Balice</b><br>Phone: +48 (0)12 / 630 47 00<br>Fax: +48 (0)12 / 630 47 01              | POLAND   |
| MITSUBISHI ELECTRIC EUROPE B.V.<br>52, bld. 3 Kosmodamianskaya nab 8 floor<br><b>RU-115054 Moscow</b><br>Phone: +7 495 721-2070<br>Fax: +7 495 721-2071                | RUSSIA   |
| MITSUBISHI ELECTRIC EUROPE B.V.<br>Spanish Branch                                                                                                    | SPAIN    |
| Carretera de Rubí 76-80<br><b>E-08190 Sant Cugat del Vallés (Barcel</b><br>Phone: 902 131121 // +34 935653131<br>Fax: +34 935891579                                    | ona)     |
| WITSUBISHI ELECTRIC EUROPE B.V.<br>JK Branch<br>Fravellers Lane<br><b>UK-Hatfield, Herts. AL10 8XB</b>                                                                 | UK       |
| Phone: +44 (0)1707 / 27 61 00<br>Fax: +44 (0)1707 / 27 86 95                                                                                                    |          |
| MITSUBISHI ELECTRIC CORPORATION<br>Office Tower "Z" 14 F<br>3-12, 1 chome, Harumi Chuo-Ku<br><b>Fokyo 104-6212</b><br>Phone: +81 3 622 160 60<br>Fax: +81 3 622 160 75 | JAPAN    |
| MITSUBISHI ELECTRIC AUTOMATION, Inc.<br>500 Corporate Woods Parkway<br><b>Vernon Hills, IL 60061</b><br>Phone: +1 847 478 21 00<br>Fax: +1 847 478 22 53               | USA      |

| EUROPEAN REPRESENTATIVES                                                                                                    |                |
|----------------------------------------------------------------------------------------------------|----------------|
| GEVA                                                                                                    | AUSTRIA        |
| Wiener Straße 89                                                                                                    |                |
| <b>AT-2500 Baden</b><br>Phone: +43 (0)2252 / 85 55 20                                                                                                    |                |
| Fax: +43 (0)2252 / 488 60                                                                                                    |                |
| TEHNIKON                                                                                                    | BELARUS        |
| Oktyabrskaya 16/5, Off. 703-711                                                                                                    |                |
| BY-220030 Minsk                                                                                                    |                |
| Phone: +375 (0)17 / 210 46 26<br>Fax: +375 (0)17 / 210 46 26                                                                                                    |                |
| ESCO DRIVES & AUTOMATION                                                                                                    | BELGIUM        |
| Culliganlaan 3                                                                                                    | DEEdioin       |
| BE-1831 Diegem                                                                                                    |                |
| Phone: +32 (0)2 / 717 64 30                                                                                                    |                |
| Fax: +32 (0)2 / 717 64 31                                                                                                    | DELCUM         |
| Koning & Hartman b.v.<br>Woluwelaan 31                                                                                                    | BELGIUM        |
| BE-1800 Vilvoorde                                                                                                    |                |
| Phone: +32 (0)2 / 257 02 40                                                                                                    |                |
| Fax: +32 (0)2 / 257 02 49                                                                                                    |                |
|                                                                                                    | ND HERZEGOVINA |
| Aleja Lipa 56<br>BA-71000 Sarajevo                                                                                                    |                |
| Phone: +387 (0)33 / 921 164                                                                                                    |                |
| Fax: +387 (0)33/ 524 539                                                                                                    |                |
| AKHNATON                                                                                                    | BULGARIA       |
| 4 Andrej Ljapchev Blvd. Pb 21                                                                                                    |                |
| <b>BG-1756 Sofia</b><br>Phone: +359 (0)2 / 817 6044                                                                                                    |                |
| Fax: +359 (0)2 / 97 44 06 1                                                                                                    |                |
| INEA CR d.o.o.                                                                                                    | CROATIA        |
| Losinjska 4 a                                                                                                    | citorini       |
| HR-10000 Zagreb                                                                                                    |                |
| Phone: +385 (0)1 / 36 940 - 01/ -0<br>Fax: +385 (0)1 / 36 940 - 03                                                                                                    | )2/ -03        |
|                                                                                                    |                |
| AutoCont C.S. s.r.o.<br>Technologická 374/6                                                                                                    | CZECH REPUBLIC |
| CZ-708 00 Ostrava-Pustkovec                                                                                                    | :              |
| Phone: +420 595 691 150                                                                                                    |                |
| Fax: +420 595 691 199                                                                                                    |                |
| Beijer Electronics A/S<br>Lykkegårdsvej 17                                                                                                    | DENMARK        |
| DK-4000 Roskilde                                                                                                    |                |
| Phone: +45 (0)46/ 75 76 66                                                                                                    |                |
| Fax: +45 (0)46 / 75 56 26                                                                                                    |                |
| Beijer Electronics Eesti OÜ                                                                                                    | ESTONIA        |
| Pärnu mnt.160i<br>EE-11317 Tallinn                                                                                                    |                |
| Phone: +372 (0)6 / 51 81 40                                                                                                    |                |
| Fax: +372 (0)6 / 51 81 49                                                                                                    |                |
| Beijer Electronics OY                                                                                                    | FINLAND        |
| Peltoie 37                                                                                                    |                |
| FIN-28400 Ulvila<br>Phone: +358 (0)207 / 463 540                                                                                                    |                |
| Fax: +358 (0)207 / 463 540                                                                                                    |                |
| UTECO                                                                                                    | GREECE         |
| 5, Mavrogenous Str.                                                                                                    | UNLLUE         |
| GR-18542 Piraeus                                                                                                    |                |
| Phone: +30 211 / 1206 900                                                                                                    |                |
| Fax: +30 211 / 1206 999                                                                                                    |                |
| MELTRADE Kft.                                                                                                    | HUNGARY        |
| Fertő utca 14.<br>HU-1107 Budapest                                                                                                    |                |
| Phone: +36 (0)1 / 431-9726                                                                                                    |                |
| Fax: +36 (0)1 / 431-9727                                                                                                    |                |
| Beijer Electronics SIA                                                                                                    |                |
|                                                                                                    | LATVIA         |
| Ritausmas iela 23                                                                                                    | LATVIA         |
| Ritausmas iela 23<br>LV-1058 Riga                                                                                                    | LATVIA         |
| Ritausmas iela 23                                                                                                    | LATVIA         |
| Ritáusmas iela 23<br><b>LV-1058 Riga</b><br>Phone: +371 (0)784 / 2280<br>Fax: +371 (0)784 / 2281                                                                                                    | LATVIA         |
| Ritáusmas iela 23<br><b>LV-1058 Riga</b><br>Phone: +371 (0)784 / 2280<br>Fax: +371 (0)784 / 2281<br>Beijer Electronics UAB<br>Savanoriu Pr. 187                                                           |                |
| Ritáusmas iela 23<br>LV-1058 Riga<br>Phone: +371 (0)784 / 2280<br>Fax: +371 (0)784 / 2281<br>Beijer Electronics UAB<br>Savanoriu Pr. 187<br>LT-02300 Vilnius                                              |                |
| Ritáusmas iela 23<br><b>LV-1058 Riga</b><br>Phone: +371 (0)784 / 2280<br>Fax: +371 (0)784 / 2281<br>Beijer Electronics UAB<br>Savanoriu Pr. 187<br><b>LT-02300 Vilnius</b><br>Phone: +370 (0)5 / 232 3101 |                |
| Ritáusmas iela 23<br>LV-1058 Riga<br>Phone: +371 (0)784 / 2280<br>Fax: +371 (0)784 / 2281<br>Beijer Electronics UAB<br>Savanoriu Pr. 187<br>LT-02300 Vilnius                                              |                |

**EUROPEAN REPRESENTATIVES** ALFATRADE Ltd. MALTA 99, Paola Hill Malta- Paola PLA 1702 Phone: +356 (0)21 / 697 816 Fax: +356 (0)21 / 697 817 INTEHSIS srl MOLDOVA bld. Traian 23/1 MD-2060 Kishinev Phone: +373 (0)22 / 66 4242 Fax: +373 (0)22 / 66 4280 HIFLEX AUTOM.TECHNIEK B.V. NETHERLANDS Wolweverstraat 22 NL-2984 CD Ridderkerk Phone: +31 (0)180 - 46 60 04 Fax: +31 (0)180 - 44 23 55 Koning & Hartman b.v. NETHERLANDS Haarlerbergweg 21-23 NL-1101 CH Amsterdam Phone: +31 (0)20 / 587 76 00 Fax: +31 (0)20 / 587 76 05 **Beijer Electronics AS** NORWAY Postboks 487 NO-3002 Drammen Phone: +47 (0)32 / 24 30 00 Fax: +47 (0)32 / 84 85 77 Fonseca S.A. PORTUGAL R. João Francisco do Casal 87/89 **PT - 3801-997 Aveiro, Esgueira** Phone: +351 (0)234 / 303 900 Fax: +351 (0)234 / 303 910 Sirius Trading & Services srl Aleea Lacul Morii Nr. 3 ROMANIA R0-060841 Bucuresti, Sector 6 Phone: +40 (0)21 / 430 40 06 Fax: +40 (0)21 / 430 40 02 Craft Con. & Engineering d.o.o. SERBIA Bulevar Svetog Cara Konstantina 80-86 SER-18106 Nis Phone: +381 (0)18 / 292-24-4/5 Fax: +381 (0)18 / 292-24-4/5 INEA SR d.o.o. SERBIA Izletnicka 10 SER-113000 Smederevo Phone: +381 (0)26 / 617 163 Fax: +381 (0)26 / 617 163 SIMAP s.r.o. SLOVAKIA Jána Derku 1671 SK-911 01 Trencín Phone: +421 (0)32 743 04 72 Fax: +421 (0)32 743 75 20 PROCONT, spol. s r.o. Prešov SLOVAKIA Kúpelná 1/Å SK-080 01 Prešov Phone: +421 (0)51 7580 611 Fax: +421 (0)51 7580 650 SLOVENIA INFA d o o Steane 11 **SI-1000 Ljubljana** Phone: +386 (0)1 / 513 8100 Fax: +386 (0)1 / 513 8170 Beijer Electronics AB SWEDEN Box 426 SE-20124 Malmö Phone: +46 (0)40 / 35 86 00 Fax: +46 (0)40 / 93 23 01 Omni Ray AG SWITZERLAND Im Schörli 5 CH-8600 Dübendorf Phone: +41 (0)44 / 802 28 80 Fax: +41 (0)44 / 802 28 28 GTS TURKEY Bayraktar Bulvari Nutuk Sok. No:5 TR-34775 Yukarı Dudullu-Ümraniye-İSTANBUL Phone: +90 (0)216 526 39 90 Fax: +90 (0)216 526 3995 CSC Automation Ltd. UKRAINE 4-B. M. Raskovovi St. UA-02660 Kiev Phone: +380 (0)44 / 494 33 55 Fax: +380 (0)44 / 494-33-66

#### **EURASIAN REPRESENTATIVES** TOO Kazpromavtomatika KAZAKHSTAN UI. Zhambyla 28 KAZ-100017 Karaganda Phone: +7 7212 / 50 10 00 Fax: +7 7212 / 50 11 50 MIDDLE EAST REPRESENTATIVES ILAN & GAVISH Ltd. ISRAEL 24 Shenkar St Kirvat Arie IL-49001 Petah-Tiqva Phone: +972 (0)3 / 922 18 24 Fax: +972 (0)3 / 924 0761 TEXEL ELECTRONICS Ltd. ISRAEL 2 Ha´umanut, P.O.B. 6272 **IL-42160 Netanya** Phone: +972 (0)9 / 863 39 80 Fax: +972 (0)9 / 885 24 30 **CEG INTERNATIONAL** LEBANON Cebaco Center/Block A Autostrade DORA Lebanon - Beirut Phone: +961 (0)1 / 240 430 Fax: +961 (0)1 / 240 438

# AFRICAN REPRESENTATIVE CBI Ltd. SOUTH AFRICA Private Bag 2016 ZA-1600 Isando Phone: + 27 (0)11 / 977 0770 Fax: + 27 (0)11 / 977 0761

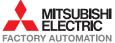